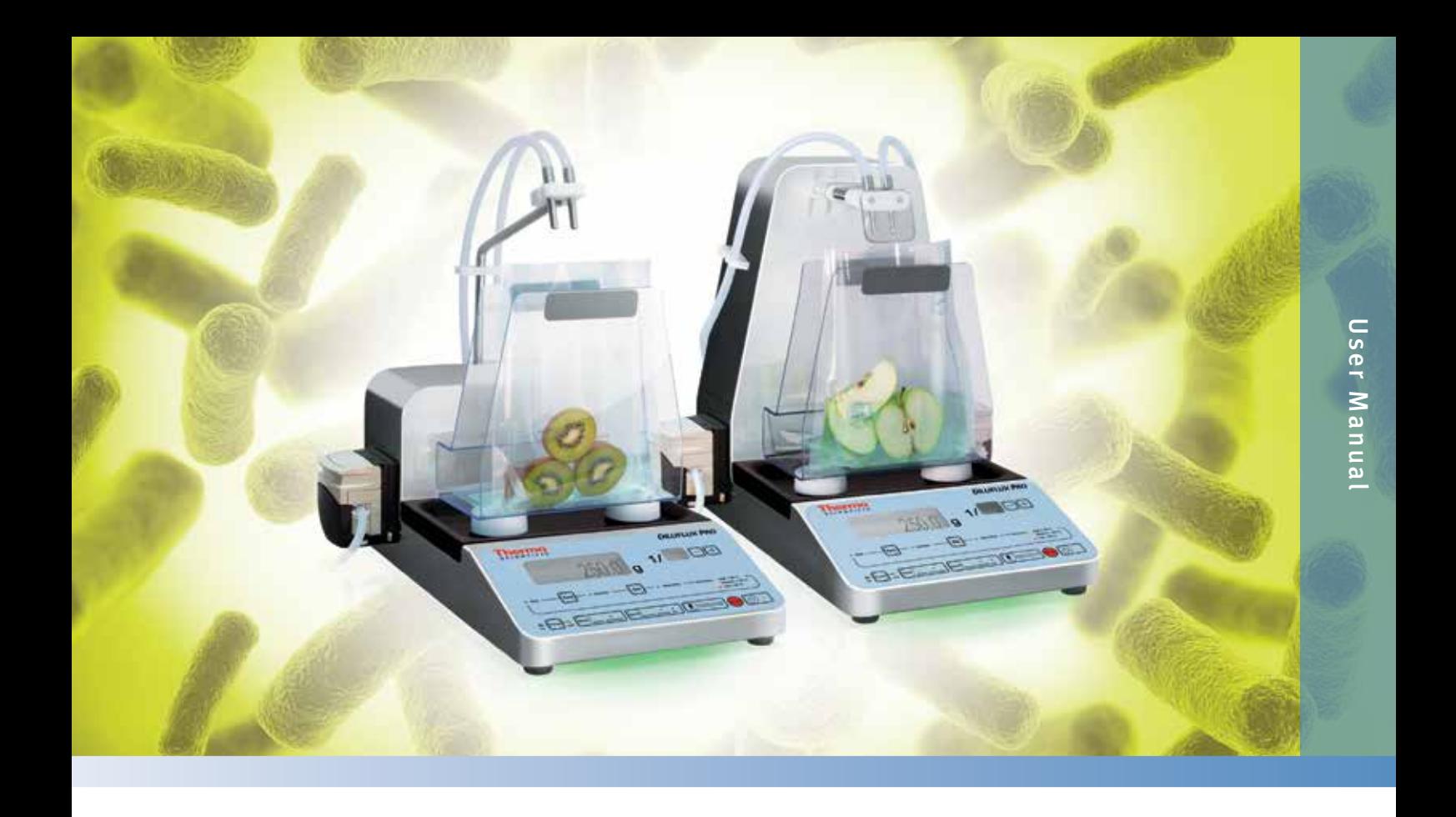

# Thermo Scientific DiluFlux Pro-3 & DiluFlux Pro-5 Automated Gravimetric Dilutors

Version 1.2

• May 2016

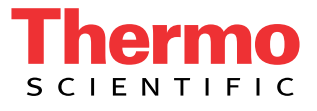

FR EN

# Table Of Contents

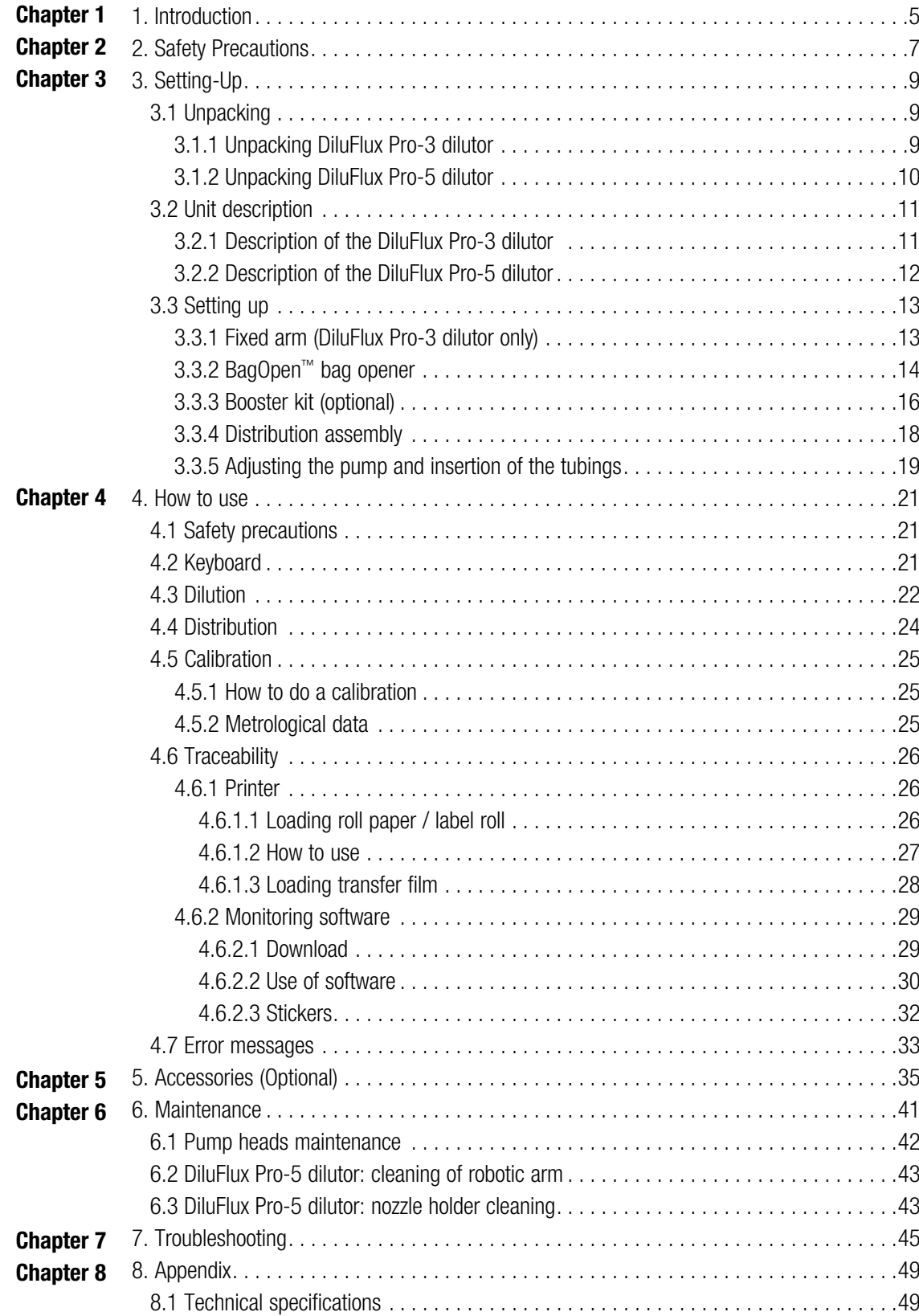

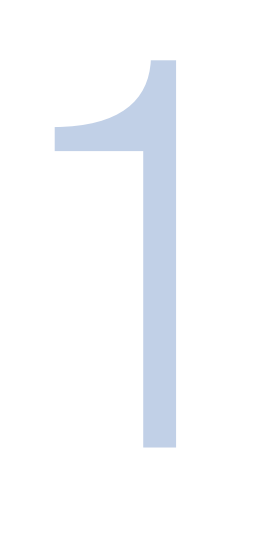

# <span id="page-4-0"></span>1. Introduction

Microbiological analyses are becoming increasingly demanding: sample-taking, diluting and blending are essential factors ensuring the quality and reproducibility of the results.

The Thermo Scientific™ DiluFlux™ Pro range of Automated Gravimetric Dilutors will answer your sample dilution needs. Easy-to-use, with a removable drip tray to make cleaning easy, it is an accurate device in compliance with the latest international standards: ISO 7218, ISO 6887-1, FDA-BAM.

The DiluFlux Pro instrument has been designed to facilitate work in a microbiological safety cabinet: it has the lowest height of any dilutor on the market.

Thanks to its 3 position adjustable arm and its robotic arm, the DiluFlux Pro dilutor enables you to have free space to manipulate the samples above the BagOpen™ bag holder.

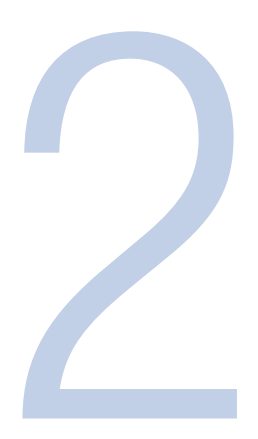

# <span id="page-6-0"></span>2. Safety Precautions

To reduce fire risks, electric shocks or injuries during the use of the DiluFlux Pro dilutor, please read the safety precautions and carefully keep them next to the unit.

The DiluFlux Pro dilutor must be placed on a horizontal, rigid, stable surface, to prevent it from falling on the user.

Power should be connected with an undamaged power cord provided with a ground terminal.

If the DiluFlux Pro dilutor is powered by an extension cord or a portable device with electrical outlets, make sure that these devices are not exposed to water splashes or moisture.

Do not install the DiluFlux Pro dilutor in a very humid place. This may cause an electric shock or short circuit.

Do not put your finger in the pump as they may be pinched.

If liquid gets inside the DiluFlux Pro dilutor through the ventilation cut-outs at the back of the unit, you must:

- Avoid any contact with the unit
- Turn the power off
- Contact Thermo Fisher Scientific Technical Support

Only qualified technicians, duly authorized by Thermo Fisher Scientific Technical Support, can open the device.

Do not use or store flammable liquids (kerosene, gasoline, etc.) in your DiluFlux Pro dilutor or nearby. These substances may evaporate and present a risk of fire or explosion.

Please carefully follow all these operating and maintenance instructions.

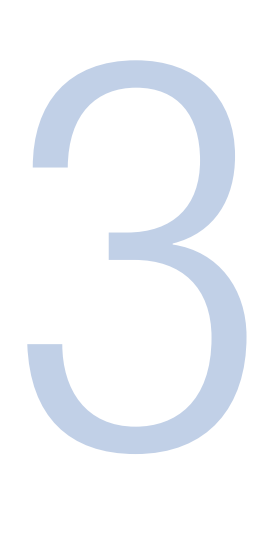

# <span id="page-8-0"></span>3. Setting-Up

## 3.1 Unpacking

Please refer to the following diagram showing how to unpack the unit.

Retain the packaging (foam blocks & cardboard box) in case you have to move or ship the unit for maintenance purposes.

## 3.1.1 Unpacking DiluFlux Pro-3 dilutor

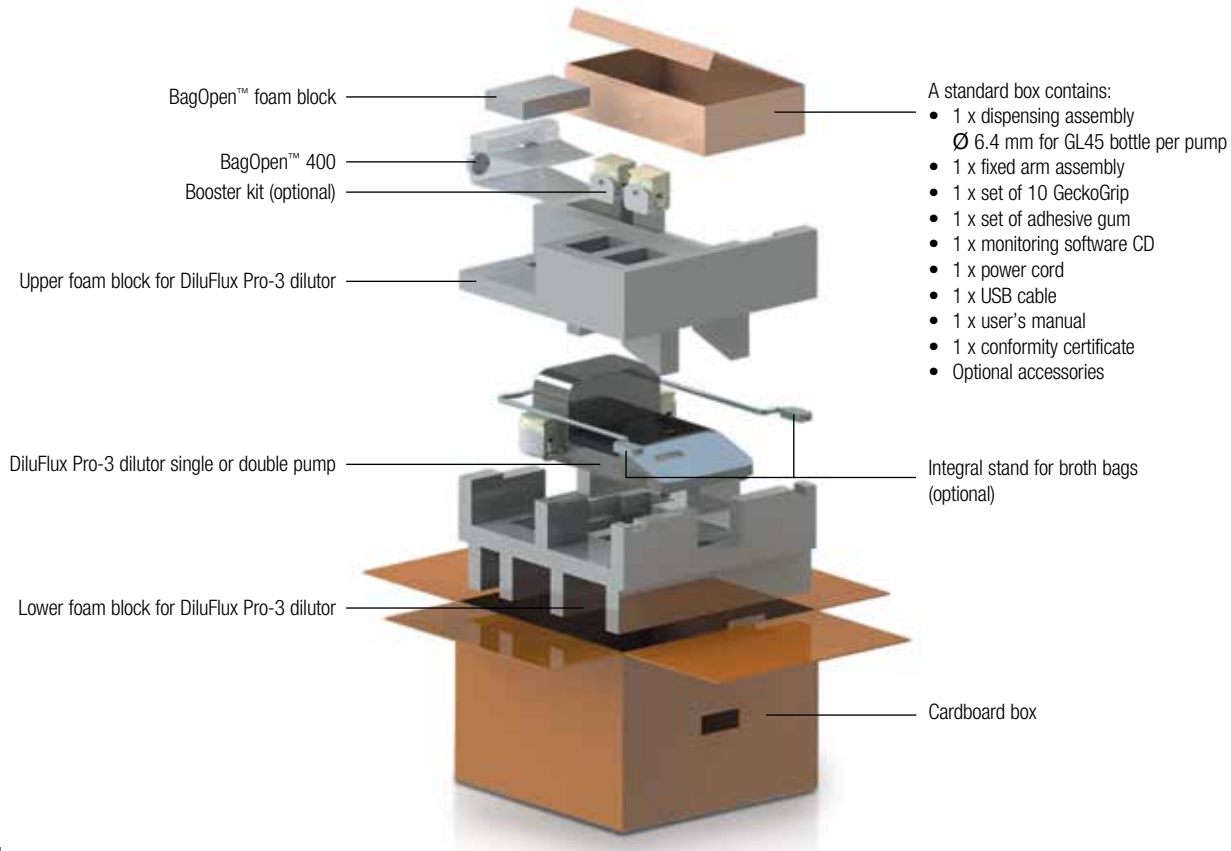

## 3.1.2 Unpacking DiluFlux Pro-5 dilutor

<span id="page-9-0"></span>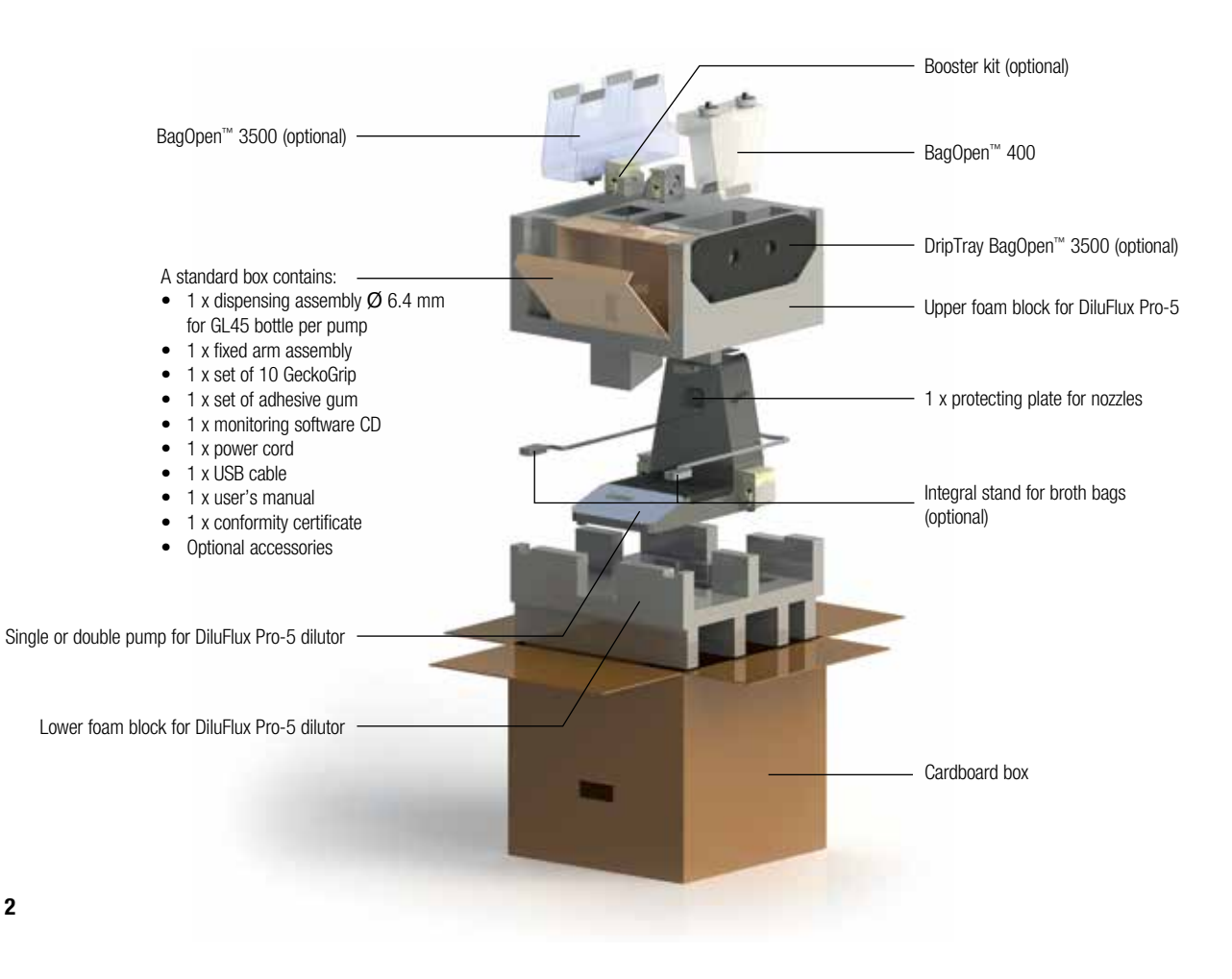

## 3.2 Unit description

<span id="page-10-0"></span>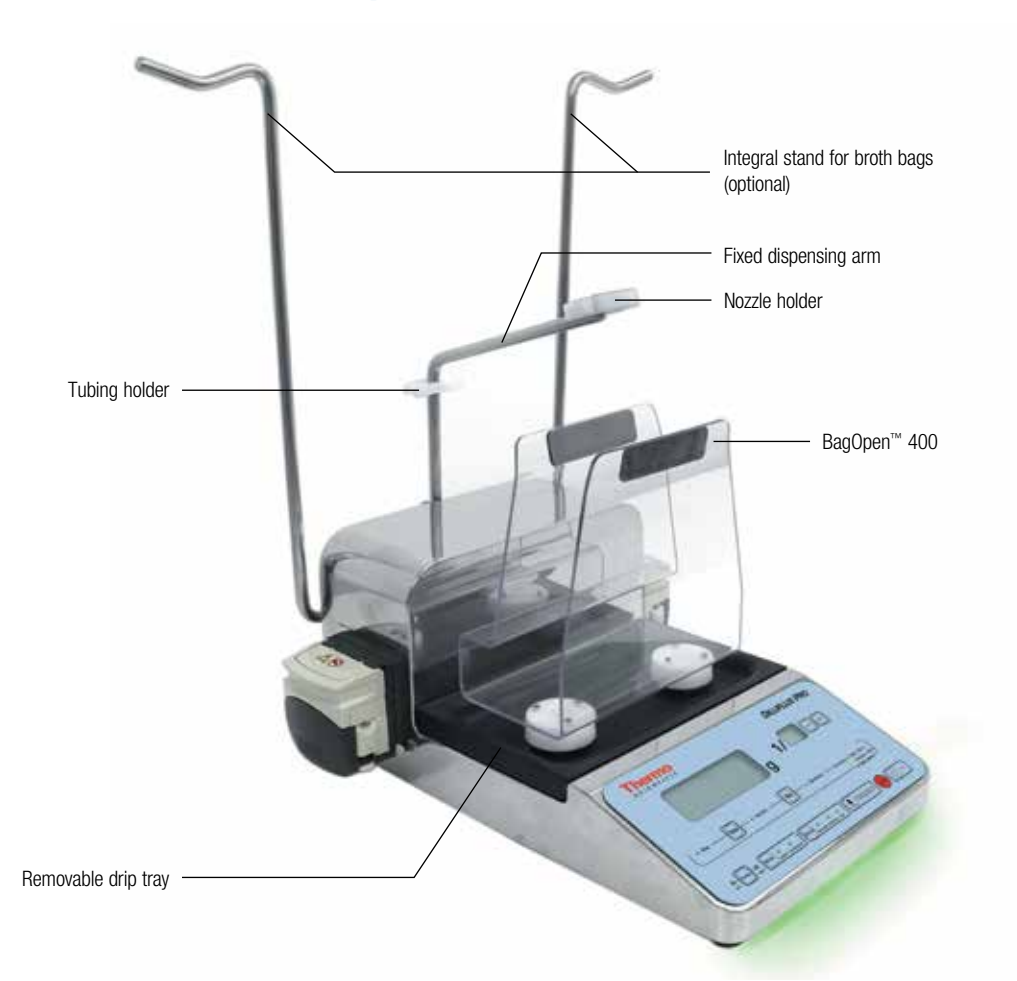

## 3.2.1 Description of the DiluFlux Pro-3 dilutor

Figure 3

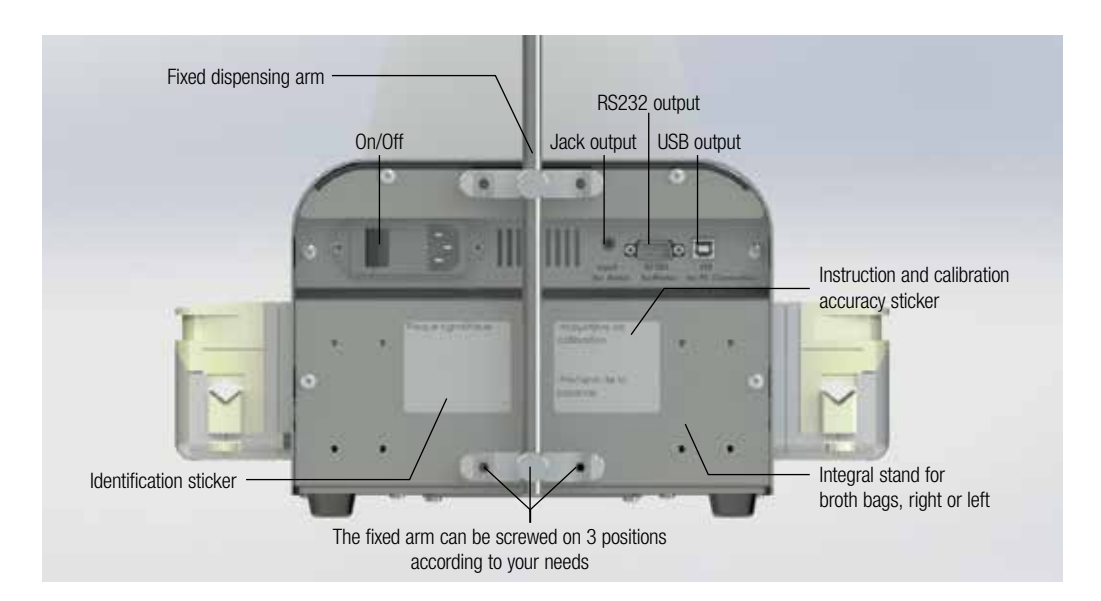

Figure 4-Back of the unit

- RS232 output: to connect a printer
- USB output: to connect a computer
- Jack output: to connect a foot pedal

<span id="page-11-0"></span>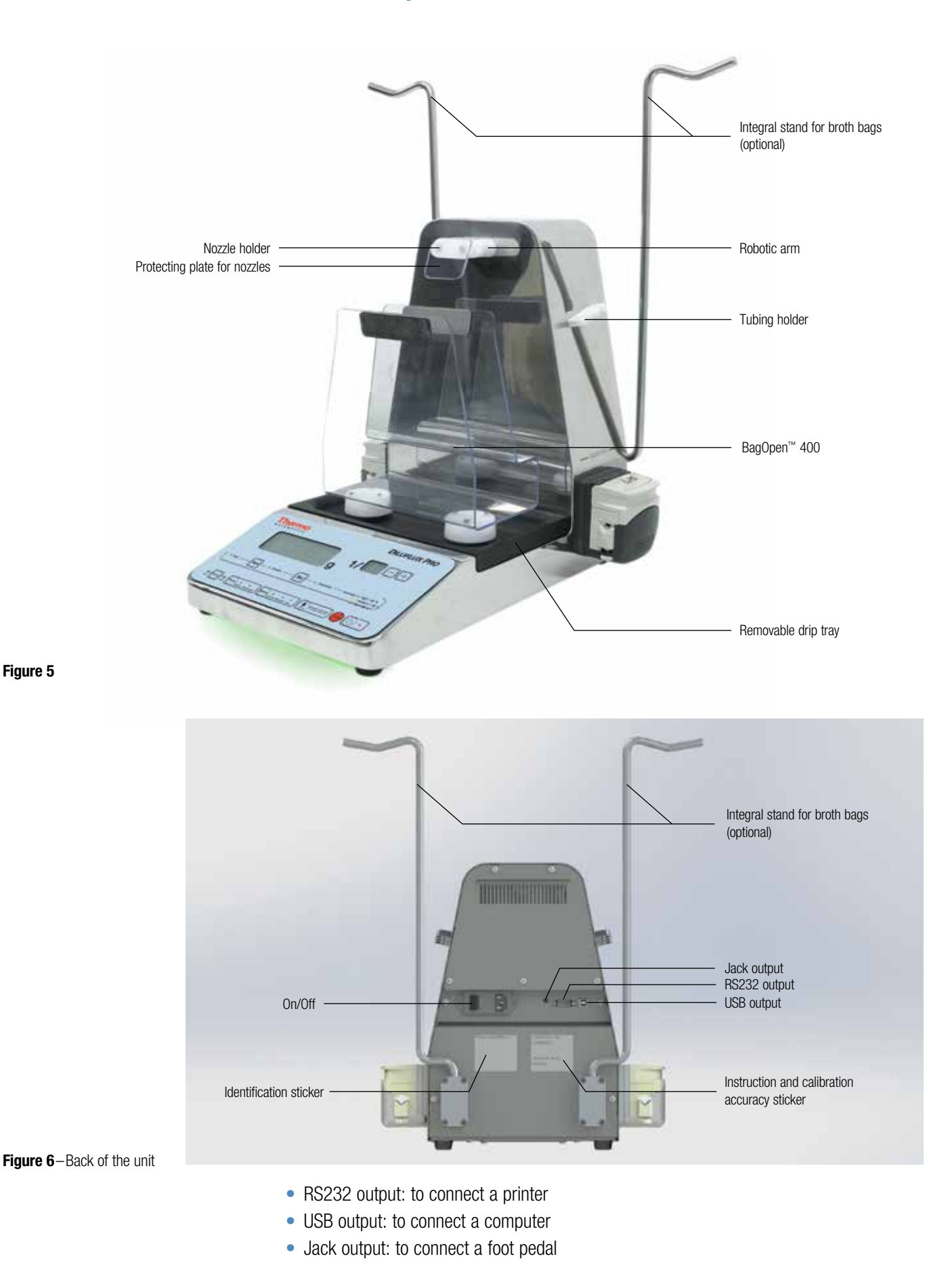

## 3.2.2 Description of the DiluFlux Pro-5 dilutor

## <span id="page-12-0"></span>3.3 Setting up

For best operation of your Diluflux Pro dilutor, you should:

- Install your DiluFlux Pro dilutor on a flat, stable, horizontal surface, which is important for the accuracy of the weighing platform. Also, keep it away from any vibrating devices.
- If you use a bottle as a diluent container, place it on the same horizontal surface, level or lower than the Diluflux Pro dilutor, to prevent the water from flowing after the pump stops. The bottle may be placed on the floor to save space on the bench.

## 3.3.1 Fixed arm (DiluFlux Pro-3 dilutor only)

Install the fixed arm at the back of the unit using the two screws provided with the arm. Choose between the three possible positions: a, b or c.

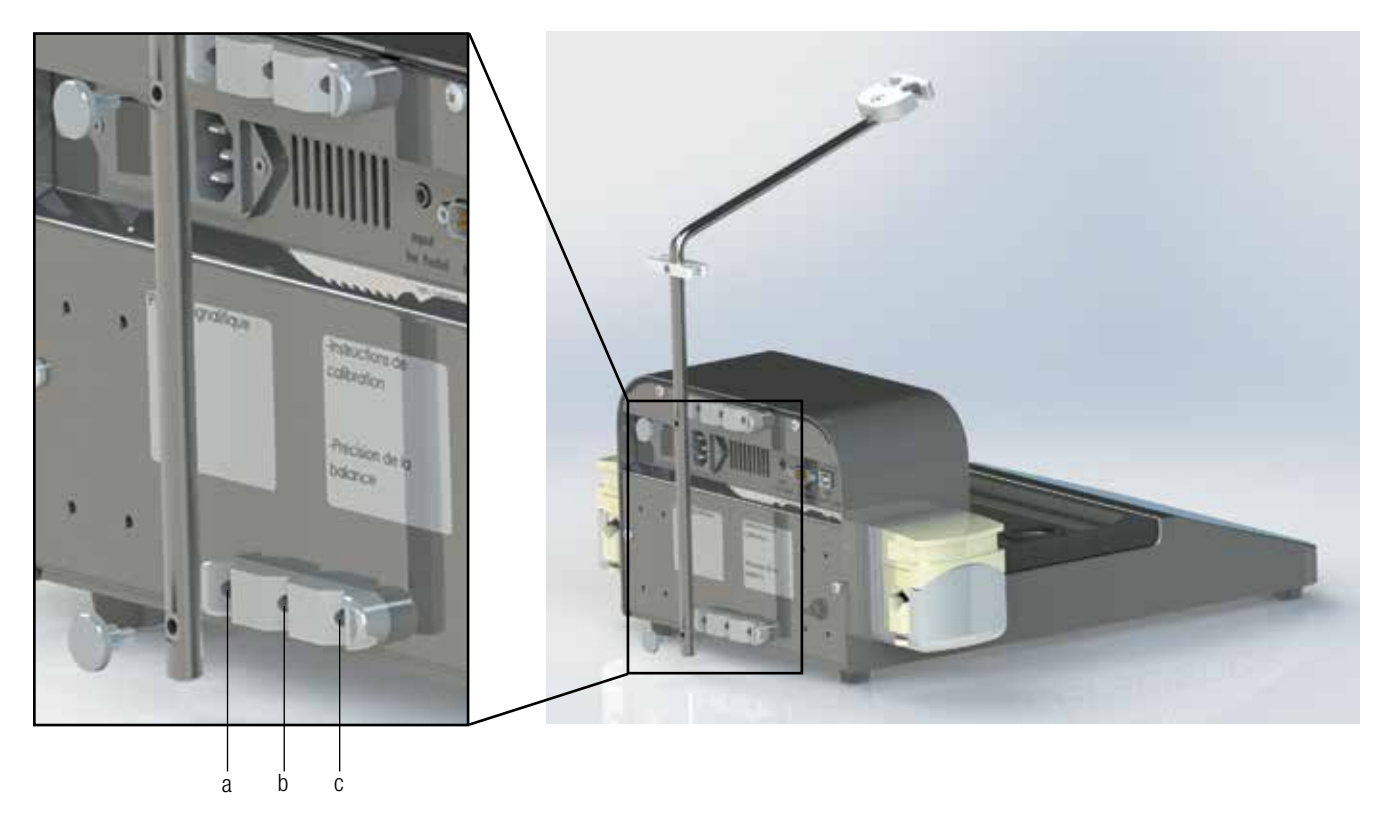

Figure 7-Screwing on the fixed arm

## 3.3.2 BagOpen™ bag opener

Clip the BagOpen™ bag holder into the two holes provided for this purpose. For DiluFlux Pro-5 dilutor only, also clip the magnetized plate for nozzle protection.

<span id="page-13-0"></span>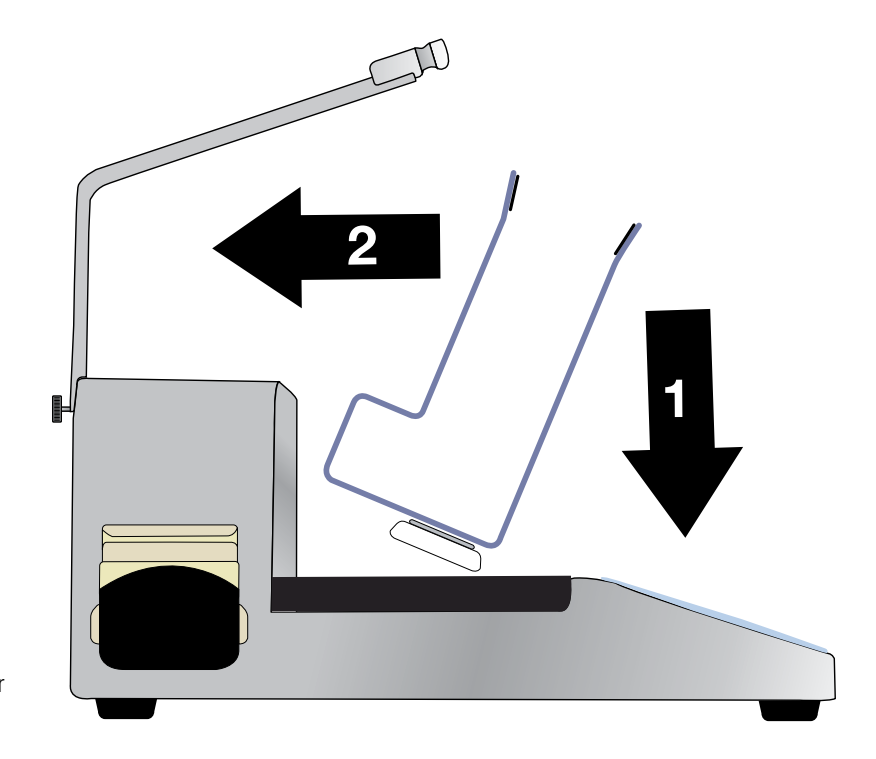

Figure 8 – Setting-up of the BagOpen<sup>™</sup> for DiluFlux Pro-3 dilutor

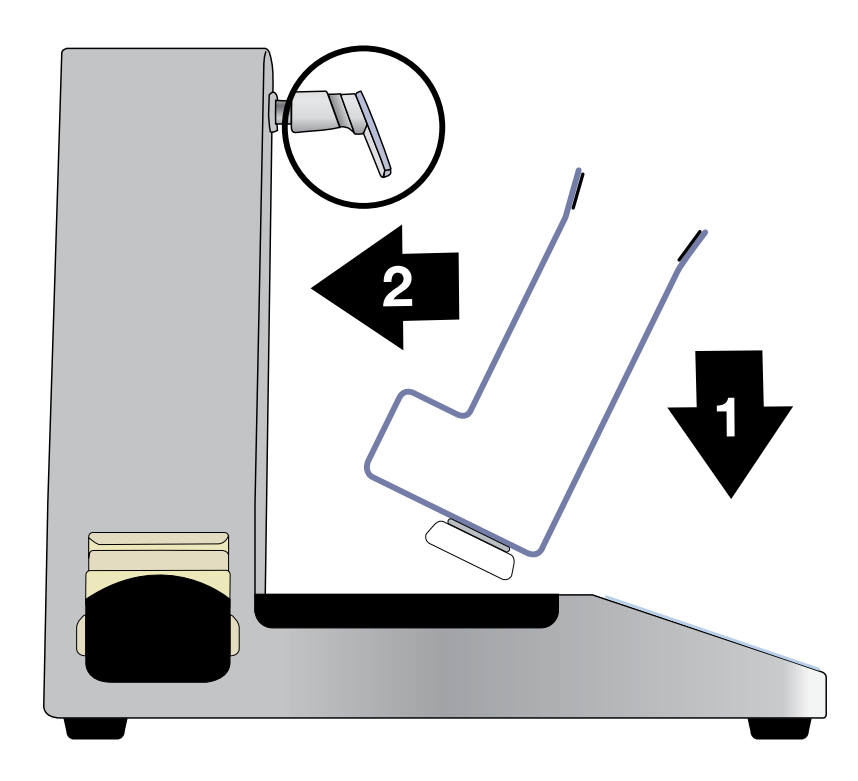

Figure 9-Setting-up of the BagOpen™ and the protecting plate for nozzles for the DiluFlux Pro-5 dilutor

IMPORTANT: The best way to remove the BagOpen™ is to tilt it towards you before lifting it up (see Figure 10 and Figure 11).

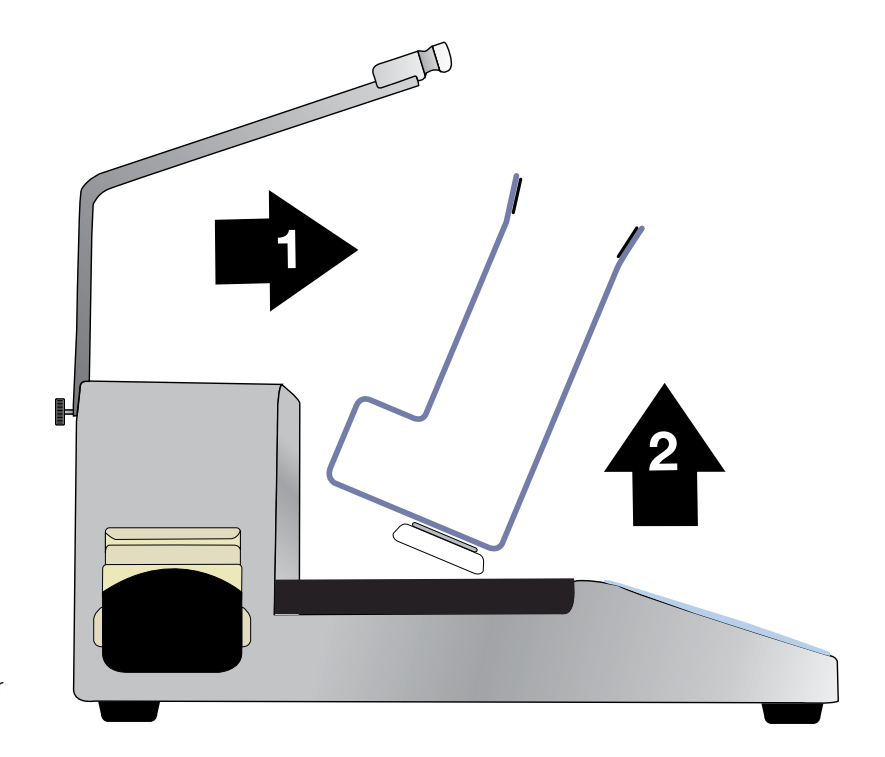

Figure 10 – Removal of the BagOpen™ for the DiluFlux Pro-3 dilutor

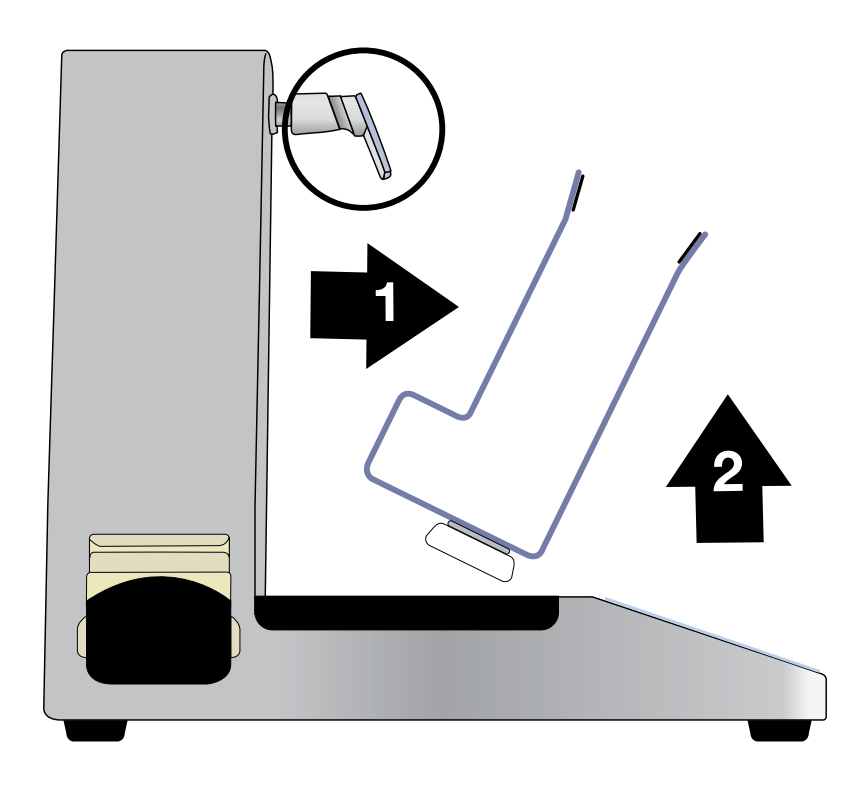

Figure 11 – Removal of the BagOpen<sup>™</sup> and the protecting plate for nozzles for the DiluFlux Pro-5 dilutor

## <span id="page-15-0"></span>3.3.3 Booster kit (optional)

The booster kit comprises a pump and a pump extension.

To insert the pump extension between the pump and the pump holder:

- 1. Remove the tube from the pump.
- 2. Remove the pump: press the tab (see Figure 12) and at the same time turn it in the direction of the arrow. Release the pump.

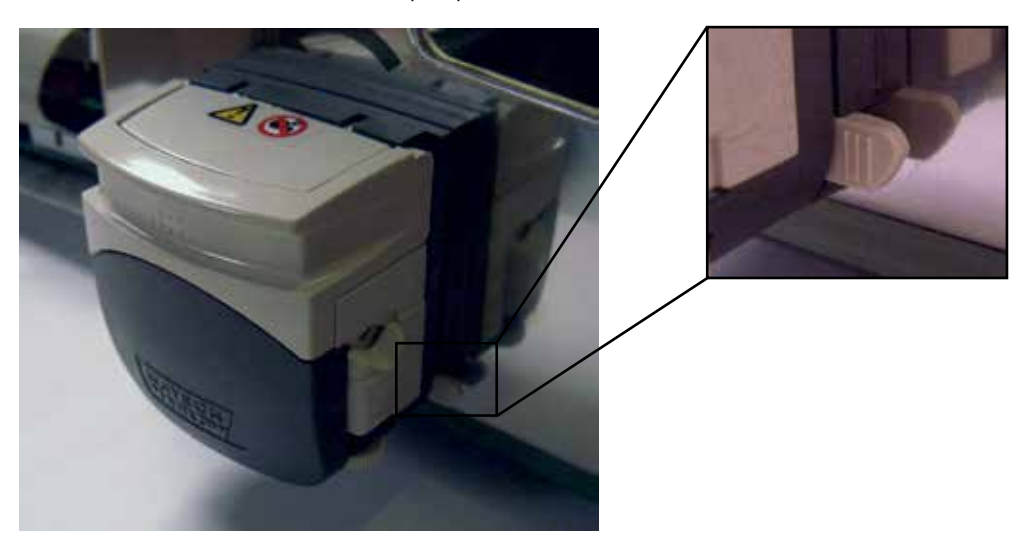

3. Clip the pump extension (see Figure 13) on to the pump and then open the two covers (see Figure 14):

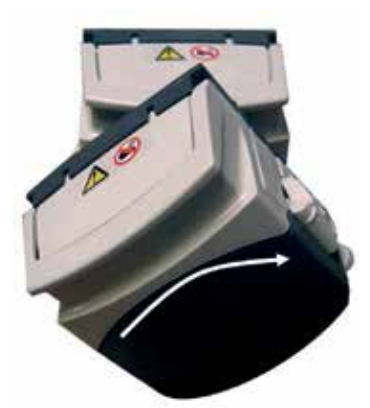

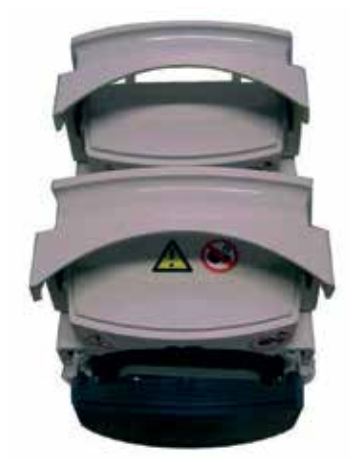

Figure 14

Figure 13

4. Make sure that the rollers of the main pump and pump extension are NOT aligned but staggered in relation to each other:

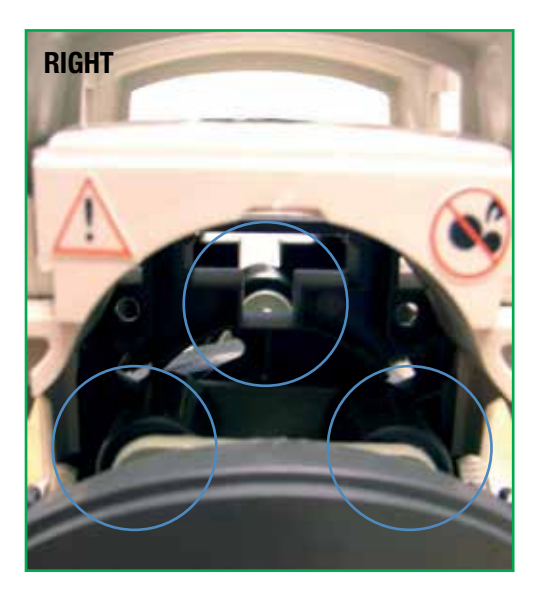

# WRONG

If WRONG, separate the pump from the pump extension by pushing the tab (see point 2 above). Move the roller wheels slightly to one side and clip the pump and the pump extension together again.

5. Replace the booster kit on the pump holder.

#### Assembly tubings for kit booster:

Remove the pump tubing from the current assembly and replace it with the double tubing for kit booster.

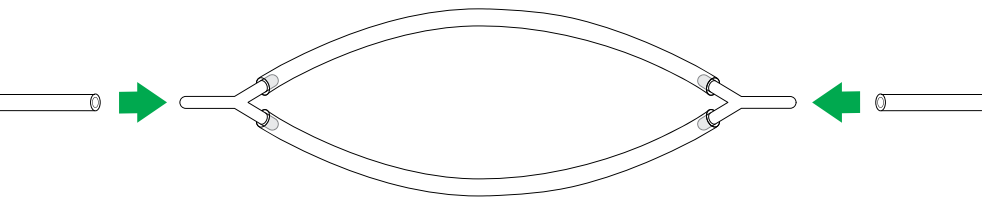

Figure 17

Figure 16

## <span id="page-17-0"></span>3.3.4 Distribution assembly

#### GL45 bottle:

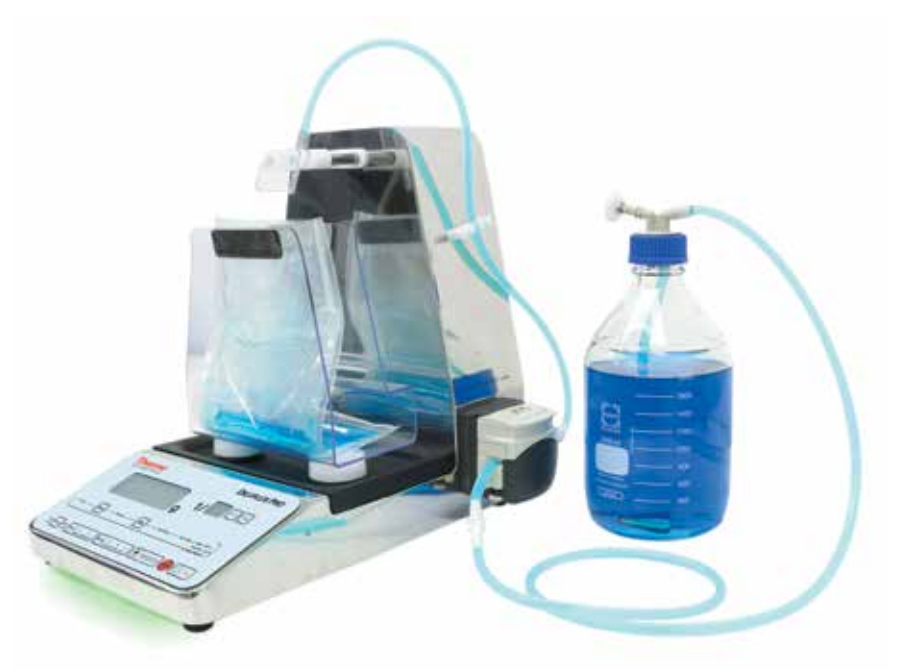

Figure 18

- Place the tube weight at the bottom of the bottle and screw on the GL45 cap.
- Place the tubings paying attention to the direction of the flow. This direction is indicated by the arrows on the housing.
- If you are using tubings with an internal diameter smaller than 6.4 mm (delivered as standard), please refer to chapter 3.3.5 "Adjusting the pump and insertion of the tubings".
- Place the tubing in the tubing holder.
- Remove the protection cap and insert the nozzle into the nozzle holder (see Figure 18).

#### Broth bag:

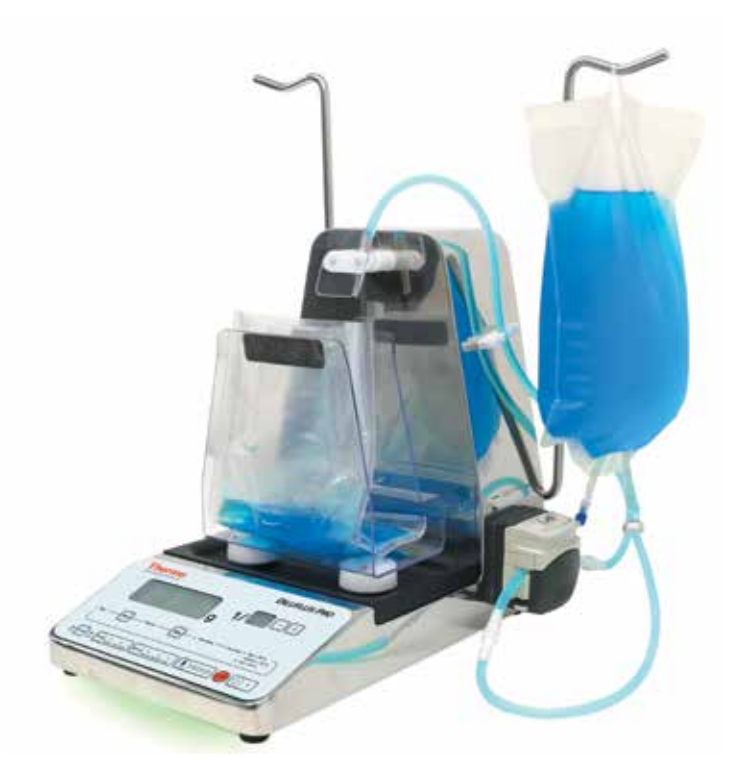

- Screw in the integral stand for broth bags (delivered with 4 screws and a screwdriver).
- Replace the GL45 cap, the small tubing and its weight with a trocar.
- Insert the trocar into the pouch and install the pouch on its stand.
- Place the tubings paying attention to the direction of the flow, which is indicated by the arrows on the housing of the Diluflux Pro.
- If you are using tubings with an internal diameter smaller than 6.4 mm (delivered as standard), please refer to chapter 3.3.5 "Adjusting the pump and insertion of the tubings".
- Place the tubing in the tubing holder.
- Remove the cap and insert the nozzle into the nozzle holder (see Figure 19).

## 3.3.5 Adjusting the pump and inserting of the tubings

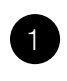

When the pump is opened, the factory setting is 6.4 (or depending on the tubing diameter).

Turn the button on the side of the pump to obtain the right setting.

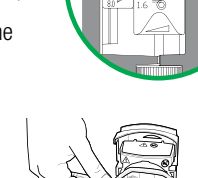

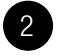

Insert the tubing into the pump.

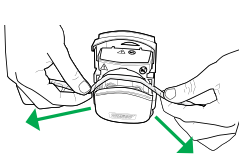

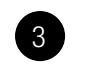

4

Keep the tubing stretched while you close the pump.

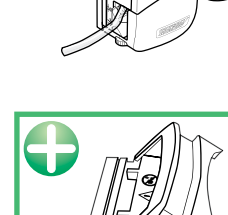

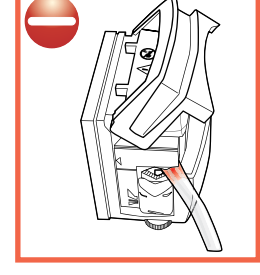

WRONG The tubing is pinched. It can be pierced.

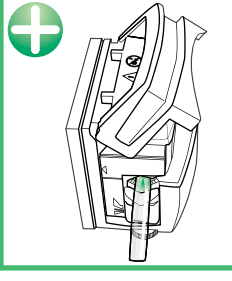

RIGHT The tubing is not pinched. There is no risk.

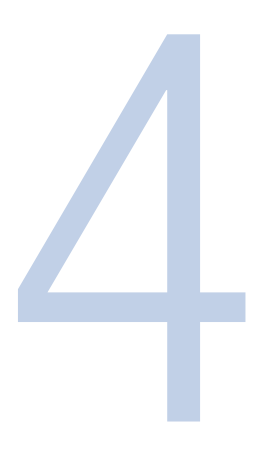

## <span id="page-20-0"></span>4. How to use

## 4.1 Safety precautions

- The bag  $+$  sample  $+$  diluent must not exceed the authorized weight on the weighing platform. For the DiluFlux Pro-3: 3000 g, for the DiluFlux Pro-5 dilutor: 5000 g.
- Avoid placing any excess pressure on the weighing cell.
- Leave a free space of at least 5 cm behind the back of the DiluFlux Pro dilutor to allow for ventilation.
- Only use your finger to press the keyboard (no pens, sharp nails...)
- Use only accessories provided by Thermo Fisher Scientific (foot pedal, USB cable...)

Before use, check that the drip tray is correctly positioned. If it is not so, it may cause malfunction of the weighing platform.

- Be sure that there are no visible defaults (e.g.: unstable zero, zero drift...)
- Check that there is no obstacle which may interfere with the weighing cell.
- For the DiluFlux Pro-5 dilutor, check that there are no obstacles that could interfere with the robotic arm.

Do not activate the robotic arm manually. The arm must not undergo any kind of shock or pressure.

## 4.2 Keyboard

The interface has:

- 10 keys indicating an action
- 14 control LEDs indicating the current status of the process and the result of the dilution/ distribution process.
- Two control screens showing the weight and dilution rate (dilution mode), the adjustable weight targeted by the user (distribution mode)

<span id="page-21-0"></span>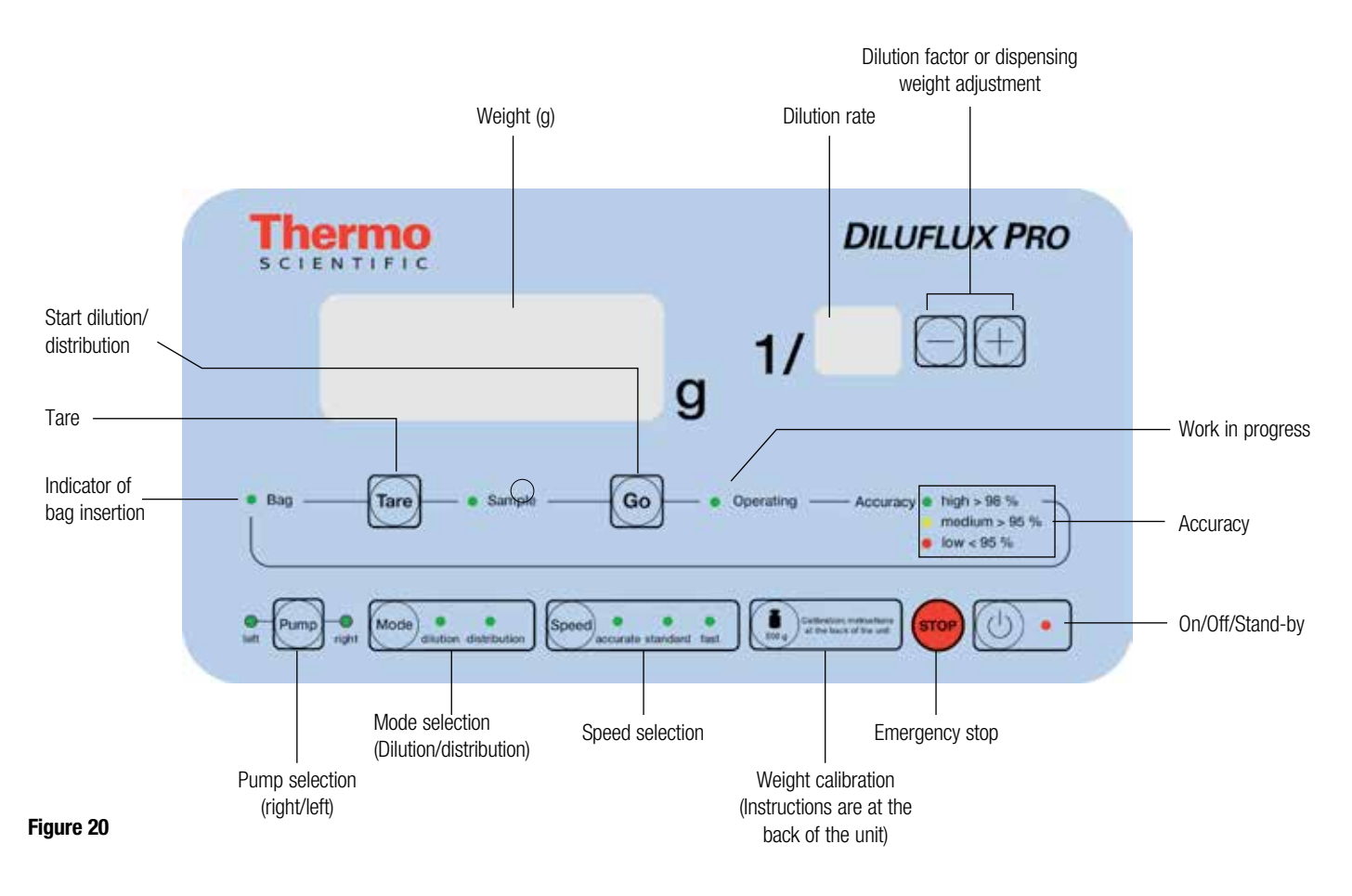

Note: The unit automatically goes into sleep mode after 30 minutes of inactivity. Press the  $(\circlearrowleft) \cdot \mid$  key on the keyboard to resume activity.

## 4.3 Dilution

Plug the power cord into an electrical outlet and flip the switch at the back of the unit in "I" position to turn it on.

A green light glows under the device, indicating that it is ready to function. DiluFlux Pro-5 dilutor: the arm is initialized.

To ensure greater accuracy of the weighing platform, it is recommended to wait 10 minutes before the first use so that the weighing cell reaches room temperature. Then, go to dilution mode by pressing the  $\lceil \text{Mode} \rceil$   $\cdot$ **Key, tare by pressing <b>Tare** put a certified standard weight of 500 g on the BagOpen™ and check that the displayed weight corresponds to 500  $\pm$  0.5 g. If not, proceed to a calibration (see chapter 4.5 "Calibration").

- Place the BagOpen™ on the unit. Insert a sterile bag.
- With the  $\int_{\text{Mod}}$ key, select the "Dilution" mode. Two beeps will sound. The "Dilution" LED should light up.
- With the  $\frac{e}{k}$   $\left[\frac{e}{k}u\right]$  key, select the pump (right or left).
- With the  $\left(\frac{1}{2}\right)$   $\left(\frac{1}{2}\right)$  key select one of the 3 modes:
	- FAST: Fast flow with lower accuracy
	- STANDARD: Standard flow standard accuracy
	- ACCURATE: Slow flow for optimal accuracy

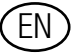

The ACCURATE mode is recommended to prime the DiluFlux Pro dilutor to guarantee an accuracy superior to 98% for the first dilution, after opening the pumps, changing the tubings or changing the container.

• Select your dilution rate with the 2 keys  $\left(\frac{-1}{+}\right)$ .

NOTE: The Dilution/Distribution mode, the selected pump, the dilution rate and the chosen speed are memorized even when the unit is switched off.

- Place the bag in the BagOpen™. Press the **Tare** key. A beep will sound.
- Once the LED "Place sample" is lit, place the sample in the bag. The weight of the sample shows up on the screen. Check the color of the light under the unit:
	- Blue indicates that the weighing cell is not stable. Wait for the unit to stabilize before proceeding.
	- Green indicates that the weighing platform is stable. You may proceed with your operation.
- Press the  $\left(\frac{1}{9}a\right)$  key or press on the pedal to start the dilution. The LED "in progress" lights up, indicating that the dilution is proceeding. The lights under the DiluFlux Pro dilutor become orange and will flash slowly. For the DiluFlux Pro 5 dilutor the robotic arm moves simultaneously forward.

The dilution can be stopped anytime by pressing the  $(s_{\text{ro}})$  key. A beep will sound.

To resume the dilution, press (**Go**) key.

It is possible to repeat this operation as many times as necessary, during the dilution. You may, during these interruptions, change the diluent, the tubings, the pump, (right/left) and speed before ending the current dilution.

To abort the run and start again, press a second time on the (stop) key. Three beeps will sound.

- Once the dilution is complete, a beep will sound. The final weight is displayed and one of the 3 LEDs "high" (green), "medium" (orange) or "low" (red) indicates the obtained accuracy of the dilution. The lights under the unit also flash quickly showing the accuracy with a color code. For the DiluFlux Pro 5 dilutor, the robotic arm goes backward.
- To repeat the operation again with the same type of bag, just press the  $\left[\infty\right]$  key again once the bag is in the BagOpen™.

This functionality enables automatic tare of the bag by memorizing the weight of the empty bag. It is very useful for successive dilutions with bags of the same weight: it enables you to prepare a set of samples in their bags and dilute them sequentially. Please check that the weight of the bags is always the same.

## <span id="page-23-0"></span>4.4 Distribution

Plug the power cord in to an electrical outlet and put the switch at the back of the unit to the "I" position to turn it on.

A green light illuminates under the unit, indicating it is ready for use. DiluFlux Pro-5 dilutor: the arm initializes itself.

To ensure greater accuracy of the weighing platform, it is best to wait 10 minutes before the first use, so that the weighing cell adjusts to room temperature. Next, switch to dilution mode by pressing the  $\binom{Mod_{d}}{d}$  distribution **key, tare by pressing the**  $\binom{Target}{d}$  **key, place** a 500 g calibration weight on the BagOpen™ and check that the displayed weight corresponds to 500  $\pm$  0.5 g. If not, proceed to a calibration (see chapter 4.5 Calibration).

- Place the BagOpen™ on the unit. Insert a sterile bag. If you are using another container, remove the BagOpen™ and place the container on the suitable support.
- With the  $\left(\text{Mode}\right)_{\text{dilution}}$  key select the "Distribution". Two beeps will sound. The "Distribution" LED should be on.

In the "Distribution" mode, the small display, at the top right, is off.

- The main display shows the target weight. The target weight value can be changed by pressing the  $\left(\frac{-1}{+}\right)$  keys.
- Select the pump (right or left) by pressing the  $\frac{1}{k}$   $\frac{1}{k}$   $\frac{1}{k}$   $\frac{1}{k}$   $\frac{1}{k}$   $\frac{1}{k}$  key.
- With the  $\frac{1}{\sqrt{\frac{1}{1+\frac{1}{1+\frac{1$ – FAST: Fast flow with lower accuracy
	- STANDARD: Standard flow standard accuracy
	- ACCURATE: Slow flow for optimal accuracy

The ACCURATE mode is recommended to prime the DiluFlux Pro dilutor to guarantee an accuracy superior to 98% for the first dilution, after opening the pumps, changing the tubings or container.

NOTE : The chosen Dilution/Distribution mode, the selected pump, the amount of liquid to distribute and the chosen speed are memorized even after turning off the unit.

• Press the  $\left(\frac{1}{6}\right)$  key or press the foot pedal to start the dispensing. The "in progress" LED lights up, indicating that the dispensing is in progress. The lights under the DiluFlux Probecome orange and will flash slowly. For the DiluFlux Pro-5 dilutor the robotic arm will move simultaneously forward.

The distribution can be interrupted anytime by pressing  $(s_{\text{ro}})$  key. A beep will sound.

To resume the distribution, press the  $\left(\frac{1}{6}\right)$  key.

It is possible to repeat the operation as many times as necessary during the dispensing. You may, during these interruptions, change the diluent, the tubings, the pump (right/left) and speed before ending the current dispensing.

To abort the run and start again press again on (stop). Three beeps will sound.

- <span id="page-24-0"></span>• Once the dispensing is over, a beep will sound. The final weight is displayed and one of the three LEDs "high" (green), "medium" (orange) or "low" (red) indicates the accuracy of the dispensing. The lighting under the unit flashes also quickly with the color of the accuracy. For the DiluFlux Pro-5 dilutor the robotic arm goes backwards automatically.
- To do the operation again with the same kind of container, just place the container and press the  $\left(\frac{1}{\pi}\right)$  key again.

## 4.5 Calibration

## 4.5.1 How to do a calibration

A calibration may be necessary if, after taring, the displayed weight does not show the following level of accuracy:

- $\bullet$   $\pm$  0.05 g for weights inferior to 100 g
- $\bullet$   $\pm$  0.1 % for weights superior to 100 g

Please find the calibration instructions at the back of the unit.

• Put the Diluflux Pro dilutor into "Dilution" mode

ATTENTION: To calibrate the unit, use a certified weight of 500 g. The unit must NOT be calibrated with another weight. Thermo Fisher can provide you with a certified COFRAC weight.

- Press the  $\left(\sum_{\text{seq } s} \right)$  Calibration: instructions  $\left|$  key for two seconds.
- "0.00 g" flashes on the screen and three beeps will sound.
- Check that the BagOpen<sup>™</sup> or the platform is clean and empty and press the  $(\sum_{\text{so}_a} )$
- One beep sounds and then "500.0 g" flashes on the screen. Carefully place your standard 500 g weight on the platform.
- Press the  $\left(\sum_{\text{good}}\right)$  calibration: instructions  $\left|$  key again. The DiluFlux Pro dilutor beeps 3 times.
- Remove the standard weight, the DiluFlux Pro dilutor is calibrated and ready for use.

## 4.5.2 Metrological data

- Minimal weight of the sample: 1 g
- Maximum authorized weight: 3000 g for DiluFlux Pro-3 dilutor
	- 5000 g for DiluFlux Pro-5 dilutor
- Ideal functioning temperature for optimal accuracy of the weighing platform:  $10^{\circ}$ C / +  $40^{\circ}$ C
- Accuracy of the unit from 1 to 100 g:  $\pm$  0.05 g

<span id="page-25-0"></span>• Accuracy of the unit from 100 to 5000 g:  $\pm$  0.1 %

## 4.6 Traceability

### 4.6.1 Printer

Zebra™ printer is optional (Ref: DB4102A) and can be connected directly to DiluFlux Pro dilutor via the RS232 port on the back of the unit. It is delivered with a RS232 cable and a power cord.

Before using the printer, you need to load paper or labels.

#### 4.6.1.1 Loading roll paper / label roll

- Open the printer by pulling the two green buttons (on the sides of the printer) toward the front of the printer (see Figure 21).
- Open the paper roll holders. Pull the paper guides open with your free hand and place the paper roll on the roll holders and release the guides. Orient the paper roll so that its printing surface will face up as it passes over the platen (drive) roller.
- Pull the paper so that it extends out of the front of the printer. Make sure that the roll turns freely. The roll must not sit in the bottom of the paper compartment. Verify that the printing surface is facing up (see Figure 22).
- Push the paper under both of the media guides. (Figure 23)
- Close the printer. Press down until the cover snaps closed.

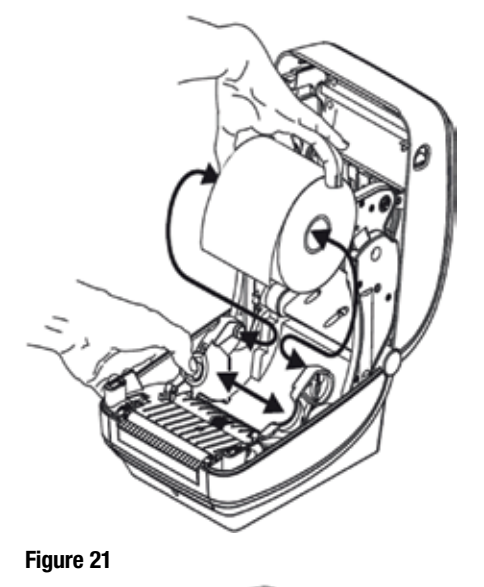

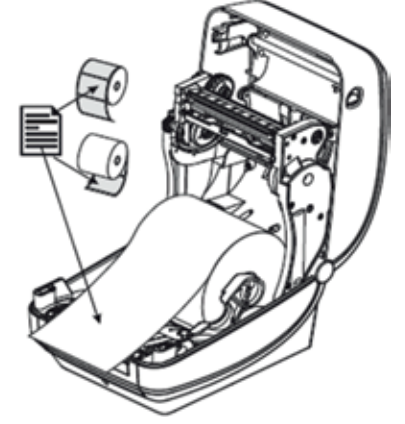

<span id="page-26-0"></span>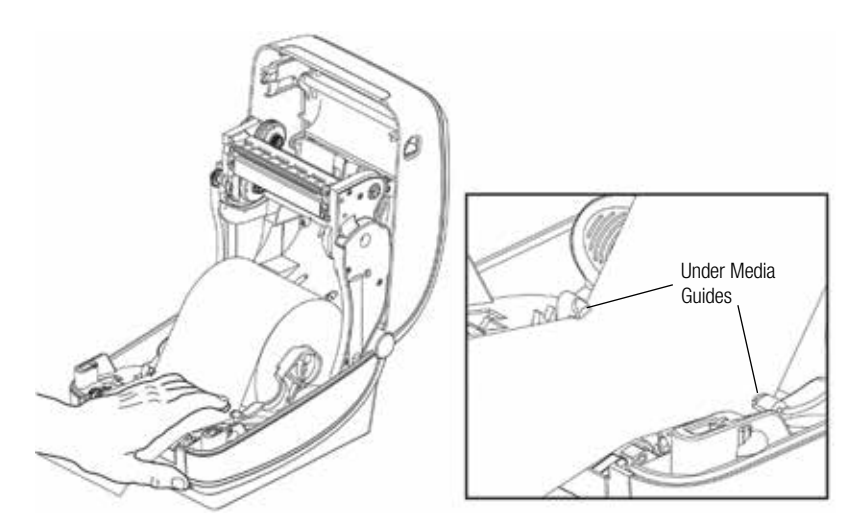

Figure 23

#### 4.6.1.2 How to use

Once it is connected to the Diluflux Pro, plugged to the mains and loaded with paper or labels, the printer issues a report on paper or label after each dilution or distribution.

#### WARNING:

The DiluFlux Pro dilutor is set by default for paper rolls. For label rolls, a reconfiguration of the DiluFlux Pro dilutor is necessary.

Put the DiluFlux Pro dilutor in standby mode by pressing the standby key  $(\circlearrowright)$ . Then press successively the  $T<sub>are</sub>$ ,  $\left[\frac{1}{100}\right]$  and  $\left(\frac{1}{100}\right)$  keys.

Turn the DiluFlux Pro dilutor back on by pressing the standby key  $(\circledcirc)$ . The configuration is saved on the machine. If you want to switch back to rolls of continuous paper, put the machine in standby mode with the  $(\cup) \cdot$  key. Then press successively the  $T_{\text{area}}$ ,  $\left(\frac{G_{\text{o}}}{G_{\text{o}}}\right)$  and  $\left(\frac{1}{n}\right)$  keys.

Turn the DiluFlow back on by pressing the standby key  $(\bigcirc)$ The configuration is saved on the machine.

Dilution information printed on the report:

- Right or left pump
- Dilution factor
- Sample weight
- Total weight
- Dilution accuracy

Dispensing information printed on the report:

- Right or left pump
- Target weight
- Dispensed weight
- Dispensing accuracy

Pump: Left Dilution rate: 10 Weight of sample: 25.00 g Actual weight: 249.67 g Precision: 99.9 % Sample No

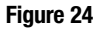

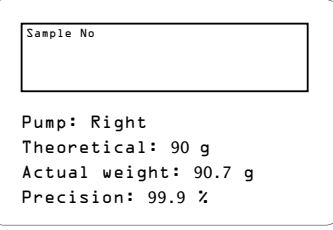

Figure 25

NOTE: More information may be printed if using the monitoring software (See 4.6.2.3 Stickers).

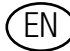

#### <span id="page-27-0"></span>4.6.1.3 Loading transfer film

NOTE: The printer is delivered with a transfer film in it. This transfer film can be ordered separately for future needs (Ref. DB4101A).

Prepare the ribbon by removing its wrapping and pulling its adhesive strip free.

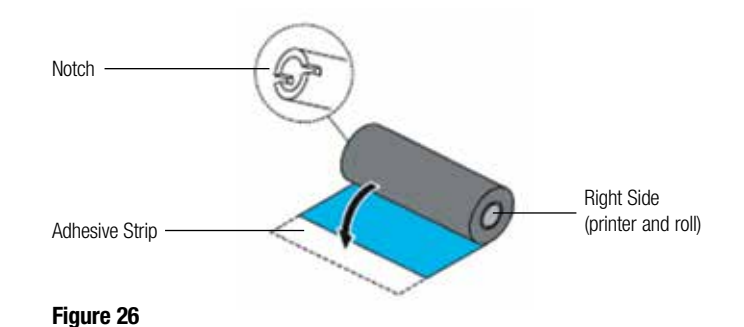

- With the printer open, place a new ribbon roll on printer's lower ribbon supply spindles. Rotate the roll until the notches align and lock into the left side of the supply hub. (See Figure 27)
- Place an empty ribbon core on printer's take-up spindles. Rotate the ribbon core until the notches align and lock into the left side of the take-up hub.
- You can find your first ribbon take-up core in the packing box. Subsequently, use the empty supply core to take up the next roll of ribbon. (See Figure 28)
- Pull the transfer ribbon's leader off the roll and attach it with the adhesive strip on the leader to the empty ribbon core on the supply spindle. Center the ribbon on the ribbon core. (See Figure 29)
- Rotate the thumb wheel on the left side of the supply spindle until the ribbon is pulled tight across the print head. (See Figure 30)

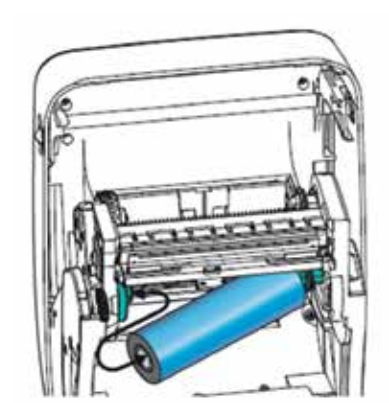

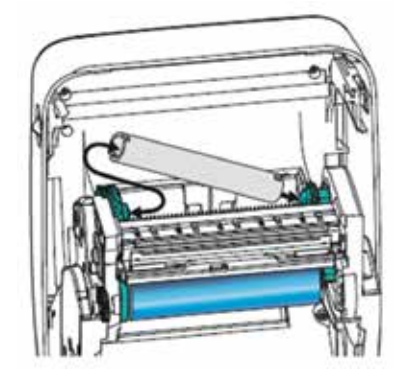

Figure 27 Figure 28

<span id="page-28-0"></span>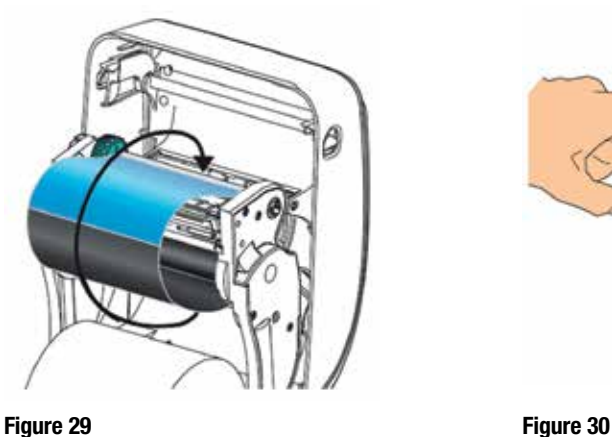

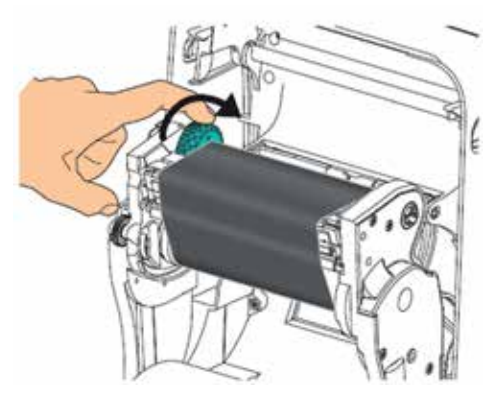

## 4.6.2 Monitoring software

The "Diluflux Pro" monitoring software enables the traceability of dilution and distribution via a spreadsheet (Microsoft<sup>®</sup> Excel® or OpenOffice™or LibreOffice Calc™) and the printing of results.

#### 4.6.2.1 Download

- Connect your computer to the DiluFlux Pro dilutor with the supplied USB cable.
- Insert the CD supplied with the unit and launch the "DiluFlow.exe" software.

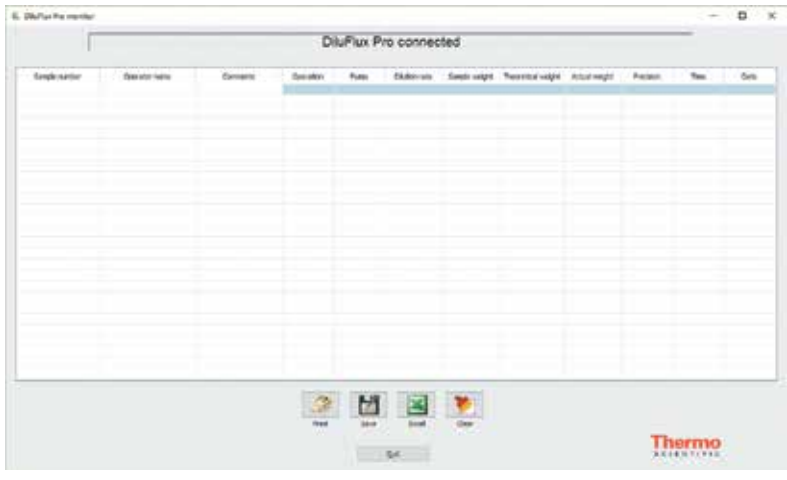

Figure 31

• When this screen (Figure 31) is displayed, the DiluFlux Pro dilutor is connected.

<span id="page-29-0"></span>

| <b>IL Disflat hympaker</b> |               |                                                               |                                                                         |  |               |  |                                                          |  |               |                                    | $-9 \times$ |
|----------------------------|---------------|---------------------------------------------------------------|-------------------------------------------------------------------------|--|---------------|--|----------------------------------------------------------|--|---------------|------------------------------------|-------------|
| n<br>г                     |               | Please, connect your DiluFlux Pro to the PC using a USB cable |                                                                         |  |               |  |                                                          |  |               |                                    |             |
| <b>Sergie number</b>       | Genetic range | Green's                                                       |                                                                         |  |               |  | Unrelet Ford - Districts Seattlest Technologic Assistant |  | <b>Reason</b> | Tim                                | <b>June</b> |
|                            |               |                                                               |                                                                         |  |               |  |                                                          |  |               |                                    |             |
|                            |               |                                                               |                                                                         |  |               |  |                                                          |  |               |                                    |             |
|                            |               |                                                               |                                                                         |  |               |  |                                                          |  |               |                                    |             |
|                            |               |                                                               |                                                                         |  |               |  |                                                          |  |               |                                    |             |
|                            |               |                                                               |                                                                         |  |               |  |                                                          |  |               |                                    |             |
|                            |               |                                                               | $\begin{array}{c} \mathcal{D} \\ \mathcal{D} \end{array}$<br><b>Ned</b> |  | 国国家           |  |                                                          |  |               |                                    |             |
|                            |               |                                                               |                                                                         |  | <b>GALLER</b> |  |                                                          |  |               | <b>Flammo</b><br><b>BC-BWT14CC</b> |             |

Figure 32

- If a screen such as Figure 32 is displayed, check that:
	- The DiluFlux Pro dilutor is turned on
	- The cable is connected
	- Relaunch the "DiluFlow.exe" software

#### 4.6.2.2 Use of software

#### Dilution/distribution

This function enables you to have records of your dilutions and distributions. Launch the process (dilution or distribution).

For each operation, a new line will be displayed, showing:

- Sample Number: as entered in the computer keyboard or the barcode reader
- Operator name: as entered in the computer keyboard or the barcode reader
- Comments: as entered on computer keyboard
- Operation: can take two values, i.e. "Dispensing" or "Dilution"
- Pump: can take two values, i.e. "Left pump" or "Right pump"
- Dilution rate: displayed when the operation performed is a dilution. This is a full number : the number N when the dilution ratio is 1/N
- Sample weight: in grams to 2 decimal places
- Theoretical weight: when the operation performed is a distribution, in grams, without decimal points
- Actual weight: in grams to two decimal places
- Precision: percentage, with one decimal point
- Time: computer time
- Date: computer date

#### NOTE:

- the titles of the columns are in English
- the separator fields of the CSV file are commas or semicolons depending on the country and computer
- the decimal separator is a full stop or comma depending on the country and the computer language
- dates and times are formatted according to the country and the computer language

The first 3 parameters (first 3 columns) should be filled in by the user. The other columns on green background are filled in automatically after each DiluFlux Pro dilutor operation.

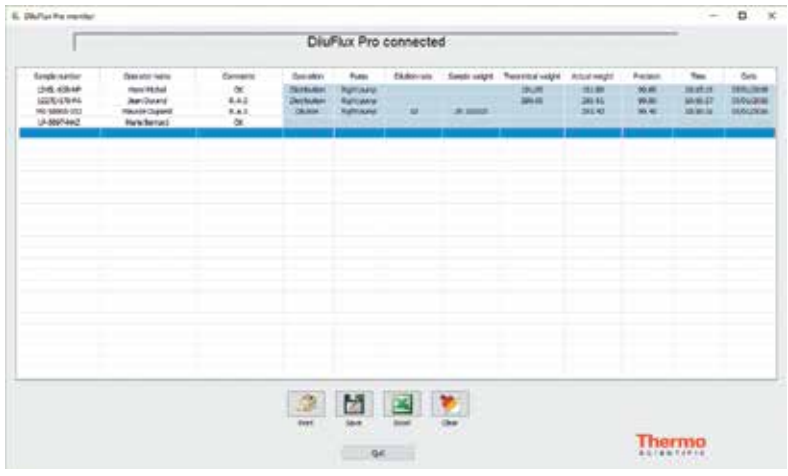

Figure 33

To complete missing data (Number of sample, name of operator, comments), click on the corresponding cell, fill in the data and press Enter on your computer's keyboard. The cursor then moves to the next input field. To stop the editing process, press the "Esc" on your computer's keyboard or simply click elsewhere on the screen.

#### Examples

The data in the first columns can be entered after operations, as shown in Figure 33.

As each new operation will automatically be recorded below the previous ones, it is recommended to enter the data in the first columns beforehand, as shown in Figure 34.

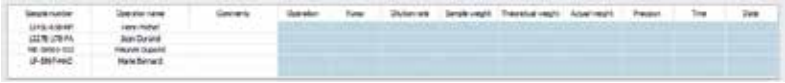

#### Figure 34

#### Buttons at the bottom of the screen

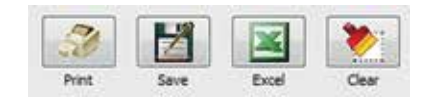

To save your operations in a file, click on  $\|\mathcal{V}\|$  and save in the directory and the desired file. The format will be CSV: values separated by comas or semicolons, depending on your country.

It is possible to export data under Excel® or to OpenOffice™ or LibreOffice Calc™ by clicking on 図 provided that one of this software is already installed in your computer.

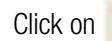

Click on  $\bullet$  to erase all the content of the sheet.

#### <span id="page-31-0"></span>4.6.2.3 Stickers

#### Introduction

The DiluFlux Pro dilutor monitoring software enables you to print a label per operation (dilution or distribution) on a Zebra™ printer (optional), to apply to your sample. The key parameters of your dilution or distribution are printed on this label.

The operator's name must be written in the 2nd column of the sheet and may contain 30 characters. The name will be printed on the labels.

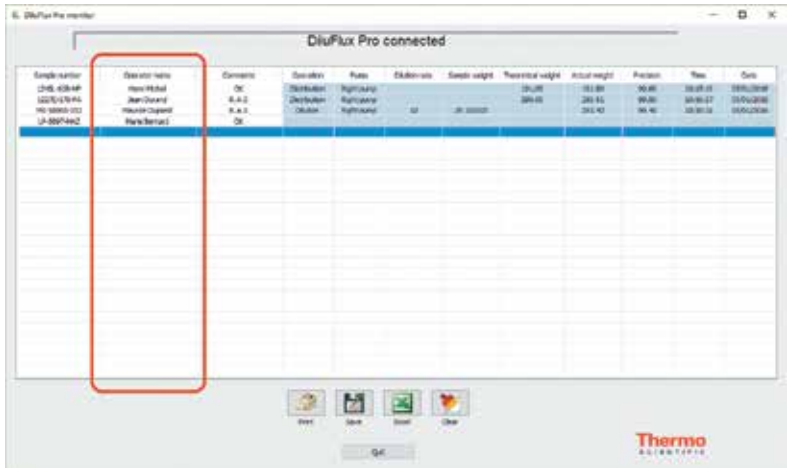

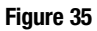

#### How to use

When a printer is connected to the Diluflux Pro dilutor, the software automatically prints a label after each operation (dilution or distribution).

You must enter the sample number and the operator name before the operation. The sticker is printed as below:

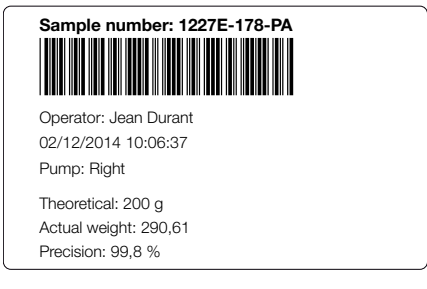

Figure 36

If the sample number is not specified, the DiluFlux Pro dilutor prints a label with an empty frame allowing you to write in the missing information.

<span id="page-32-0"></span>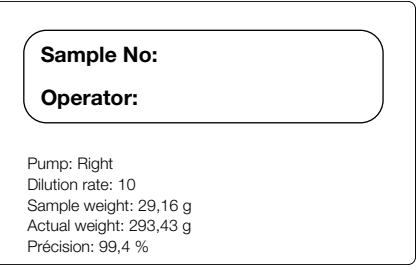

Figure 37

To print a new label again, as long as the sample number is entered, you must select the corresponding line and click  $\sim$  To select a line, click on its right, green, part. The selected line then becomes dark blue.

## 4.7 Error messages

If operation fails, the device displays "Err" followed by a number:

- **Err1:** (DiluFlux Pro-5 dilutor only) The robotic arm was unable to operate. Check that nothing is in the way and repeat the operation.
- **Err2:** For a dilution, the weight of the sample is too low (lower than 0.5 gram) or too high (the total weight after dilution should not exceed the weight capacity of the Diluflux Pro dilutor). Replace the sample and start over.
- **Err3:** The liquid does not flow. Check that the tubing is correctly placed in the pump and nothing is preventing the liquid from flowing in the tubing and then press again the  $\left| \mathbf{G_{0}} \right\rangle$
- **Err4:** At the end of a calibration, one of the two measures, either the empty weight or the 500 g calibrated weight is wrong. Check that nothing is resting on the weighing platform that could disturb the measurement.

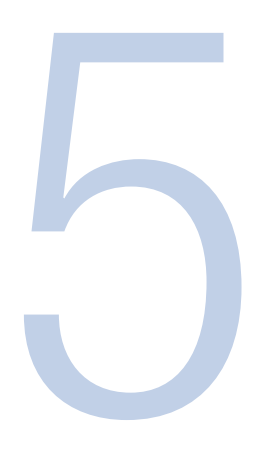

# 5. Accessories (Optional)

<span id="page-34-0"></span>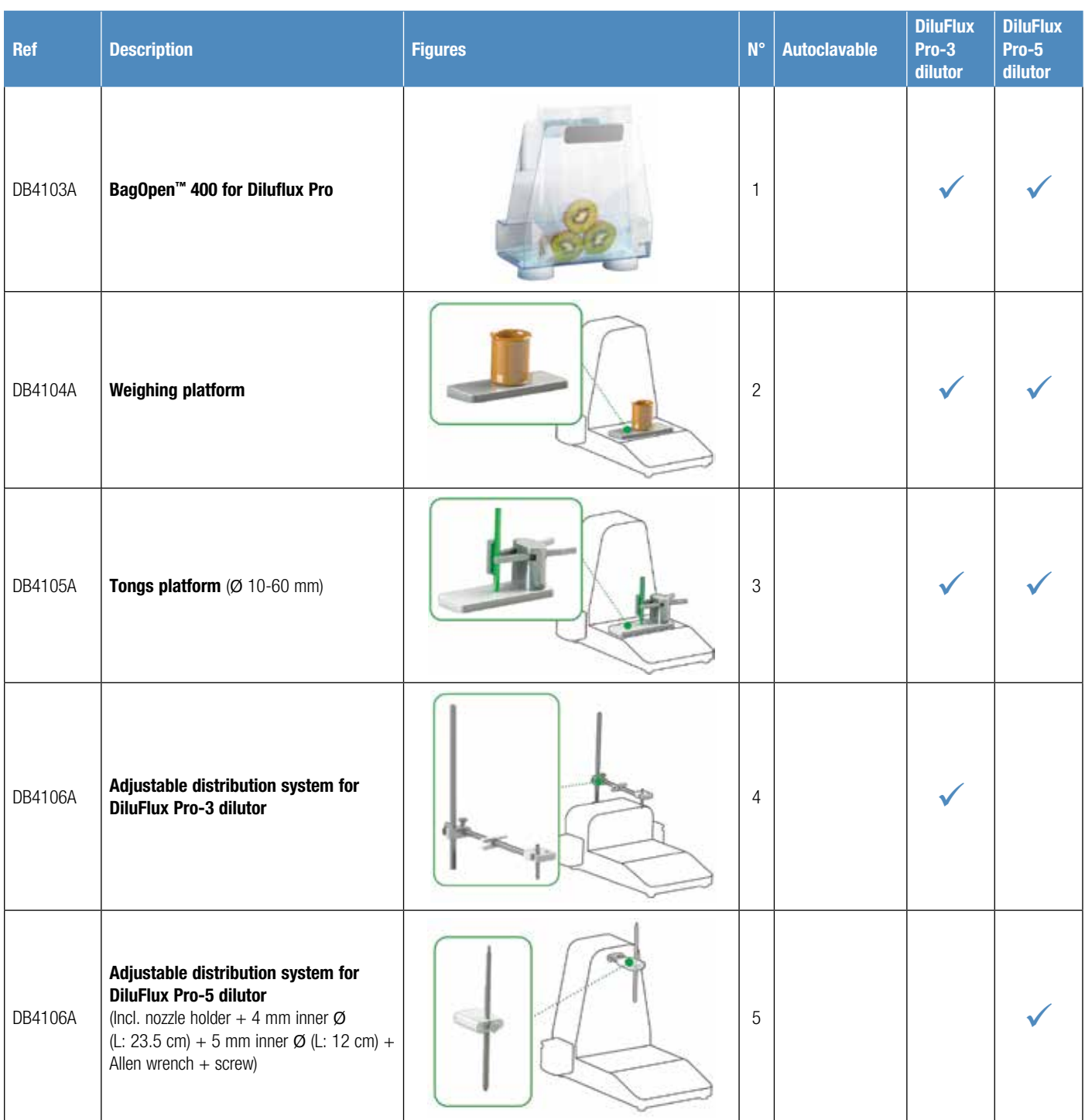

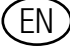

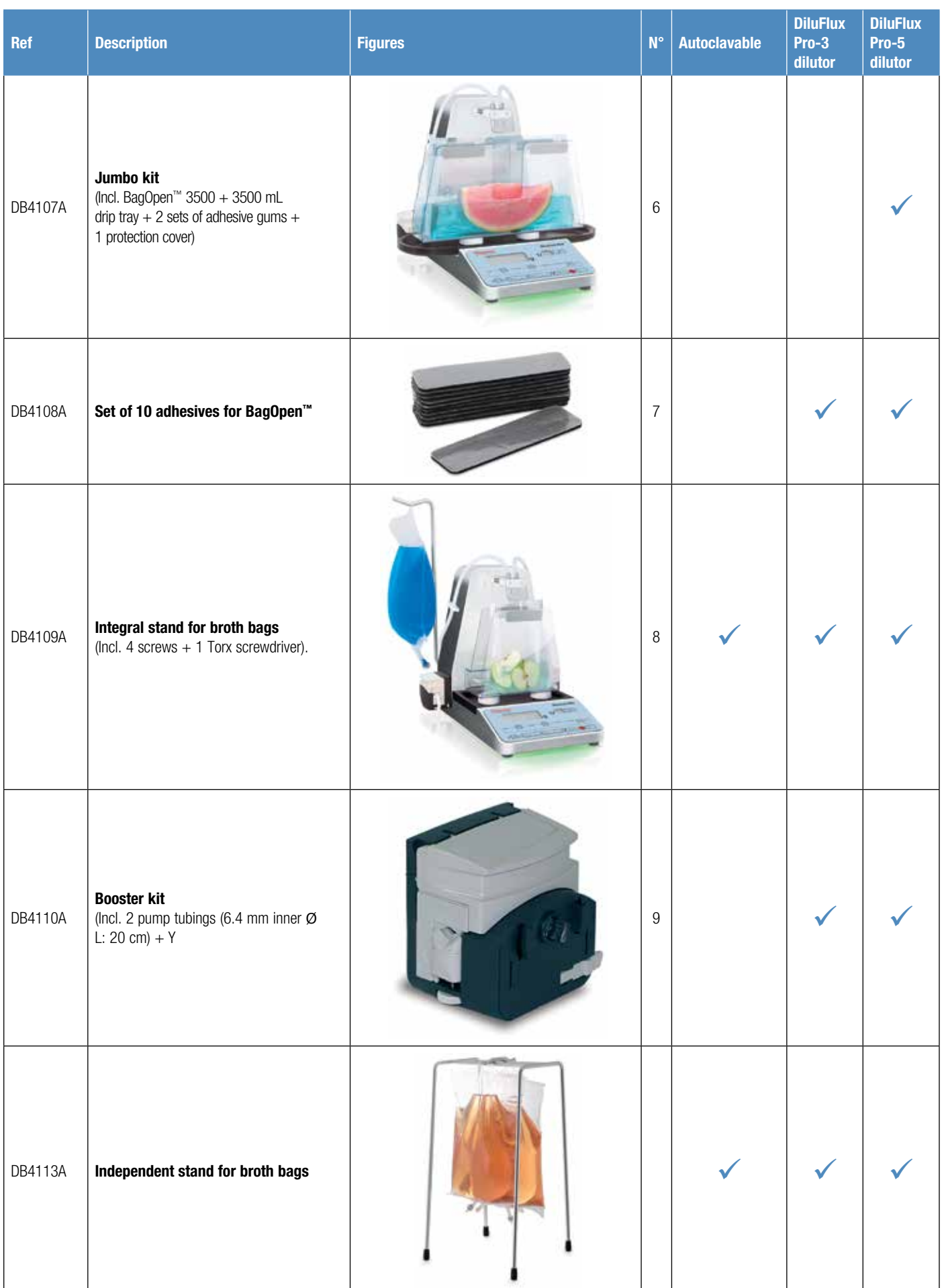
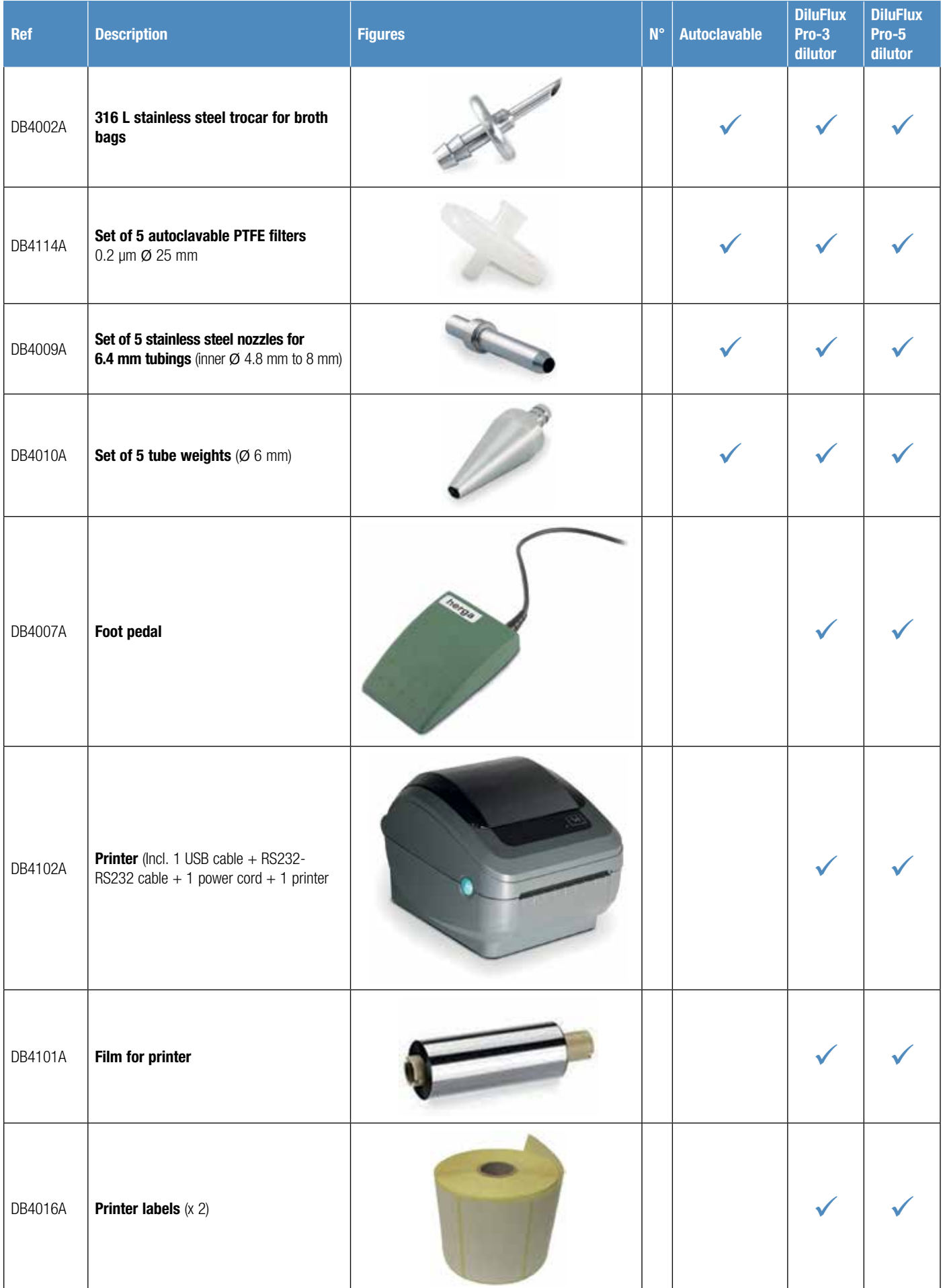

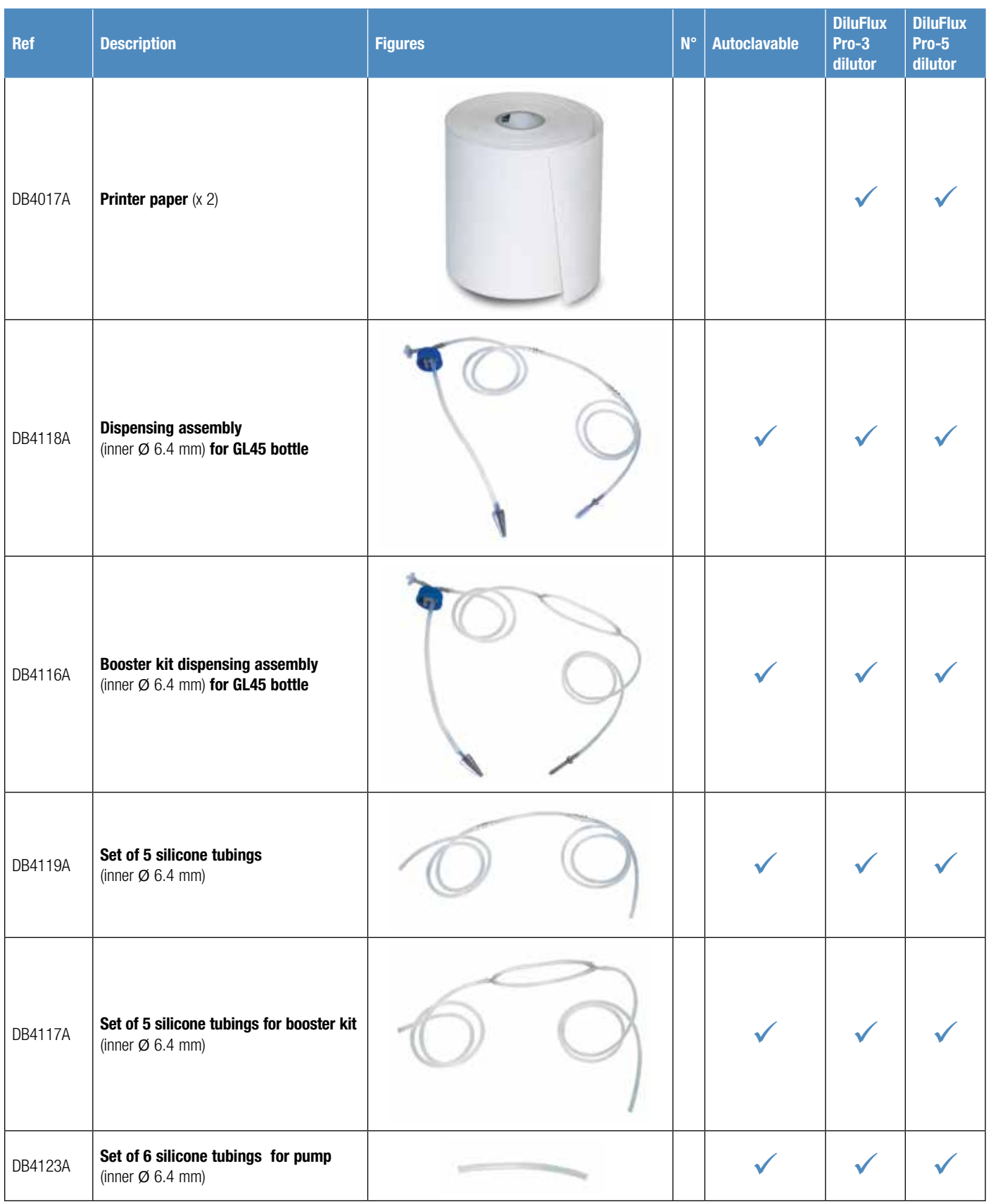

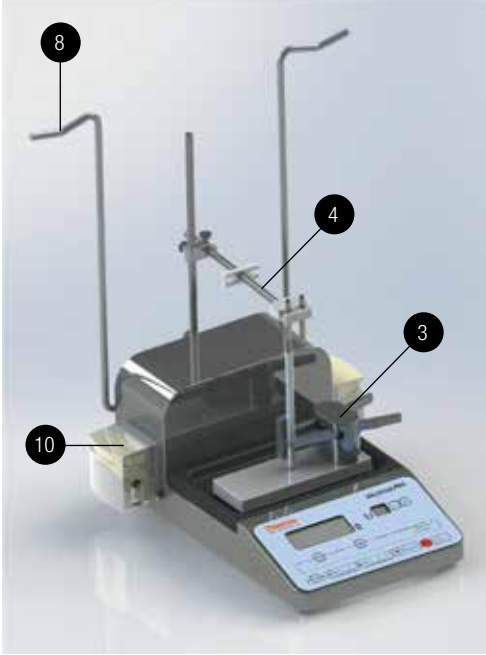

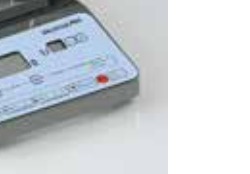

Figure 38

Figure 39

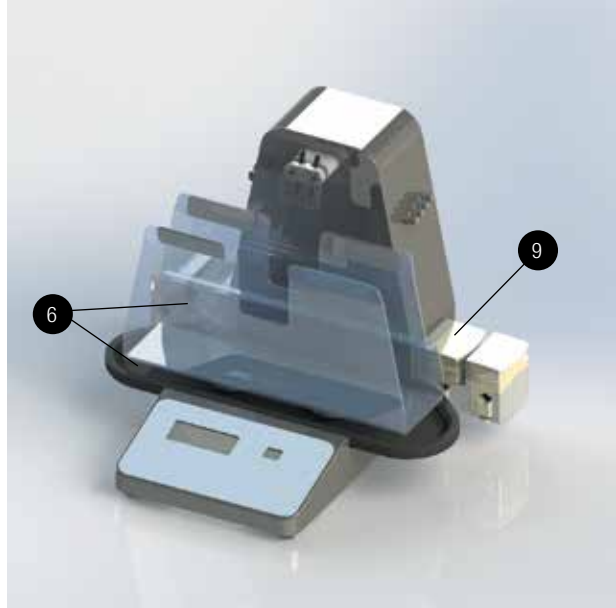

Figure 40

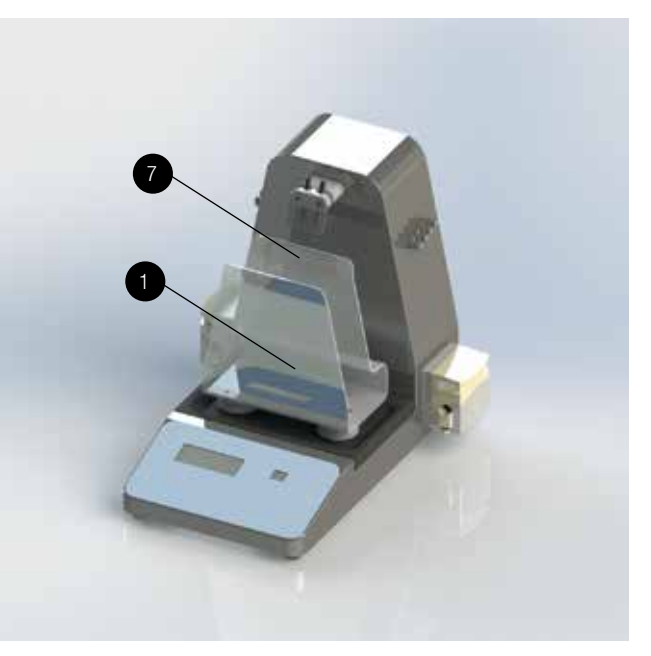

Figure 41

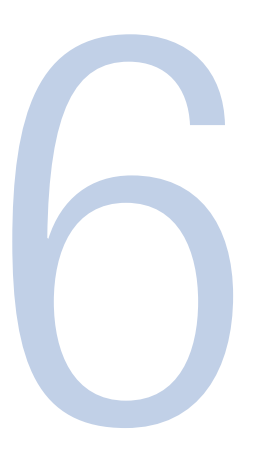

## 6. Maintenance

DiluFlux Pro dilutor requires little maintenance as long as leakages are cleaned quickly and thoroughly.

Autoclavable items: dispensing assemblies, filter, bottle.

Non-autoclavable items: the unit itself, pumps, BagOpen™, DripTray, fixed arm, the nozzle holder, protecting plate for nozzles.

Accessories: refer to the chart 5 "Accessories (optional)"

ATTENTION: Do not use bleach to clean the housing of the DiluFlux Pro dilutor as it could corrode the stainless steel.

- During cleaning, do not let any liquid drip into the unit.
- Autoclave all the dispensing assemblies every day when working in sterile conditions.
- Replace the silicone tubings whenever the tubing is not air-tight or becomes sticky or stiff.
- Every 20 autoclavings: replace the air filter (Ref DB4114A).
- To rinse the tubing using the DiluFlux Pro dilutor:
	- Take a bottle filled with water or another rinsing fluid.
	- Place the tube weight and its tubing in the bottle.
	- Pull the nozzle out of the nozzle holder by leaving the tubing in the pump and place it in the rinsing bottle to close the circuit.
	- Select the distribution mode by pressing  $\begin{pmatrix} \mathsf{Mode} & \bullet & \bullet \\ \bullet & \bullet & \bullet & \bullet \end{pmatrix}$ , choose 100 g to dispense and press **Go** .
	- $-$  The tubing is rinsed.
	- Do this operation again as many times as necessary.

#### 6.1 Pump heads maintenance

The pump head is not autoclavable. To clean it, unplug the unit, wipe out the dust and dirt with a soft cloth and then all surfaces with a disinfecting wipe.

Once a week, grease the pump head with a universal multi-purpose grease to the friction areas (see diagram below) to prevent premature wearing.

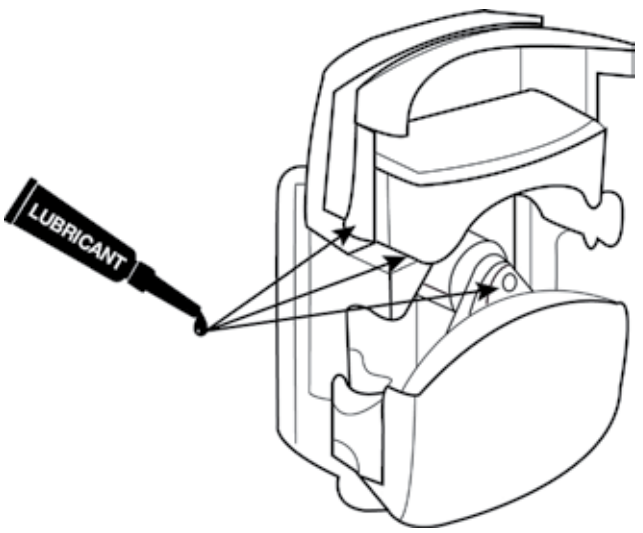

#### Figure 42

Signs of wearing of pump head are:

- Difficult to prime
- Excessive to distribute
- Unsuccessful trial with a new tubing
- Gap between the cover and the body of the pump

If you notice these symptoms, please replace the pump head. The frequency of replacement depends on use and handling conditions. For information, peristaltic heads have been tested to undergo approximately 10,000 openings.

#### 6.2 DiluFlux Pro-5 dilutor: cleaning of robotic arm

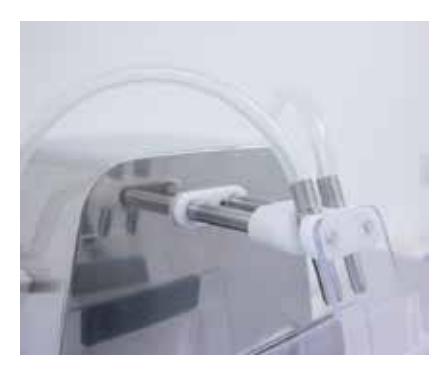

#### Figure 43

A daily cleaning of the two metallic rods of the arm is mandatory to ensure that the unit functions correctly. (see Figure 43).

- Switch the unit to standby mode by pressing the  $\circled{b} \cdot$  key.
- Press the **Go** button twice. The arm initializes and stops.
- Clean the 2 rods with ethanol.
- Turn the unit on again by pressing the  $\circled{b}$  key. The arm initializes and retracts.

#### 6.3 DiluFlux Pro-5 dilutor: nozzle holder cleaning

- Put the machine in standby mode by pressing the  $\circled{b} \cdot$  key.
- Press the **Go** button twice. The arm initializes and stops.
- Unscrew the nozzle holder using the Allen key supplied with the instrument. The screw is located under the holder. Take the holder out.
- Clean the holder (Caution: roller is not autoclavable).
- Put the holder back into place and screw closed.
- Turn the unit on by pressing the  $\circled{(\circ)}\bullet$  key. The arm initializes and retracts.

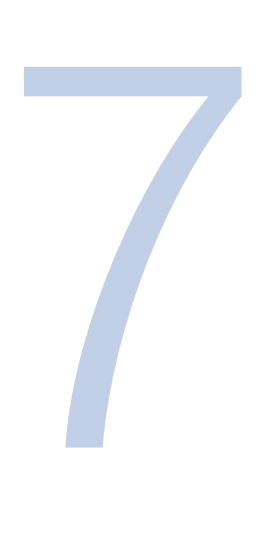

# 7. Troubleshooting

Before contacting Thermo Fisher Technical Support, please check that your problem is not described here:

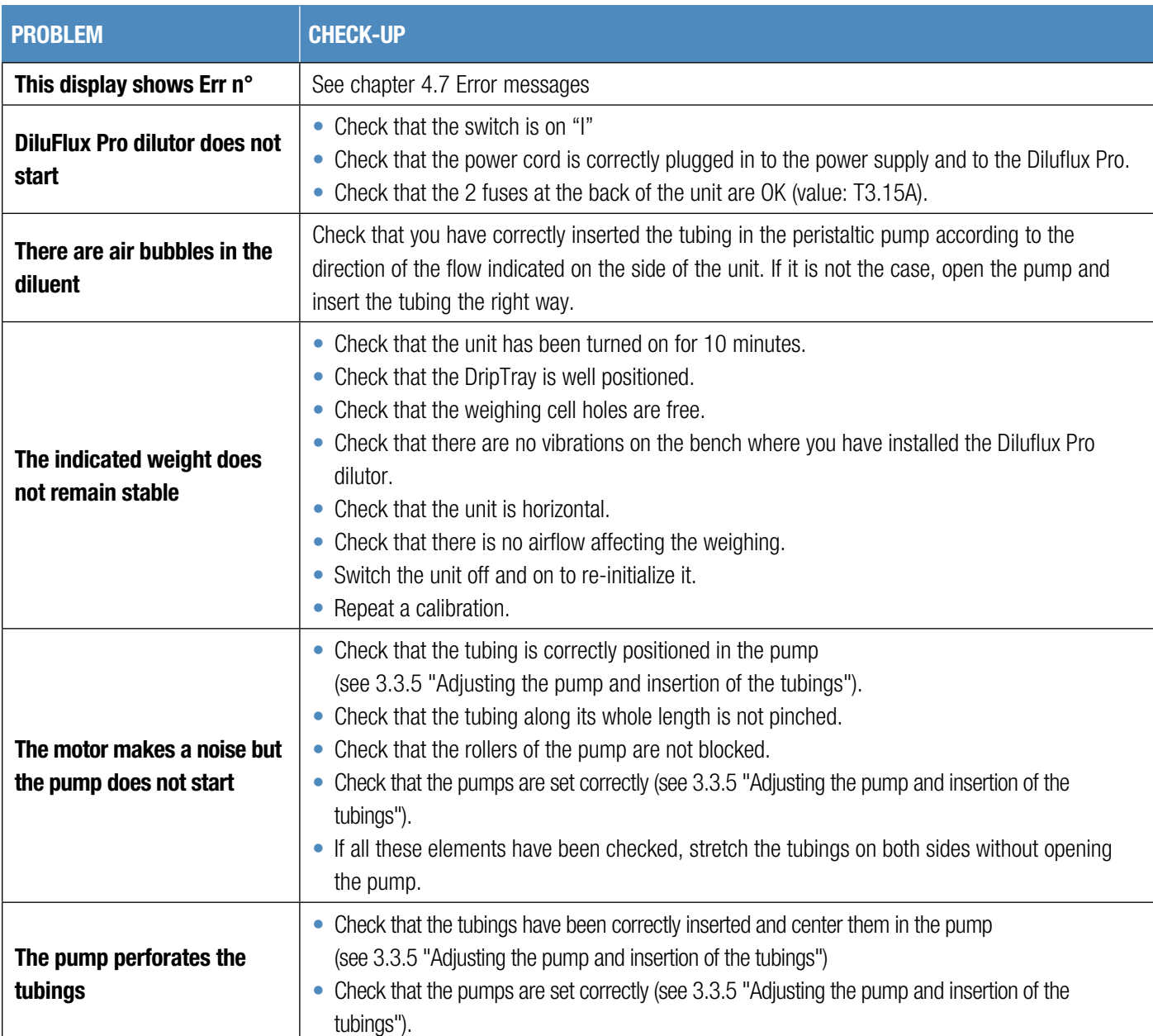

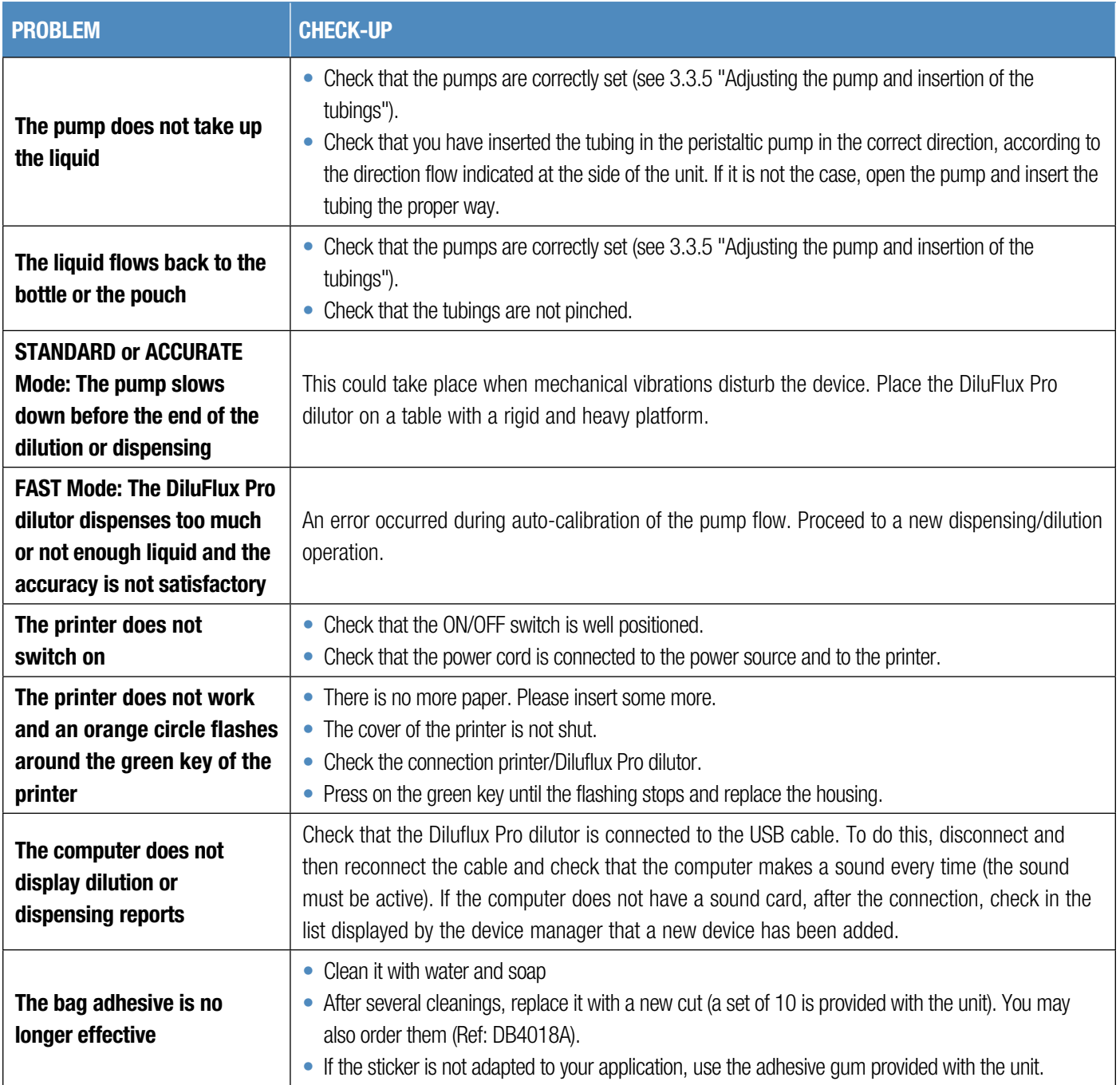

Troubleshooting | Chapter 7

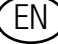

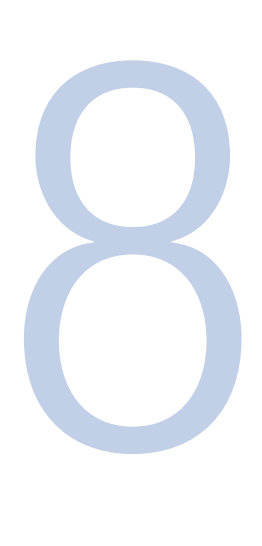

# 8. Appendix

## 8.1 Technical specifications

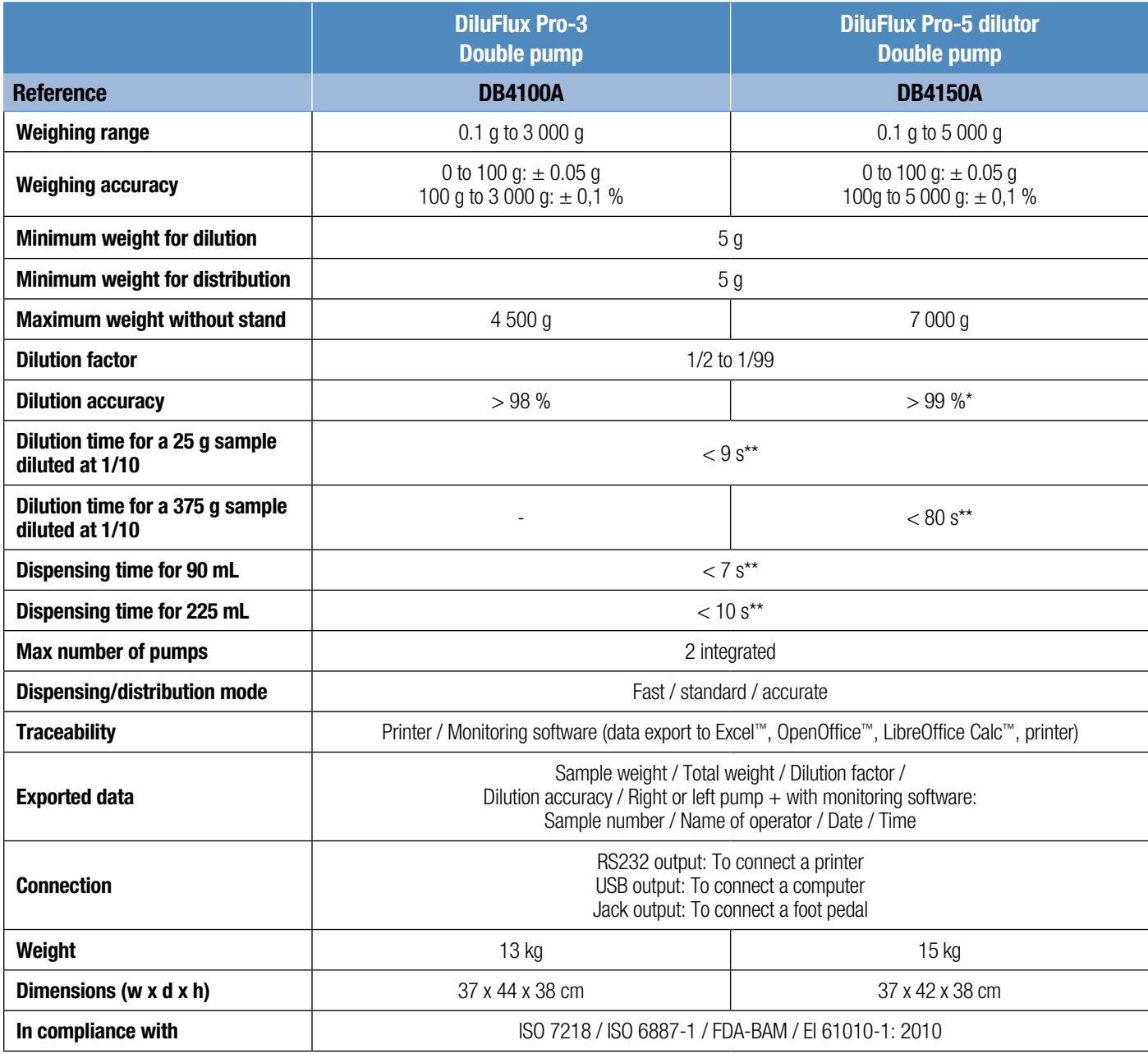

\* In STANDARD or ACCURATE mode \*\* with booster kit in FAST mode

# Table des matières

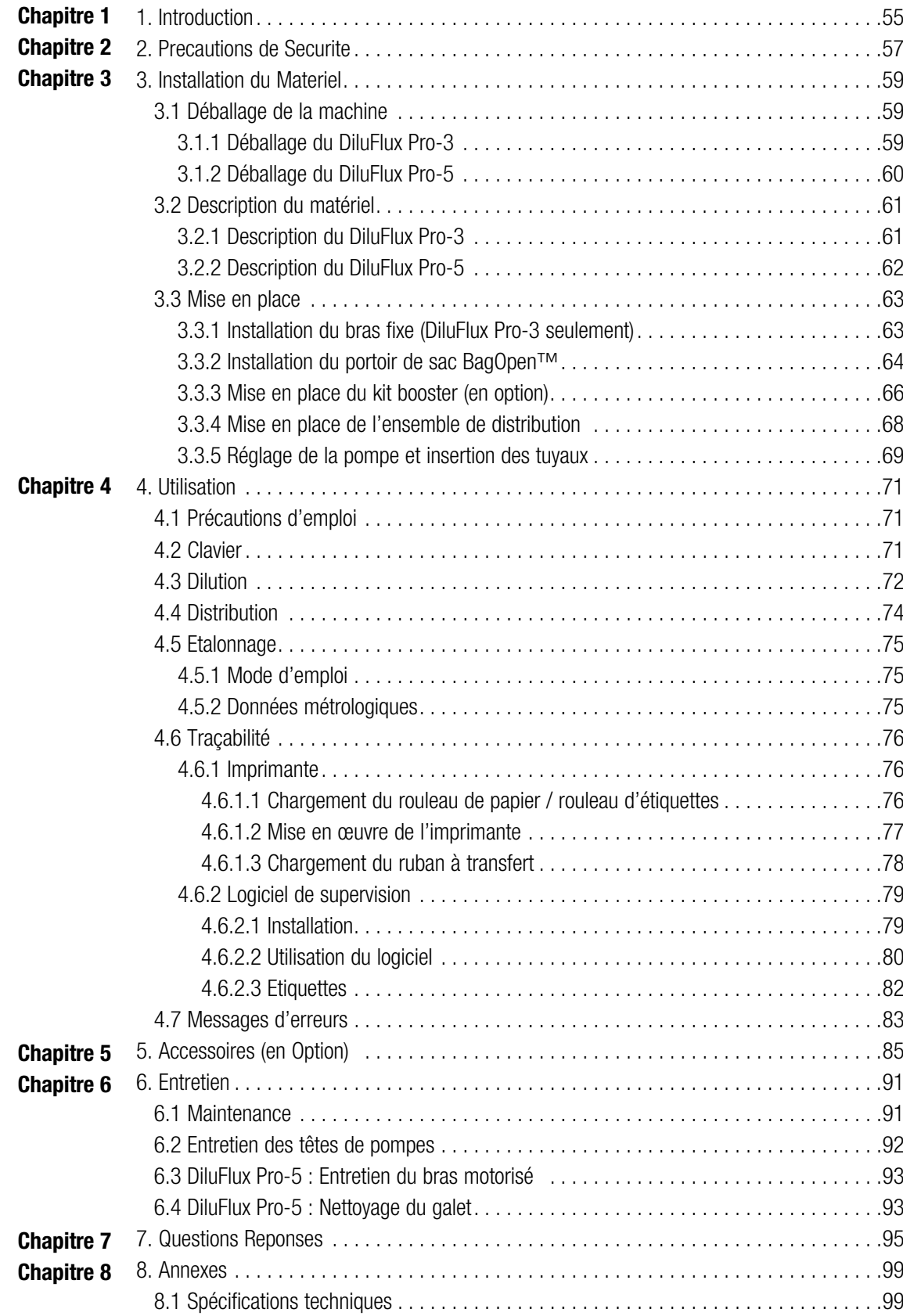

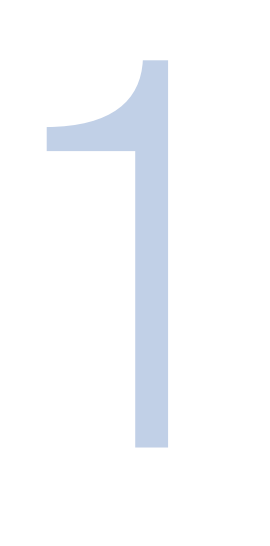

# <span id="page-52-0"></span>1. Introduction

Les analyses microbiologiques sont toujours plus exigeantes : le prélèvement, la dilution et le malaxage de l'échantillon sont des paramètres dont dépendent la qualité et la reproductibilité des résultats.

La gamme Thermo Scientific™ DiluFlux™ Pro est conçue pour répondre à vos besoins. Simple d'utilisation, avec un bac détachable pour faciliter le nettoyage de la machine, elle est précise et respecte les normes en vigueur : ISO 7218 / ISO 6887-1 / FDA-BAM.

DiluFlux Pro est également conçu pour augmenter l'accessibilité au P.S.M. (Poste de Sécurité de Microbiologie) : c'est la machine la moins haute parmi les appareils de dilution sur le marché.

Grâce à son bras réglable sur 3 positions différentes ou à son bras robotisé, DiluFlux Pro permet d'avoir plus d'espace libre pour manipuler les échantillons au-dessus du portoir de sacs BagOpen™.

# <span id="page-54-0"></span>2. Precautions de Securite

Pour réduire les risques d'incendie, de choc électrique ou de blessure lors de l'utilisation de votre Diluflux Pro, il est impératif de lire attentivement toute la liste des précautions et de la conserver à côté de la machine.

L'appareil doit être impérativement posé sur ses pieds, sur un support stable, rigide et horizontal afin d'éviter toute chute de la machine sur l'utilisateur.

Le branchement doit se faire à l'aide d'un cordon secteur non endommagé et muni d'une prise de terre.

Si l'appareil est alimenté par une rallonge ou un dispositif transportable à prises

électriques, veiller à ce que ces dispositifs ne soient pas exposés à des éclaboussures ou à la pénétration d'humidité.

Ne pas installer le DiluFlux Pro dans un lieu extrêmement humide. Cela peut entraîner un choc électrique ou un court-circuit.

Ne pas mettre le doigt dans la pompe au risque d'être pincé.

Si du liquide pénètre à l'intérieur du DiluFlux Pro par les découpes d'aération à l'arrière de l'appareil, il faut :

- Eviter tout contact avec la machine
- Couper l'alimentation électrique
- Contacter le support client Thermo Scientific

L'appareil ne peut être ouvert que par un technicien qualifié et dûment autorisé par le support client Thermo Scientific.

Ne pas utiliser ou entreposer des liquides inflammables (kérosène, gazoline, etc.) dans votre DiluFlux Pro ou à proximité. Ces substances dégagent des vapeurs qui peuvent présenter un risque d'incendie ou une explosion

Les instructions d'utilisation et d'entretien doivent être suivies à la lettre.

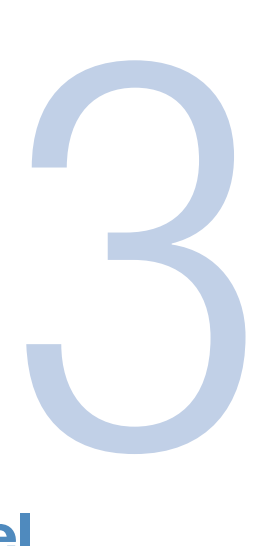

# <span id="page-56-0"></span>3. Installation du Materiel

## 3.1 Déballage de la machine

Le schéma ci-dessous indique comment déballer la machine.

Il est impératif de conserver l'emballage (calages + cartons) au cas où le matériel aurait besoin d'être déplacé.

#### 3.1.1 Déballage du DiluFlux Pro-3

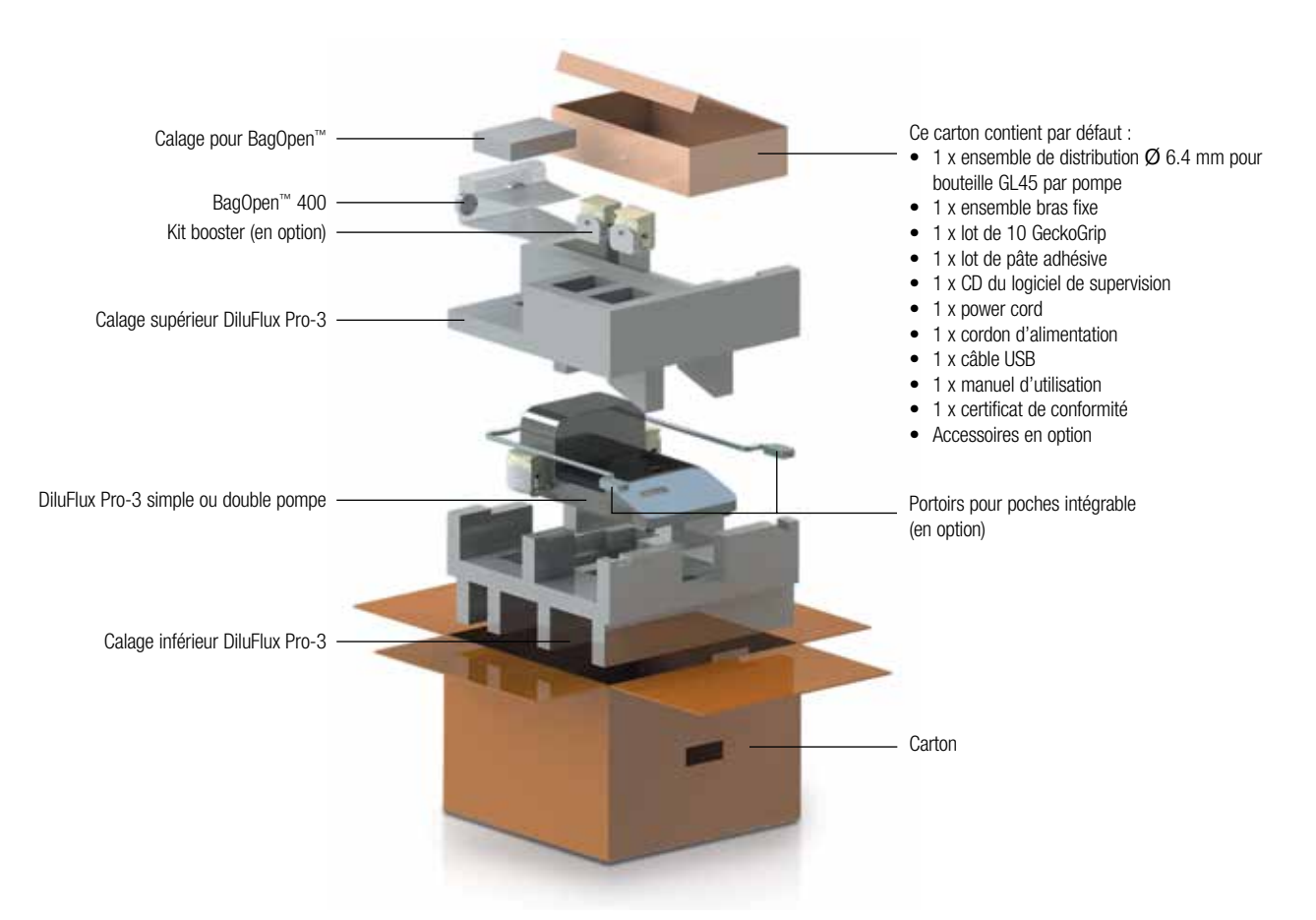

#### 3.1.2 Déballage du DiluFlux Pro-5

<span id="page-57-0"></span>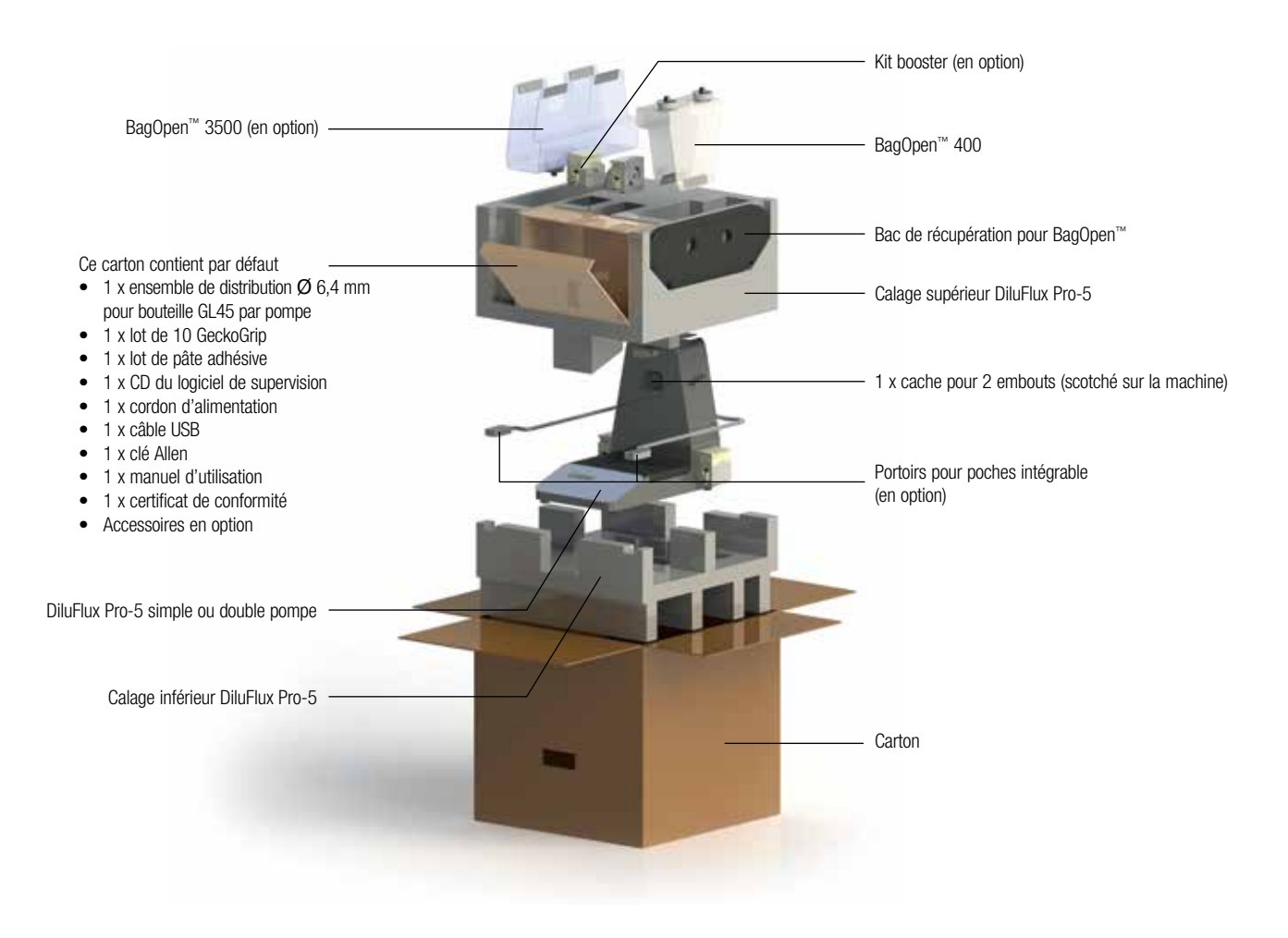

#### 3.2 Description du matériel

# <span id="page-58-0"></span>Portoirs pour poches intégrable (en option) Guide-tubes Bras de distribution fixe Bac de récupération amovible Galet BagOpen™ 400

#### 3.2.1 Description du DiluFlux Pro-3

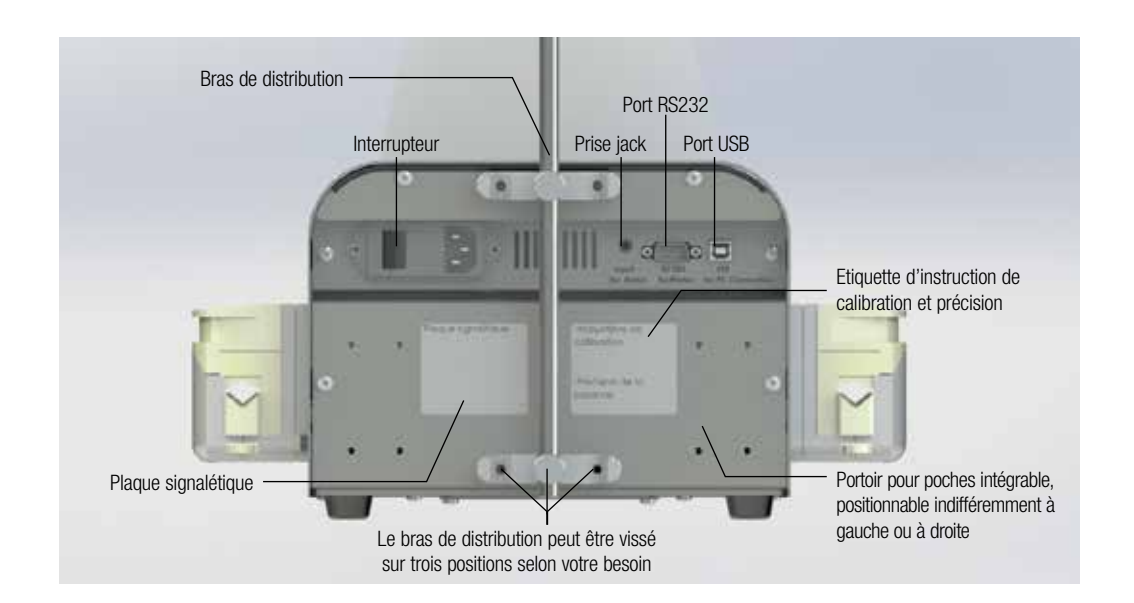

Figure 4-Vue arrière du DiluFlux Pro-3

- Port RS232 : sert à connecter une imprimante
- Port USB : sert à connecter à un ordinateur
- Prise jack : sert à brancher une pédale de commande

Figure 5

## 3.2.2 Description du DiluFlux Pro-5

<span id="page-59-0"></span>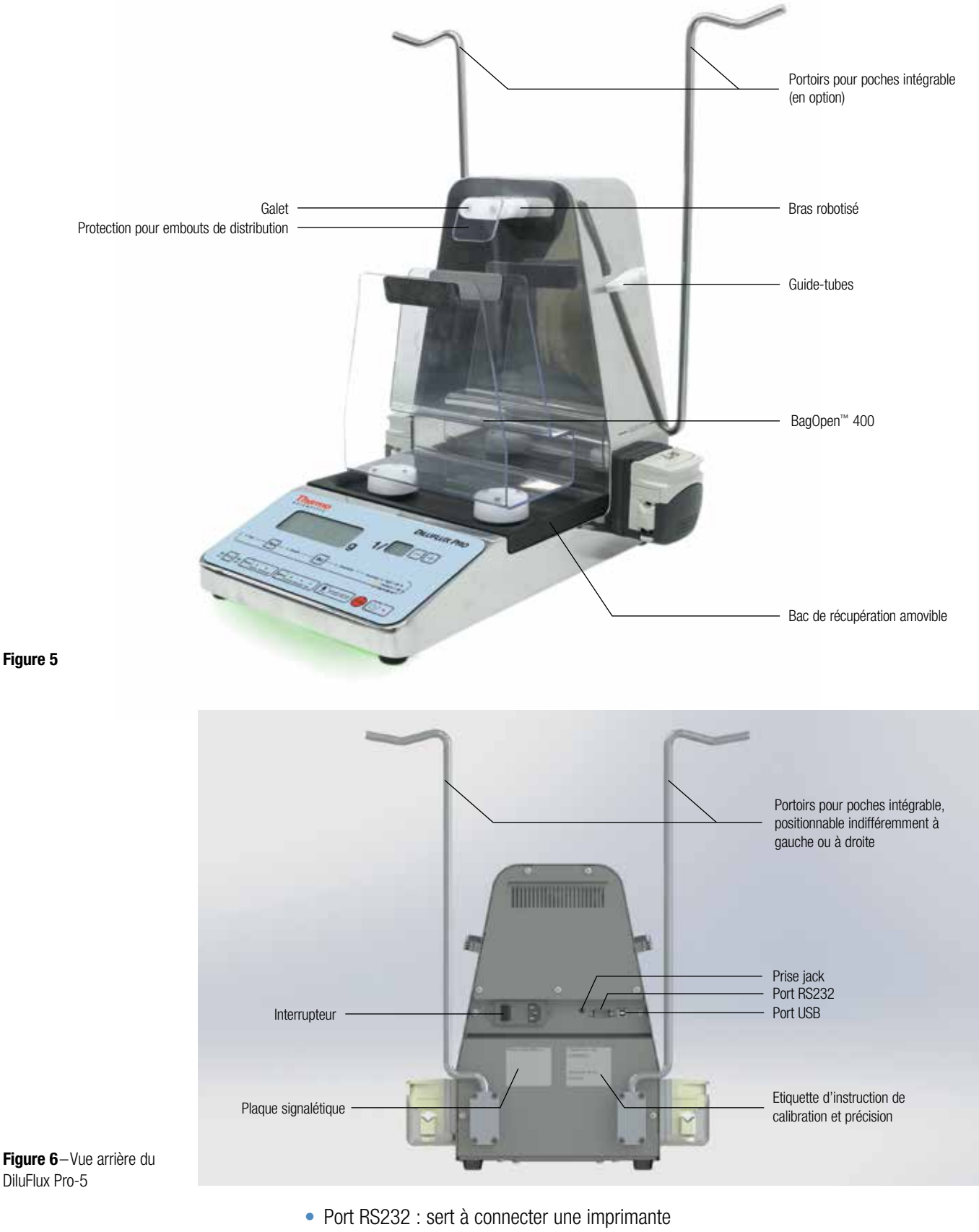

- Port USB : sert à connecter à un ordinateur
- Prise jack : sert à brancher une pédale de commande

#### <span id="page-60-0"></span>3.3 Mise en place

Afin d'utiliser le DiluFlux Pro dans les meilleures conditions, il faut :

- Installer le DiluFlux Pro sur une surface horizontale, plane et rigide. En effet, la précision pourrait être affectée par des vibrations ou par une inclinaison de la balance.
- Placer la bouteille au même niveau ou plus bas que le DiluFlux Pro afin d'éviter que l'eau ne continue de couler après l'arrêt de la pompe. La bouteille peut être placée sur le sol pour gagner de la place sur la paillasse.

#### 3.3.1 Installation du bras fixe (DiluFlux Pro-3 seulement)

Installer le bras fixe au dos de l'unité en le vissant avec deux vis à serrage manuel fournies avec le bras fixe. Choisissez entre les trois positions disponibles (a, b, c) :

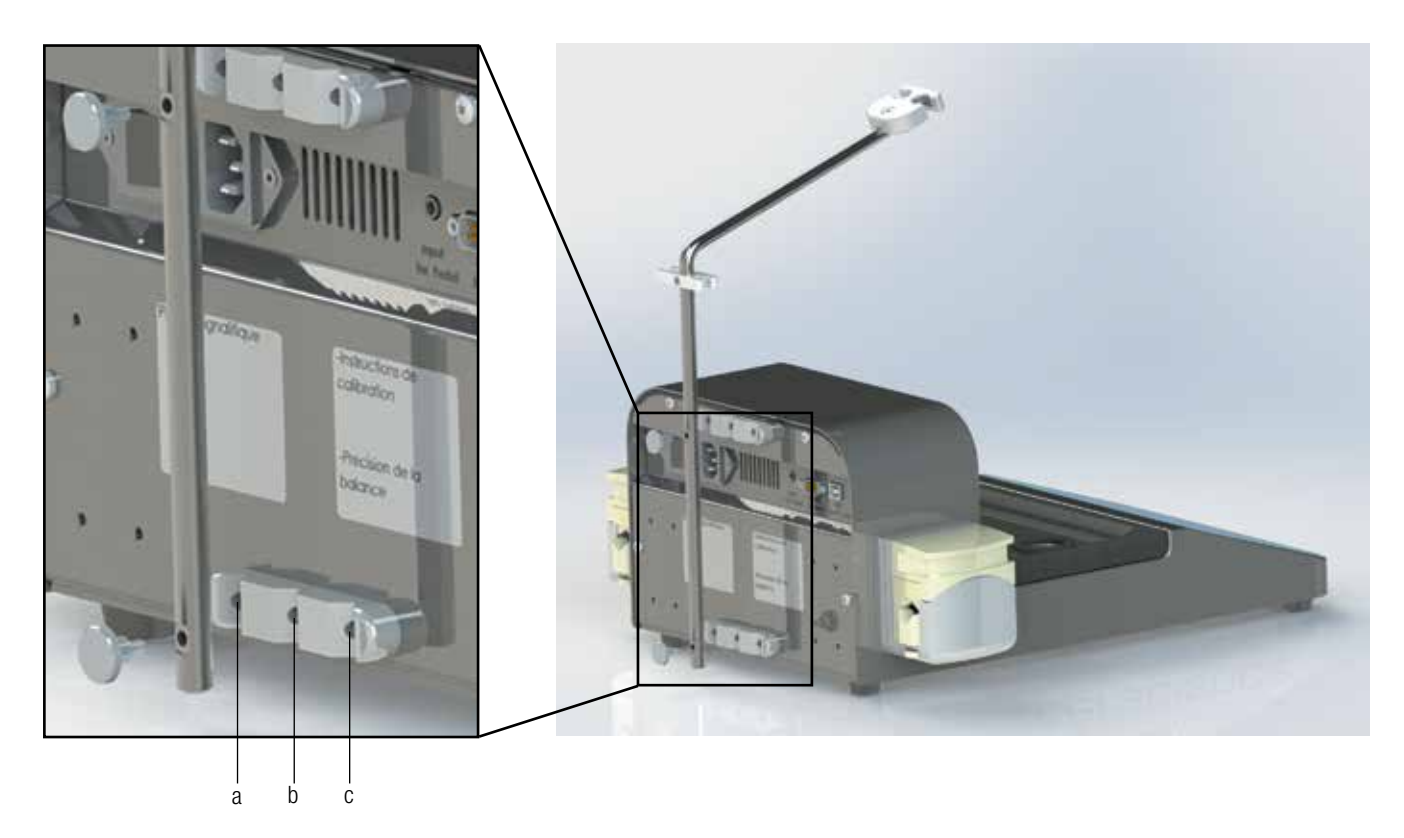

Figure 7-Montage du bras fixe

## 3.3.2 Installation du portoir de sac BagOpen™

Clipser le support de sachet BagOpen™ dans les deux orifices prévus à cet effet. Pour le DiluFlux Pro-5 seulement, clipser également la protection pour embout de distribution aimanté.

<span id="page-61-0"></span>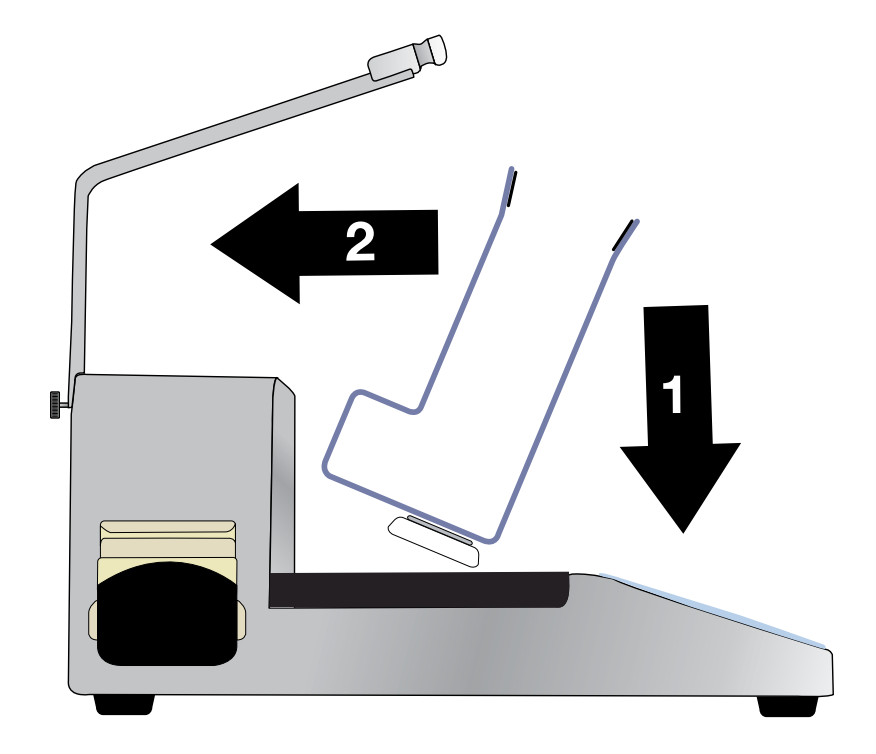

Figure 8 – Mise en place du BagOpen™ pour le DiluFlux Pro-3

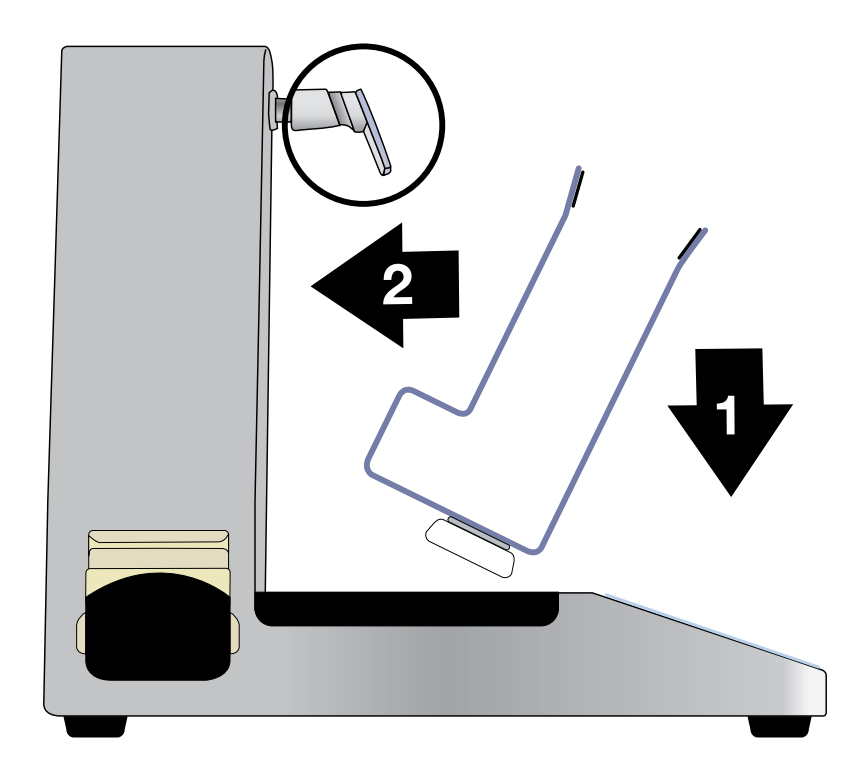

Figure 9–Mise en place du BagOpen™ et de la protection pour embout de distribution pour le DiluFlux Pro-5

IMPORTANT : La meilleure façon d'enlever le BagOpen™ est de le basculer vers soi avant de l'extraire (cf. Figure 10 et Figure 11).

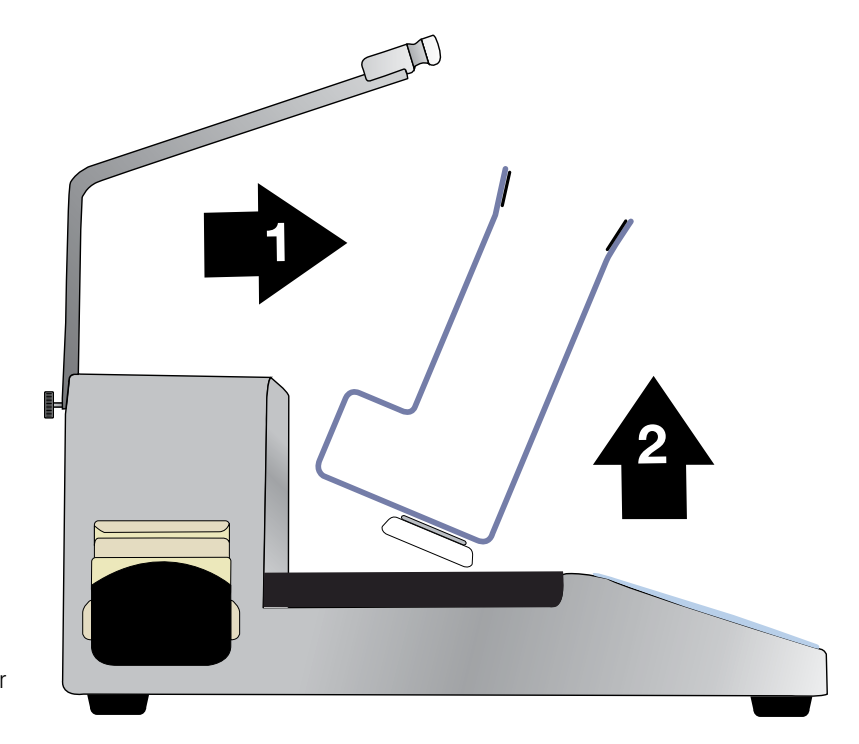

Figure 10 –Enlèvement du BagOpen™ pour leDiluFlux Pro-3

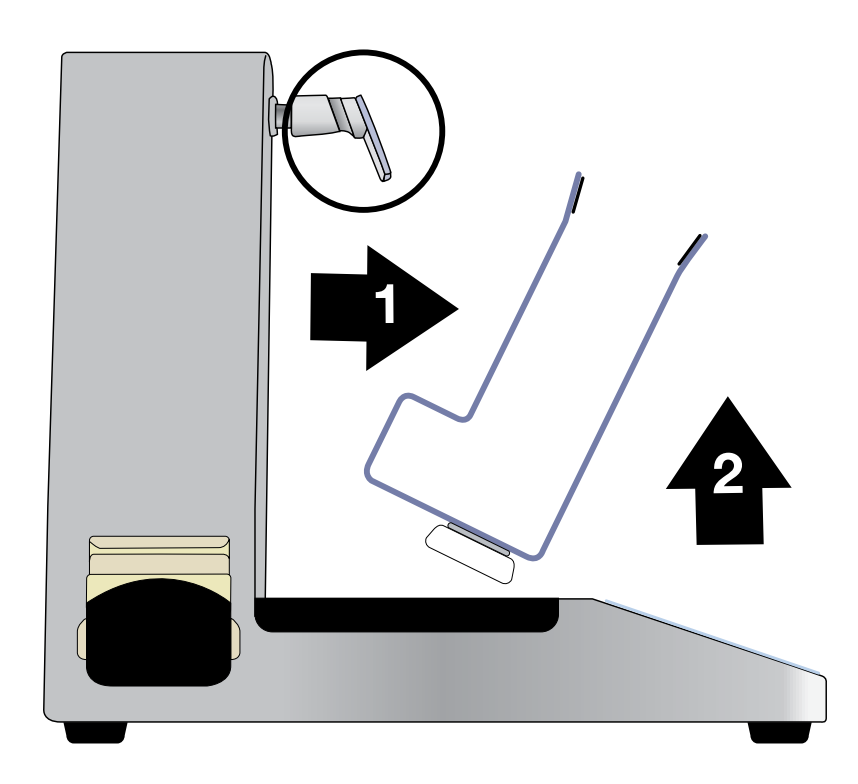

Figure 11 –Enlèvement du BagOpen™ et de la protection pour embout de distribution pour le DiluFlux Pro-5

#### <span id="page-63-0"></span>3.3.3 Mise en place du kit booster (en option)

Le kit booster est composé d'une pompe et d'une extension de pompe. Il convient d'insérer l'extension de pompe entre la pompe et le support de pompe.

- 1. Retirer le tuyau de la pompe à laquelle on souhaite ajouter l'extension de pompe.
- 2. Retirer la pompe : appuyer sur la languette (cf. Figure 12) et tourner en même temps la pompe dans le sens de la flèche. Retirer la pompe.

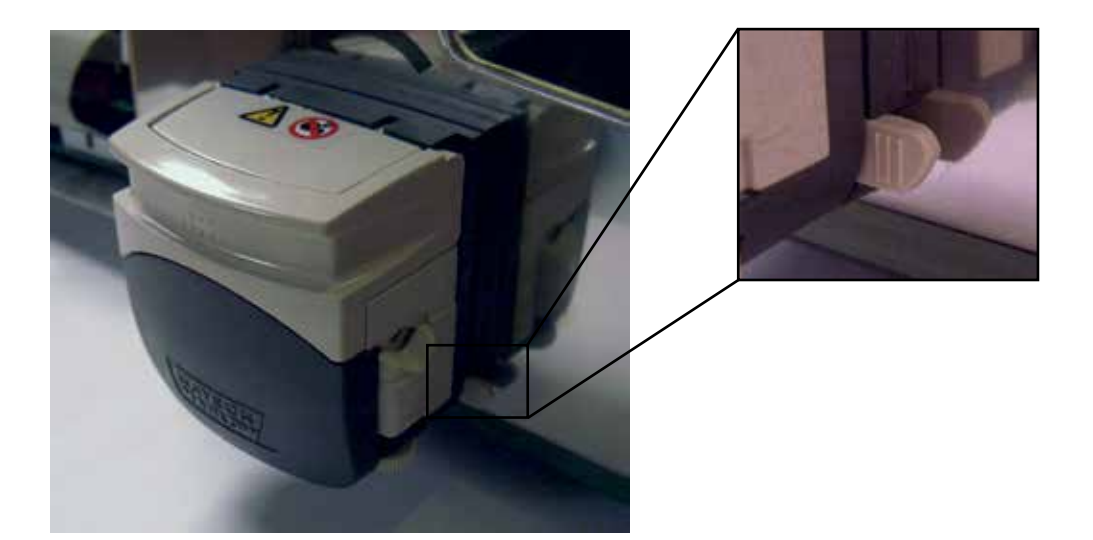

3. Clipser l'extension de pompe (cf. Figure 13) sur la pompe puis ouvrir les deux clapets (cf. Figure 14) :

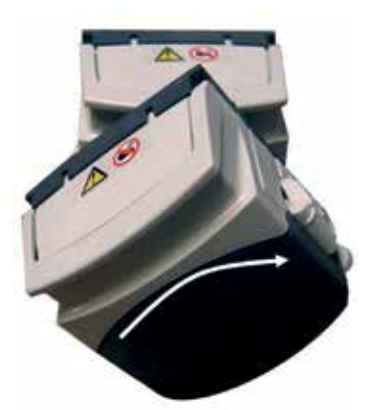

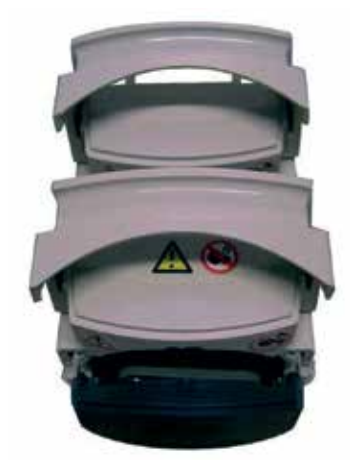

Figure 14

Figure 13

4. Vérifier que la pompe est bien déphasée par rapport à l'extension de pompe :

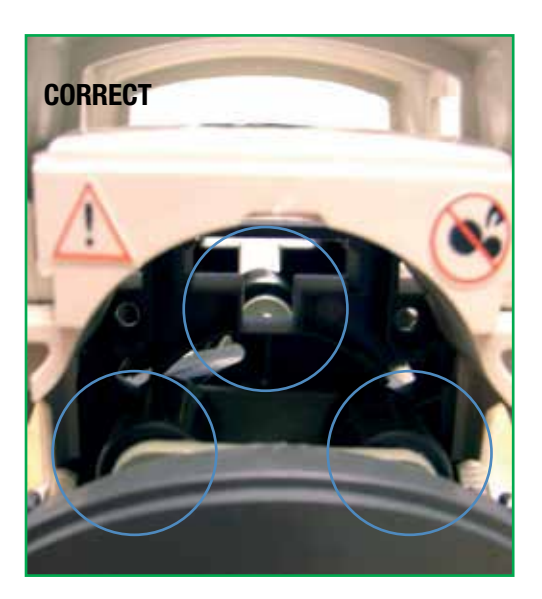

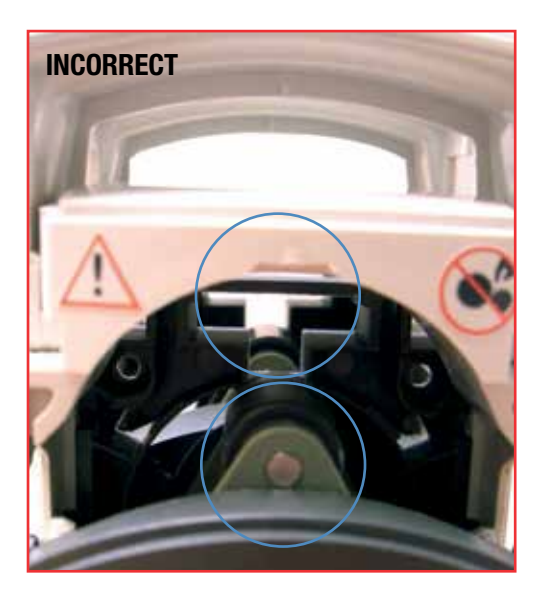

Dans le cas **INCORRECT**, séparer la pompe de l'extension de pompe comme pour retirer la pompe du support de pompe (cf. paragraphe b). Décaler l'ensemble des galets et clipser à nouveau la pompe avec l'extension de pompe.

5. Replacer le kit booster sur le support de pompe.

#### Montage des tubulures pour kit booster :

Enlever le tuyau pour pompe de l'ensemble de distribution en place et le remplacer par le double tuyau pour kit booster.

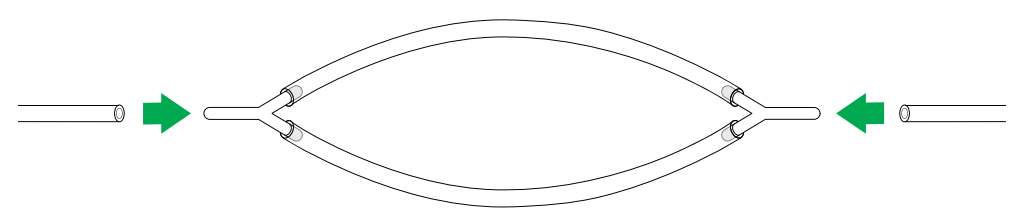

Figure 17

Figure 16

#### <span id="page-65-0"></span>3.3.4 Mise en place de l'ensemble de distribution

#### Dans le cas d'une bouteille à encolure GL45 :

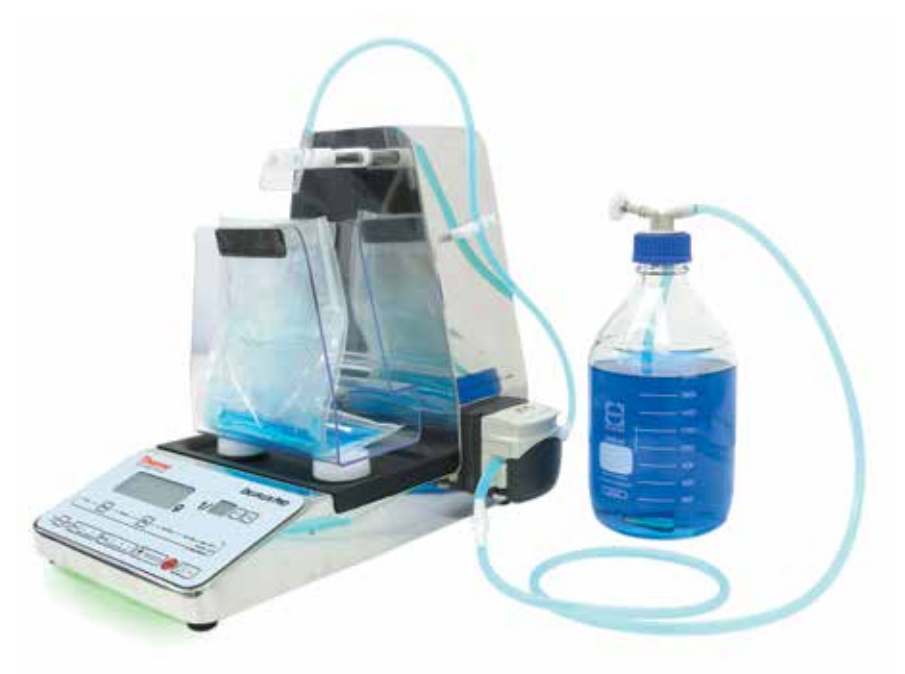

Figure 18

- Placer la crépine au fond de la bouteille, visser le bouchon GL45 sur l'encolure.
- Placer les tuyaux en faisant attention au sens de circulation du liquide. Ce sens est indiqué par les flèches sur le capot du Diluflux Pro.
- En cas d'utilisation de tuyaux de diamètre interne différent de 6,4 mm (livrés de série), se référer au chapitre « 3.3.5 Réglage de la pompe et insertion des tuyaux » pour le réglage de la pompe.
- Passer le tuyau dans le guide-tube.
- Retirer le capuchon et insérer l'embout sur le galet (cf. Figure 18).

#### Dans le cas d'une poche de diluant :

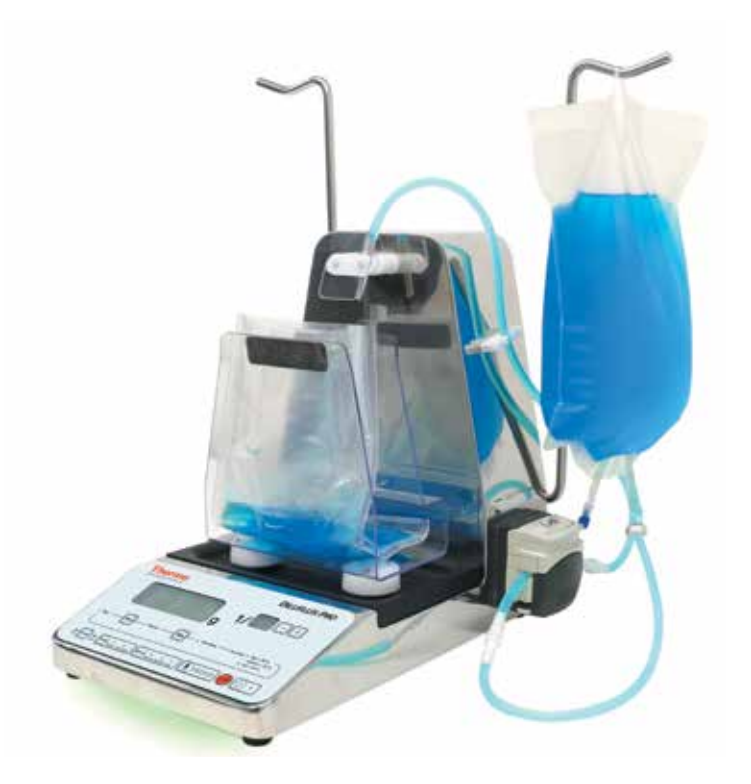

- Installer les portoirs pour poches intégrable à l'aide des vis fournies (tournevis fourni également avec l'accessoire)
- Remplacer le bouchon à encolure GL45, le petit tuyau et sa crépine par un trocart.
- Insérer le trocart dans la poche puis installer la poche sur son portoir.
- Placer les tuyaux en faisant attention au sens de circulation du liquide. Ce sens est indiqué par les flèches sur le capot du Diluflux Pro.
- En cas d'utilisation de tuyaux de diamètre interne différent de 6,4 mm (livrés de série), se référer au chapitre « 3.3.5 Réglage de la pompe et insertion des tuyaux » pour le réglage de la pompe.
- Passer le tuyau dans le guide-tubes.
- Retirer le capuchon et insérer l'embout sur le galet (cf. Figure 19)

#### 3.3.5 Réglage de la pompe et insertion des tuyaux

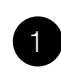

Quand la pompe est ouverte, le réglage d'usine est à 6,4 mm.

Tourner la molette sur un des côtés de la pompe pour obtenir le réglage correspondant au diamètre interne des tuyaux qui vont être utilisés. Réitérer l'opération de l'autre côté de la pompe.

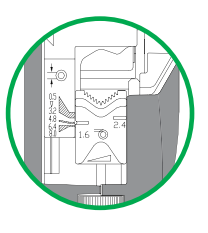

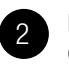

Insérer le tuyau dans la pompe.

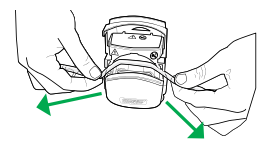

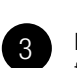

4

Maintenir le tuyau étiré pendant la fermeture de la pompe.

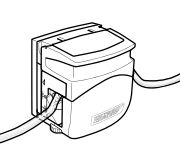

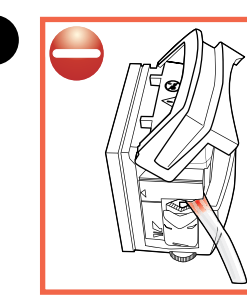

MAUVAIS Le tuyau est pincé. Il peut être percé.

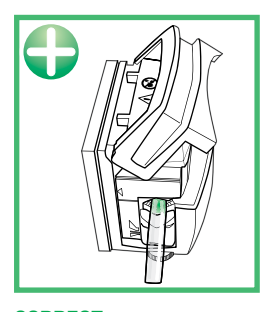

**CORRECT** Le tuyau n'est pas pincé. Il n'y a pas de risque.

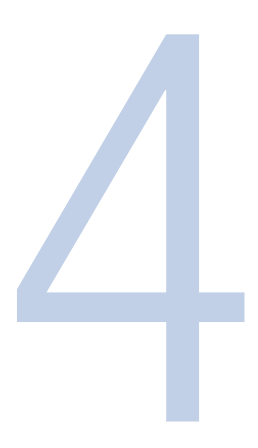

# <span id="page-68-0"></span>4. Utilisation

## 4.1 Précautions d'emploi

- L'ensemble sac + échantillon + diluant ne doit pas dépasser le poids autorisé sur
- la balance. (Pour le DiluFlux Pro-3 : 3 000 g et pour le DiluFlux Pro-5 : 5 000 g)
- Le pont de mesure ne doit pas subir de choc, ni de pression excessive.
- Laisser un espace libre d'au moins 5 cm à l'arrière du DiluFlux Pro afin de ne pas gêner l'aération de la machine.
- Utiliser la pulpe du doigt pour appuyer sur les touches du clavier (pas de stylos, d'ongles longs…).
- N'utiliser que les accessoires fournis par Thermo Fisher (pédale, câble USB, etc.)

Avant toute utilisation s'assurer que le bac de récupération est bien positionné. Un mauvais positionnement peut empêcher la balance de fonctionner correctement.

- S'assurer de l'absence de défaut visible (ex : instabilité du zéro, dérive du zéro, etc.).
- Vérifier qu'il n y a aucun obstacle qui peut gêner le fonctionnement du pont de mesure.
- Pour le DiluFlux Pro-5, vérifier qu'il n'y a aucun obstacle susceptible de gêner le fonctionnement du bras robotisé.

Le bras robotisé ne doit pas être entré ou sorti manuellement, ni subir de choc ou de pression.

## 4.2 Clavier

L'interface comprend :

- 10 touches indiquant chacune leur fonction
- 14 LEDs de contrôle indiquant l'état d'avancement et les résultats de la dilution ou distribution en cours
- 2 écrans de contrôle affichant le poids de l'échantillon et le taux de dilution (mode dilution), le poids réglable fixé par l'utilisateur (mode distribution)

<span id="page-69-0"></span>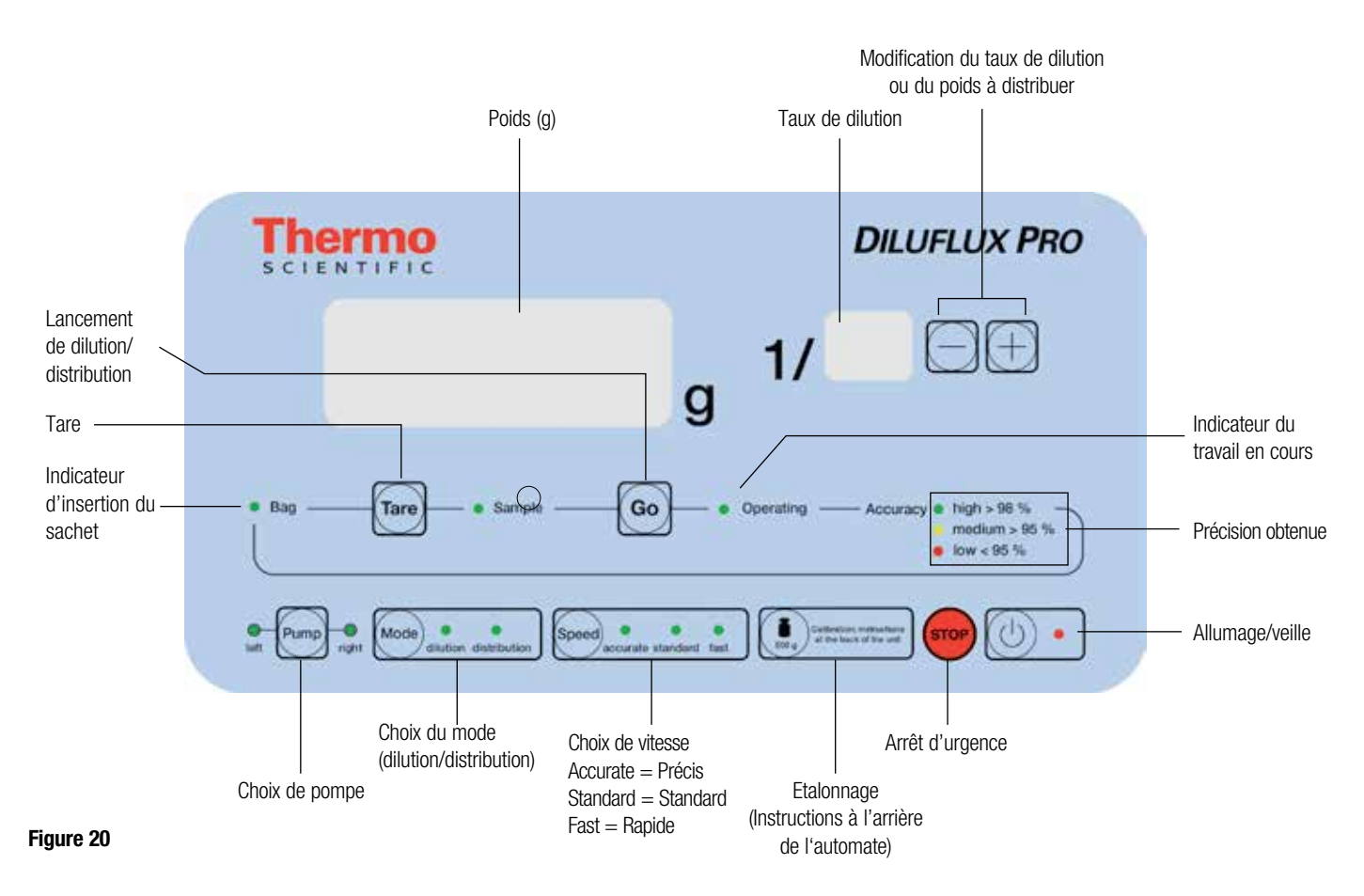

Note : L'appareil se met automatiquement en veille au bout de 30 mn d'inutilisation. Appuyer sur le bouton  $\langle \circlearrowleft \rangle$  .  $\vert$  du clavier pour rallumer le Diluflux Pro.

## 4.3 Dilution

Brancher le cordon d'alimentation à une prise électrique et basculer l'interrupteur situé à l'arrière de l'appareil en position « I » pour le mettre sous tension.

Un éclairage vert s'allume sous l'appareil, indiquant qu'il est prêt à fonctionner. DiluFlux Pro-5 : le bras s'initialise.

Pour assurer une meilleure précision de la balance, il est préférable d'attendre 10 minutes avant la première utilisation journalière, le temps que la cellule de pesée soit à température ambiante. Ensuite, se placer en mode dilution en pressant la touche dilution distribution Mode , tarer en appuyant sur la touche **Tare** , poser un poids étalon de 500 g sur le BagOpen™ et vérifier que le poids affiché correspond bien à 500 ± 0,5 g. Si l'affichage est hors tolérance, procéder à un étalonnage (cf. 4.5 Etalonnage).

- Placer le BagOpen™ sur la machine. Insérer un sachet stérile.
- A l'aide du bouton  $\left(\text{Mode}\right)$ sélectionner le mode « Dilution ». Deux BIP sonores se font entendre. La LED « Dilution » doit être allumée.
- A l'aide du bouton  $\frac{1}{\epsilon}$   $\frac{1}{\epsilon}$  , sélectionner la pompe désirée (droite ou gauche).
- A l'aide du bouton selectionner l'un des trois modes :
	- FAST : Débit rapide mais précision relativement moindre
	- STANDARD : Débit moyen pour une précision standard
	- ACCURATE : Débit ralenti pour une précision optimale

Il est conseillé de choisir l'option ACCURATE pour l'amorçage du DiluFlux Pro afin de garantir une précision supérieure à 98 % dès la première dilution après ouverture des pompes, changement de tubulures ou changement de contenant.

• Sélectionner le facteur de dilution à l'aide des deux touches  $\Box$   $(+)$ .

NOTE : Le mode Dilution/Distribution, la pompe sélectionnée, le facteur de dilution, et la vitesse choisie sont gardés en mémoire même après extinction de l'appareil.

- Placer le sachet dans le BagOpen™. Appuyer sur la touche **Tare** . Un BIP sonore se fait entendre.
- Dès que la LED « Place sample » s'allume, placer l'échantillon dans le sachet. Le poids de l'échantillon s'affiche sur l'écran de contrôle. Observer la couleur de l'éclairage sous la machine : – le bleu indique que le pont n'est pas stable. Attendre sa stabilisation avant de poursuivre. – le vert indique que le pont de mesure est stable. Les opérations peuvent être poursuivies.
- Appuyer sur la touche  $\left(\frac{1}{60}\right)$  ou appuyer sur la pédale pour commencer la dilution. La LED « in progress » s'allume, indiquant que la dilution est en cours. L'éclairage sous le DiluFlux Pro devient orange et se met à clignoter lentement. Pour le DiluFlux Pro-5 le bras robotisé avance simultanément.

La dilution peut être interrompue à tout moment en appuyant sur la touche (stop). Un BIP sonore se fait entendre.

Pour reprendre la dilution, appuyer sur la touche  $\overline{(\mathbf{G}\circ)}$ 

Il est possible de réitérer l'opération autant de fois que nécessaire pendant la dilution. On peut mettre à profit ces interruptions pour remplacer le diluant, les tubulures, la pompe, changer de pompe (droite/gauche) et de vitesse avant de terminer la dilution en cours.

On peut également revenir au départ et décider de tout interrompre en appuyant une deuxième fois sur la touche  $(s_{\text{rope}})$ . Trois BIP sonores se font entendre.

- Une fois la dilution terminée, un BIP sonore se fait entendre. Le poids final s'affiche et l'une des trois LEDs « high » (verte), « medium » (orange) ou « low » (rouge) indique la précision de la dilution. La lumière sous la machine clignote rapidement avec la même couleur que celle de la précision obtenue. Pour le DiluFlux Pro-5 le bras recule automatiquement.
- Pour réitérer l'opération avec le même type de sachet, il suffit d'appuyer de nouveau sur la touche  $\left(\frac{1}{\sqrt{2}}\right)$  une fois le sachet mis en place dans le BagOpen™.

Cette fonctionnalité permet une tare automatique du sac en mémorisant le poids du sac vide. Elle est très utile dans le cas de dilutions successives avec des sacs de poids identique :

Elle permet de préparer à l'avance une série d'échantillons dans leur sachet et de les diluer à la chaîne. Vérifier néanmoins que le poids des sachets est toujours le même.

#### <span id="page-71-0"></span>4.4 Distribution

Brancher le cordon d'alimentation à une prise électrique et basculer l'interrupteur situé à l'arrière de l'appareil en position « I » pour le mettre sous tension.

Un éclairage vert s'allume sous l'appareil, indiquant qu'il est prêt à fonctionner. DiluFlux Pro-5 : le bras s'initialise.

Pour assurer une meilleure précision de la balance, il est préférable d'attendre 10 minutes avant la première utilisation journalière, le temps que la cellule de pesée soit à température ambiante. Ensuite, se placer en mode dilution en pressant la touche dilution distribution Mode , tarer en appuyant sur la touche **Tare** , poser un poids étalon de 500 g sur le BagOpen<sup>™</sup> et vérifier que le poids affiché correspond bien à 500 ± 0,5 g. Si l'affichage est hors tolérance, procéder à un étalonnage (cf. 4.5 Etalonnage).

- Placer le BagOpen™ sur la machine. Insérer un sachet stérile. En cas d'utilisation d'un autre contenant, ôter le BagOpen™, et placer le contenant sur le support adéquat.
- A l'aide du bouton  $\binom{Mode_{\text{dist}}}{\text{dist}_{\text{dist}}}}$  sélectionner le mode « Distribution ». Deux BIP sonores se font entendre. La LED « Distribution » doit être allumée.

Dans le mode « Distribution », l'écran « taux de dilution » est éteint. L'affichage de l'autre écran clignote.

- Le poids clignotant affiché correspond à la valeur à atteindre. Elle peut être modifiée en appuyant sur les touches  $(-)(+)$ .
- Sélectionner la pompe (droite ou gauche) en appuyant sur la touche  $\frac{1}{\log n}$
- A l'aide du bouton  $\left(\frac{1}{2}\right)$  sélectionner l'un des trois modes :
	- FAST : Débit rapide mais précision relativement moindre
	- STANDARD : Débit moyen pour une précision standard
	- ACCURATE : Débit ralenti pour une précision optimale

Il est conseillé de choisir l'option ACCURATE pour l'amorçage du DiluFlux Pro afin de garantir une précision supérieure à 98 % dès la première dilution après ouverture des pompes, changement de tubulures ou changement de contenant.

NOTE : Le mode Dilution/Distribution, la pompe sélectionnée, le facteur de dilution, et la vitesse choisie sont gardés en mémoire même après extinction de l'appareil.

• Appuyer sur la touche  $\boxed{\text{Go}}$  ou appuyer sur la pédale pour commencer la distribution. La LED « in progress » s'allume, indiquant que la distribution est en cours. L'éclairage sous le DiluFlux Pro devient orange et se met à clignoter lentement. Pour le DiluFlux Pro-5 le bras motorisé avance simultanément.

La distribution peut être interrompue à tout moment en appuyant sur la touche (stop). Un BIP sonore se fait entendre.

Pour reprendre la distribution, appuyer sur la touche **Go** .
Il est possible de réitérer l'opération autant de fois que nécessaire pendant la distribution. On peut mettre à profit ces interruptions pour remplacer le diluant, les tubulures, la pompe, changer de pompe (droite/gauche) et de vitesse avant de terminer la distribution en cours.

On peut également revenir au départ et décider de tout interrompre en appuyant une deuxième fois sur la touche  $(s_{\text{top}})$ . Trois BIP sonores se font entendre.

- Une fois la distribution terminée, un BIP sonore se fait entendre. Le poids final s'affiche et l'une des trois LEDs « high » (verte), « medium » (orange) ou « low » (rouge) indique la précision de la distribution. La lumière sous la machine clignote rapidement avec la même couleur que celle de la précision obtenue. Pour le DiluFlux Pro-5 le bras recule automatiquement.
- Pour réitérer l'opération avec le même type de contenant, il suffit d'appuyer de nouveau sur la touche  $(a_0)$  une fois le contenant mis en place.

## 4.5 Etalonnage

#### 4.5.1 Mode d'emploi

Un étalonnage peut s'avérer nécessaire lorsque la balance, après avoir réalisé la tare, ne se situe plus dans les tolérances de :

- $\bullet$   $\pm$  0,05 g pour des poids inférieurs à 100 g
- $\bullet$   $\pm$  0,1 % pour des poids supérieurs à 100 g

ATTENTION : Pour étalonner l'appareil, utiliser un poids étalon certifié de 500 g. L'appareil ne doit PAS être étalonné avec un autre poids. Thermo Fisher peut vous fournir des poids étalon certifiés COFRAC.

Le mode d'emploi de l'étalonnage est inscrit au dos de l'appareil :

- Se mettre en mode « Dilution »
- Appuyer sur la touche  $(\sum_{\text{pos}})$  calibration: instructions percepted and 2 secondes.
- « 0.00 g » clignote à l'écran et 3 bips sonores se font entendre.
- Vérifier que le **BagOpen™** ou le plateau est propre et vide et appuyer encore sur la touche Calibration: instructions  $\sum_{\text{500 g}}$  alibration: instructions
- 1 bip sonore se fait entendre puis « 500.0 g » clignote sur l'écran. Poser délicatement votre poids-étalon de 500 g sur le plateau.
- Appuyer de nouveau sur la touche  $\left(\bullet\atop{\bullet\infty}\right)$  contenues the units  $\left($ . Le DiluFlux Pro émet alors trois bips sonores.
- Retirer le poids-étalon, le DiluFlux Pro est étalonné et prêt à l'emploi.

#### 4.5.2 Données métrologiques

- Poids minimal de l'échantillon : 1 g
- Poids maximal autorisé : 3 000 g pour DiluFlux Pro-3

5 000 g pour le DiluFlux Pro-5

- Plage de température idéale pour précision optimale du pont de mesure :  $-10^{\circ}$ C /  $+40^{\circ}$ C
- Précision de l'appareil de 1 à 100  $g : \pm 0.05 g$
- Précision de l'appareil de 100 à 5 000  $q : \pm 0.1$  %

## 4.6 Traçabilité

### 4.6.1 Imprimante

Une imprimante Zebra™, disponible en option (Réf : DB4102A), peut être connectée directement au DiluFlux Pro via le port RS232 situé à l'arrière de l'appareil.

Pour pouvoir utiliser l'imprimante, il faut commencer par charger un rouleau de papier ou d'étiquettes.

#### 4.6.1.1 Chargement du rouleau de papier / rouleau d'étiquettes

- Ouvrir l'imprimante en tirant les deux boutons verts (situés sur le côté de l'imprimante)
- vers l'avant de l'imprimante (voir Figure 21)
- Ouvrir les supports des rouleaux. Tirer sur les guides de papier avec la main libre pour les ouvrir, puis placer le rouleau de papier sur les supports et relâcher les guides. Orienter le rouleau de papier de telle sorte que sa surface imprimable soit dirigée vers le haut lorsqu'elle passe sur le contre-rouleau (d'entraînement).
- Tirer sur le papier pour en dérouler une longueur à l'avant de l'imprimante. S'assurer que le rouleau tourne librement. Le rouleau ne doit pas être posé au fond du compartiment papier. S'assurer que la surface imprimable du papier est orientée vers le haut (voir Figure 22).
- Pousser le papier sous les deux quides de papier (voir Figure 23)
- Refermer l'imprimante. Appuyer pour bien fermer le capot.

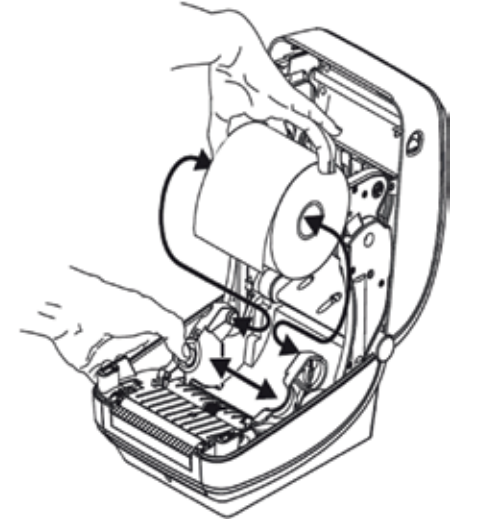

Figure 21

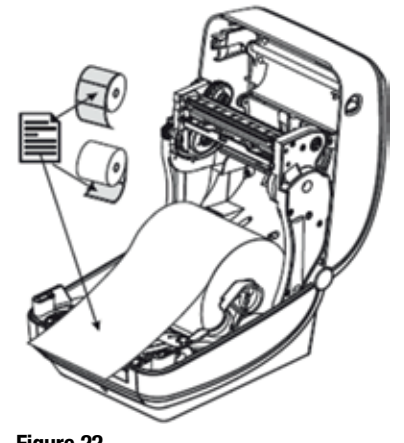

Figure 22

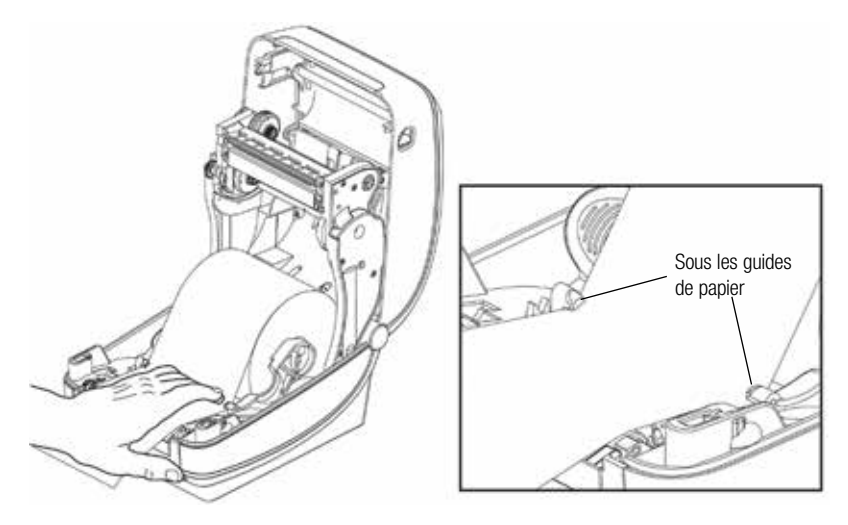

Figure 23

#### 4.6.1.2 Mise en œuvre de l'imprimante

Une fois le rouleau d'étiquettes/papier chargé, connecter l'imprimante avec le DiluFlux Pro via le câble RS232 livré avec l'imprimante puis, brancher le cordon d'alimentation livré également avec l'imprimante au secteur.

Le DiluFlux Pro imprime un rapport sur étiquette/papier après chaque dilution ou distribution.

ATTENTION : Le DiluFlux Pro est configuré par défaut sur les rouleaux de papier continu. En cas d'utilisation des rouleaux d'étiquettes, une reconfiguration du DiluFlux Pro est nécessaire. Mettre le DiluFlux Pro en mode veille à l'aide du bouton  $(\circ) \cdot$ . Puis appuyer successivement sur les touches  $T_{\text{area}}$ ,  $\left(\frac{1}{n}\right)$  et  $\left(\frac{1}{n}\right)$ . Rallumer en appuyant sur la touche  $\left(\cup\right)$  . La configuration est enregistrée.

Pour revenir aux rouleaux de papier, mettre le DiluFlux Pro en mode veille à l'aide du bouton  $\textcircled{1}$  . Puis appuyer successivement sur les touches  $\text{frac}$ ,  $\text{frac}$  et  $\textcircled{1}$ Rallumer le Diluflux Pro. La configuration est enregistrée de nouveau.

Informations (en anglais) de dilution figurant sur l'étiquette :

- Pompe droite ou gauche
- Facteur de dilution
- Poids de l'échantillon
- Poids total
- Précision de dilution

Informations (en anglais) de distribution figurant sur l'étiquette :

- Pompe droite ou gauche
- Poids demandé
- Poids distribué
- Précision de distribution

Pump: Left Dilution rate: 10 Weight of sample: 25.00 g Actual weight: 249.67 g Precision: 99.9 % .<br>Sample No

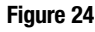

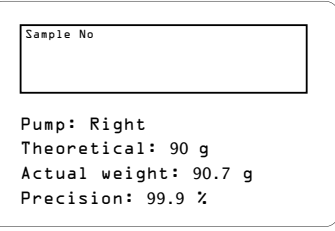

Figure 25

NOTE : L'imprimante peut être utilisée seule, comme ci-dessus, ou bien en complément du logiciel de supervision livré avec le Diluflux Pro. Dans ce cas, L'étiquette imprimée sera différente (Cf. 4.6.2.2 Etiquettes).

#### 4.6.1.3 Chargement du ruban à transfert

#### NOTE : L'imprimante est livrée par défaut avec un ruban à transfert monté (réf : DB4101A).

• Préparer le ruban en retirant son emballage et en dégageant sa bande adhésive.

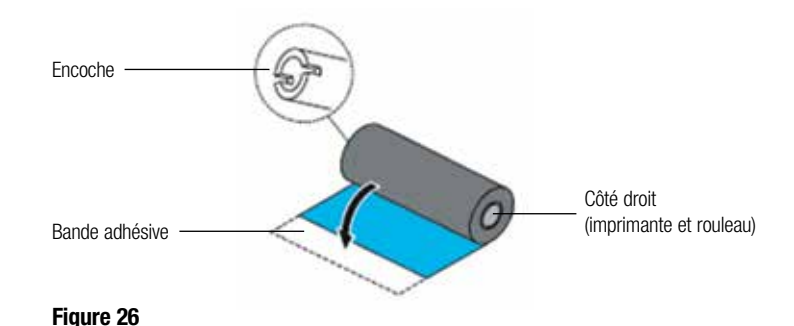

- L'imprimante étant ouverte, placer un nouveau rouleau de ruban sur les axes inférieurs du rouleau dans l'imprimante. Faire tourner le rouleau jusqu'à ce que les encoches soient alignées et le verrouiller dans le côté gauche du mandrin débiteur (voir Figure 27)
- Placer une bobine vide sur le mandrin récupérateur. Faire tourner la bobine vide jusqu'à ce que les encoches soient alignées et la verrouiller dans le côté gauche du mandrin récupérateur. La première bobine récupératrice de ruban est fournie. Il est possible ensuite d'utiliser la bobine débitrice vide pour récupérer le rouleau de ruban suivant (voir Figure 28)
- Retirer le dispositif d'amorce du ruban à transfert et le fixer avec la bande adhésive sur celui-ci à la bobine vide sur l'axe du rouleau. Centrer le ruban sur la bobine (voir Figure 29)
- Faire tourner la molette verte sur le côté gauche de l'axe du rouleau jusqu'à ce que le ruban soit tiré et tendu sur la tête d'impression (voir Figure 30)

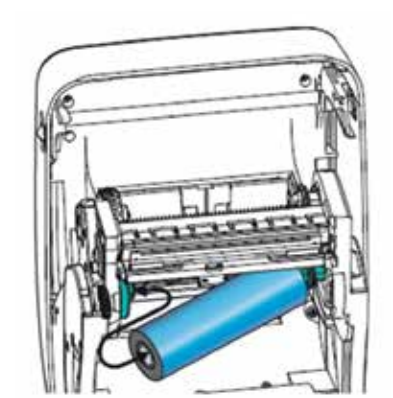

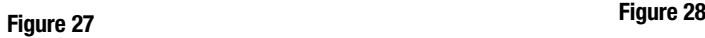

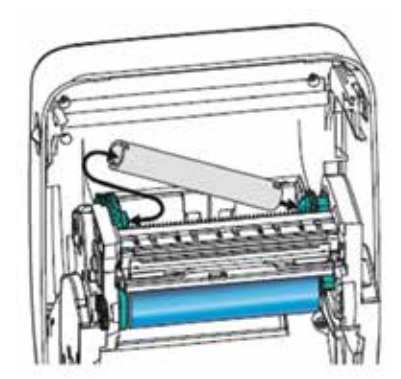

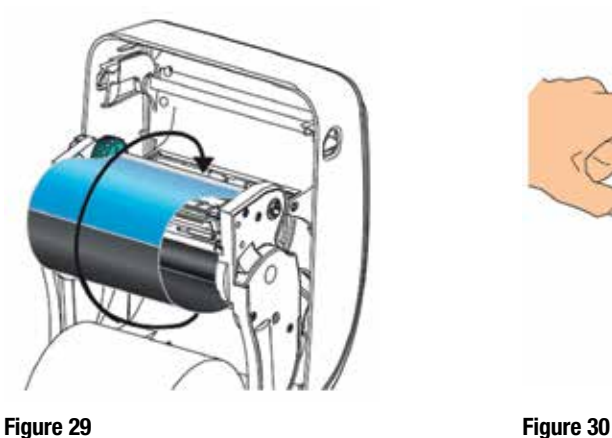

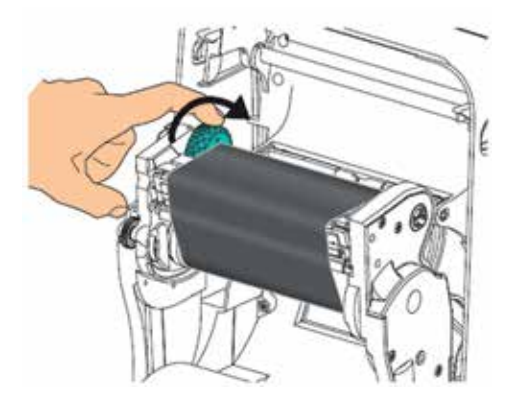

## 4.6.2 Logiciel de supervision

Le logiciel de supervision « DiluFlux Pro » permet d'avoir une traçabilité des dilutions et distributions via un tableur (Microsoft® Excel® ou OpenOffice™ Calc) et d'imprimer les résultats.

#### 4.6.2.1 Installation

- Relier votre ordinateur au DiluFlux Pro à l'aide du câble USB fourni.
- Insérer le CD fourni avec la machine dans l'ordinateur puis exécuter le logiciel « DiluFlow.exe ».

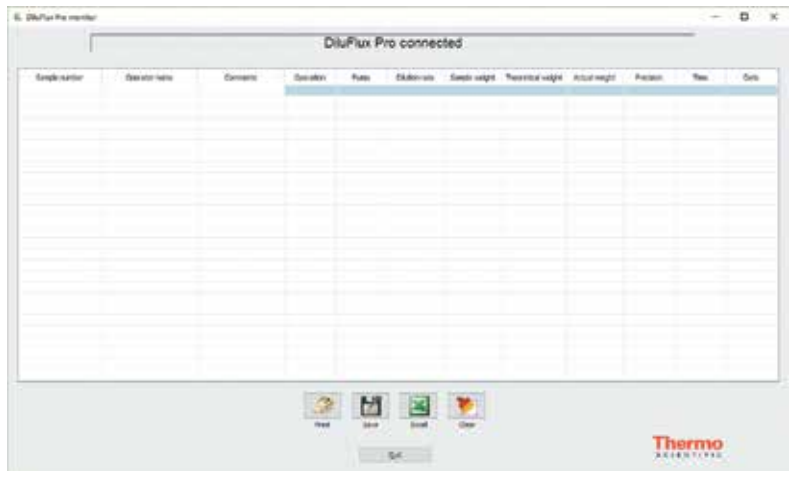

Figure 31

• Lorsque cet écran (Figure 31) s'affiche, le DiluFlux Pro est correctement connecté.

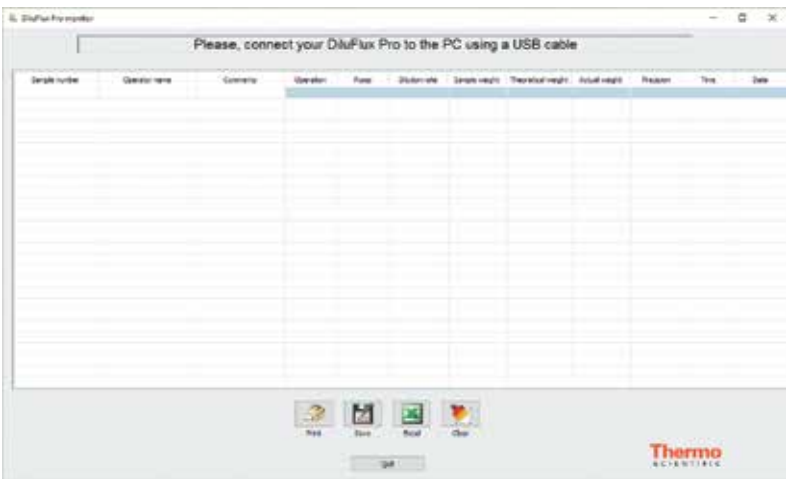

#### Figure 32

- Si un écran comme sur la Figure 32 s'affiche, vérifier :
	- que la machine est sous tension,
	- que le câble est bien connecté,
	- relancer le logiciel « DiluFlow.exe ».

#### 4.6.2.2 Utilisation du logiciel

#### Paramètres de dilution / distribution

Cette fonction permet d'avoir une traçabilité de vos dilutions et de vos distributions. Lancer la manipulation (dilution ou distribution).

Pour chaque opération effectuée, une ligne apparaitra à l'écran :

- N° d'échantillon (Sample Number) : tel que saisi au clavier de l'ordinateur ou par le lecteur code-barres
- Nom de l'opérateur (Operator name) : tel que saisi au clavier de l'ordinateur ou par le lecteur code-barres
- Commentaires (Comments) : tel que saisi au clavier de l'ordinateur
- Opération (Operation) : peut prendre deux valeurs, à savoir « Dispensing » ou « Dilution »
- Pompe (Pump) : peut prendre deux valeurs, à savoir « Left pump » ou « Right pump »
- Taux de dilution (Dilution rate) : s'affiche quand l'opération effectuée est une dilution. C'est un nombre entier : c'est le nombre N quand le taux de dilution est 1/N
- Poids de l'échantillon (Sample weight) : en grammes, avec 2 chiffres décimaux
- Poids théorique à distribuer (Theoretical weight) : quand l'opération effectuée est une distribution, en grammes, sans décimales
- Poids final (Actual weight) : en grammes, avec deux décimales
- Précision (Precision) : pourcentage, avec une décimale
- Heure (Time) : heure de l'ordinateur
- Date (Date) : date de l'ordinateur

#### REMARQUES :

- les titres des colonnes du tableau sont en anglais
- le séparateur des champs du fichier CSV est la virgule ou le point-virgule en fonction du pays et de la langue de l'ordinateur
- le séparateur décimal des nombres est le point ou la virgule en fonction du pays et de la langue de l'ordinateur

Les trois premiers paramètres (les trois premières colonnes) doivent être renseignés par l'utilisateur. Les autres colonnes, affichées sur fond vert, sont remplies automatiquement à chaque opération.

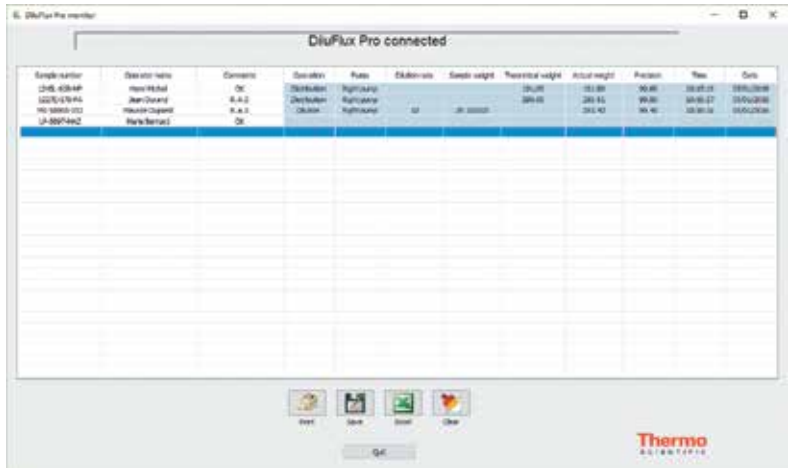

Figure 33

Afin de compléter les données manquantes (Numéro d'échantillon, Nom de l'opérateur et Commentaires à apporter si besoin), cliquer sur la cellule du champ correspondante et saisir la donnée souhaitée puis appuyer sur la touche « Entrée » de votre clavier. Le curseur passe alors à la zone de saisie suivante. Pour arrêter le processus de saisie, appuyer sur la touche « Echap » de votre clavier ou simplement cliquer ailleurs dans l'écran.

#### Exemples d'utilisation

Les données des premières colonnes peuvent être saisies après la dilution ou la distribution comme illustré en Figure 33.

Comme chaque nouvelle opération viendra automatiquement s'inscrire à la suite de la précédente, il est recommandé de saisir les données des premières colonnes à l'avance, comme illustré en Figure 34.

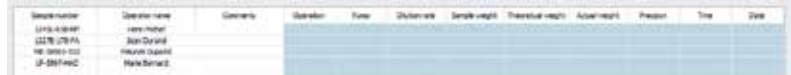

Figure 34

#### Les boutons au bas de l'écran

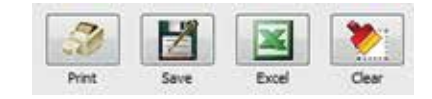

Pour sauvegarder vos opérations dans un fichier, cliquer sur **puis enteraited ans le** répertoire et dans le fichier souhaités. Le format du fichier est CSV : valeurs séparées par des points-virgules ou des virgules , selon le pays.

Il est possible d'exporter des données sous Excel®, à défaut sous OpenOffice™, OpenCalc™ ou Libre Office Calc™, en cliquant sur sous réserve que ce logiciel soit préalablement installé sur votre ordinateur.

Cliquer sur **pour effacer tout le contenu du tableau.** 

#### 4.6.2.3 Etiquettes

#### Introduction

Le logiciel de supervision DiluFlux Pro permet d'imprimer des étiquettes sur une imprimante Zebra™ en option: une étiquette par opération (dilution ou distribution), destinée à être collée sur l'échantillon. Sur cette étiquette, sont imprimés les principaux paramètres des dilutions et distributions.

L'opérateur qui effectue les manipulations sur le DiluFlux Pro peut s'identifier par son nom (operator name). Il doit le saisir dans la seconde colonne du tableau. Ce nom apparait ensuite sur les étiquettes qui seront imprimées. Le champ peut contenir 30 caractères.

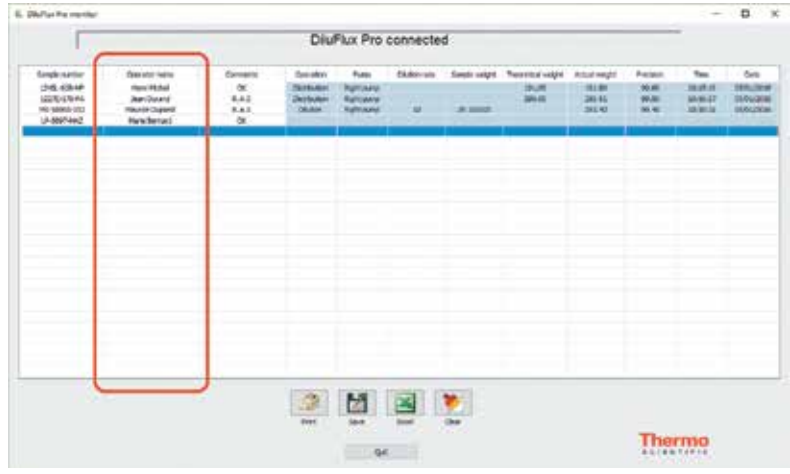

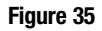

#### Mode d'emploi

Quand l'imprimante est connectée au Diluflux Pro, le logiciel imprime automatiquement une étiquette après chaque opération (dilution ou distribution).

Il faut entrer, au préalable, avant l'opération, le nom de l'opérateur et le numéro d'échantillon. L'étiquette imprimée prend la forme ci-dessous :

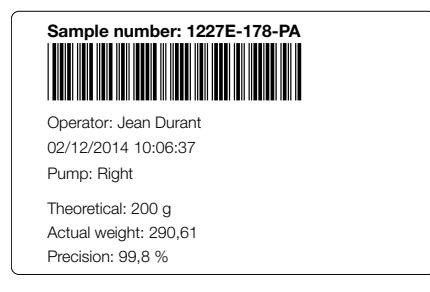

Figure 36

Si le numéro d'échantillon n'est pas renseigné, le DiluFlux Pro imprime une étiquette avec un cadre vide vous permettant d'écrire les informations manquantes.

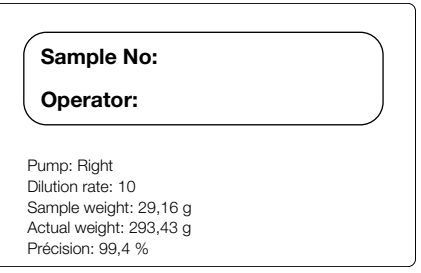

Figure 37

Pour réimprimer une nouvelle étiquette, le numéro de l'échantillon doit être renseigné. Il faut sélectionner la ligne correspondante et cliquer sur . Pour sélectionner une ligne, cliquer sur sa partie droite, verte. La ligne sélectionnée devient alors bleu foncé.

## 4.7 Messages d'erreurs

En cas d'opération qui échoue, l'appareil affiche le mot « Err » suivi d'un chiffre:

- **Err1:** Pour DiluFlux Pro-5 uniquement, l'avancée automatique du bras robotisé n'a pas pu se faire. Vérifier que rien ne gêne l'avancée du bras et réitérer l'opération.
- **Err2:** Pour une dilution, le poids de l'échantillon est trop petit (inférieur à 0,5 g) ou trop grand (le poids total après dilution excéderait la capacité de la balance du Diluflux Pro).
- **Err3:** Le liquide ne coule pas. Vérifier que le tuyau est bien placé dans la pompe et que rien n'empêche l'écoulement du liquide dans le tuyau puis ré-appuyer sur .
- Err4: À la fin d'un étalonnage, une des deux mesures, celle du poids à vide ou celle du poids étalon de 500 g, est erronée. Vérifier qu'aucun objet n'appuie sur le plateau de la balance et que rien ne vient perturber la mesure.

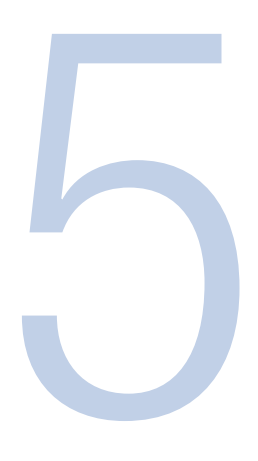

## 5. Accessoires (en Option)

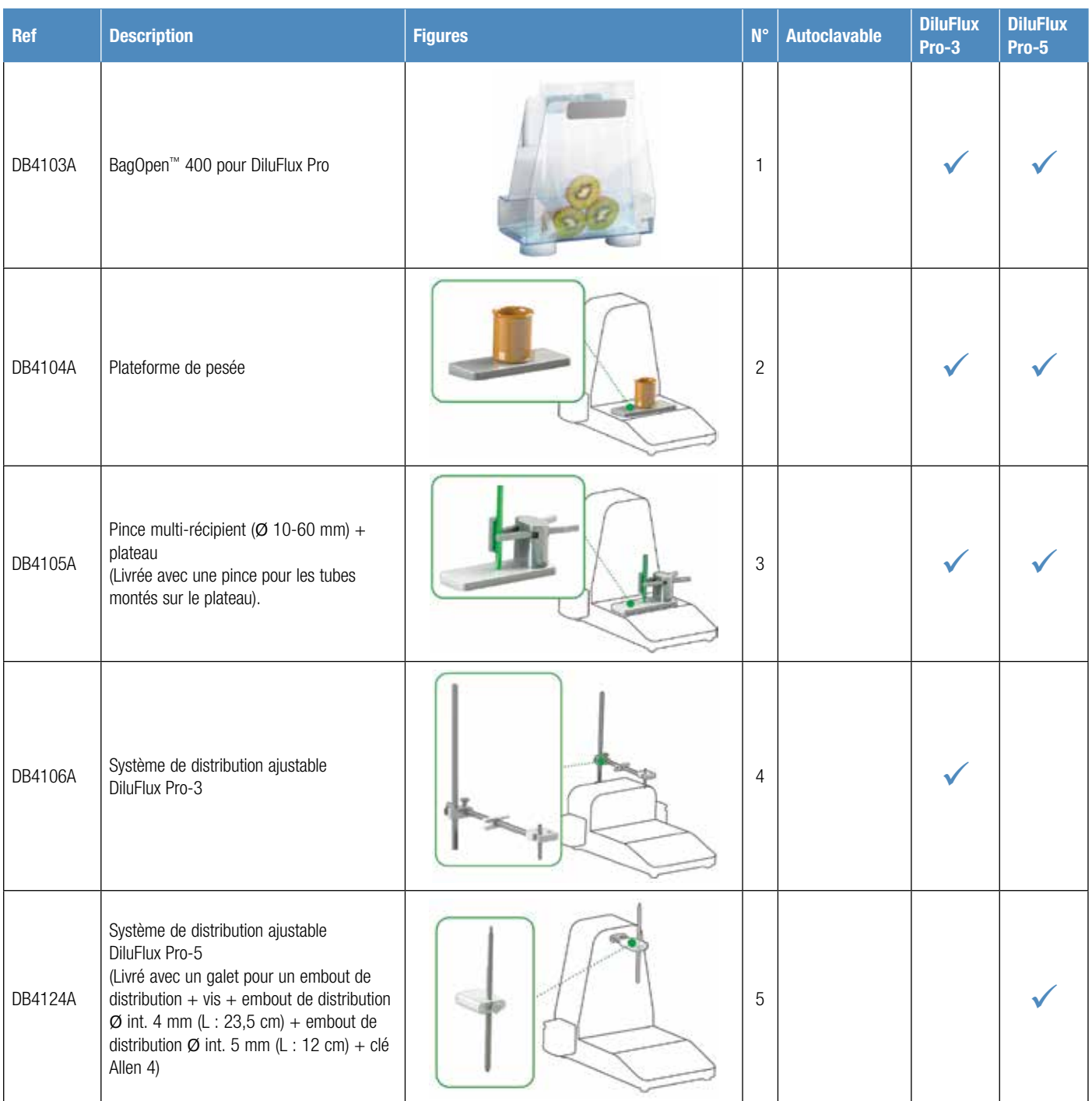

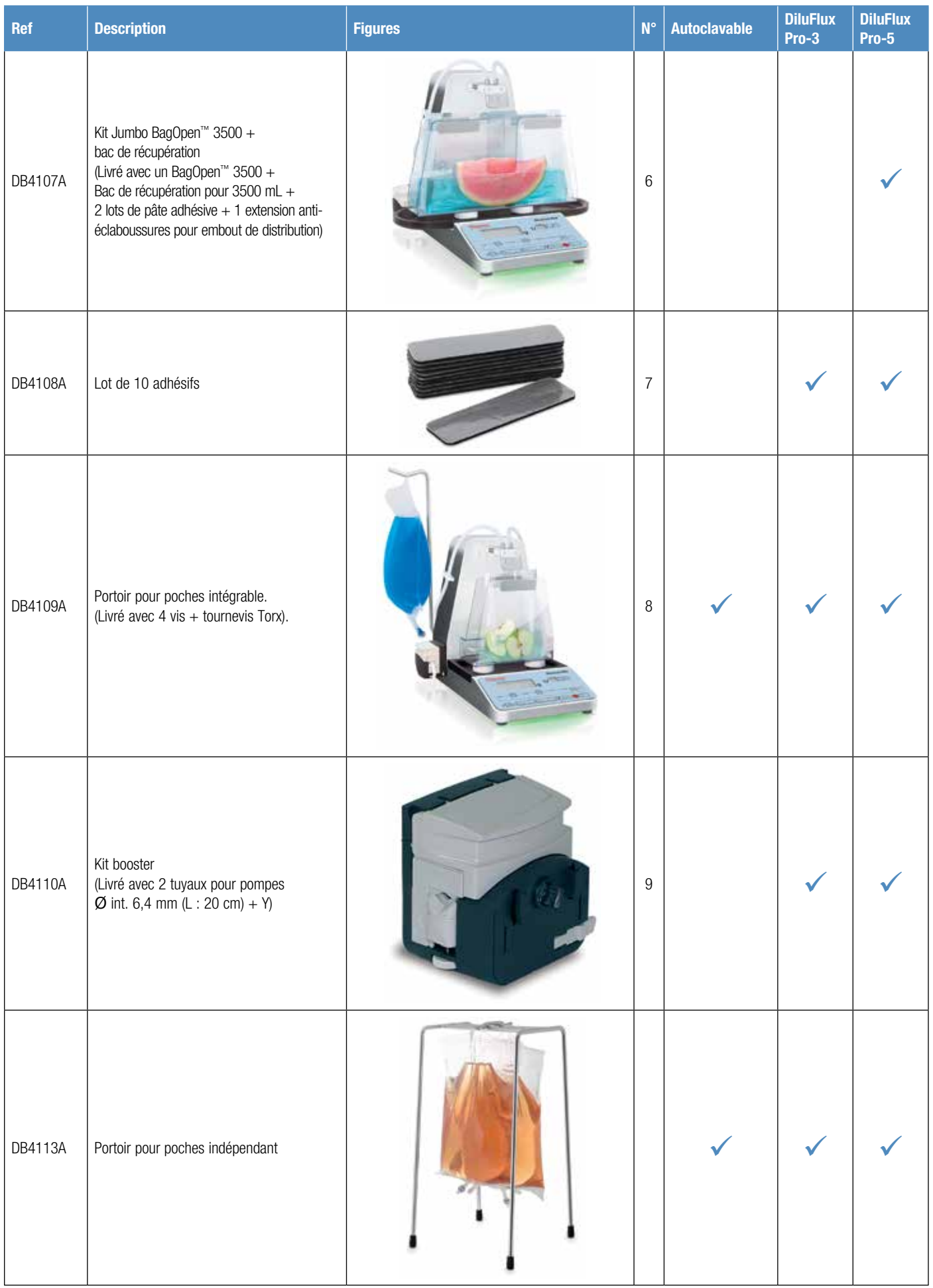

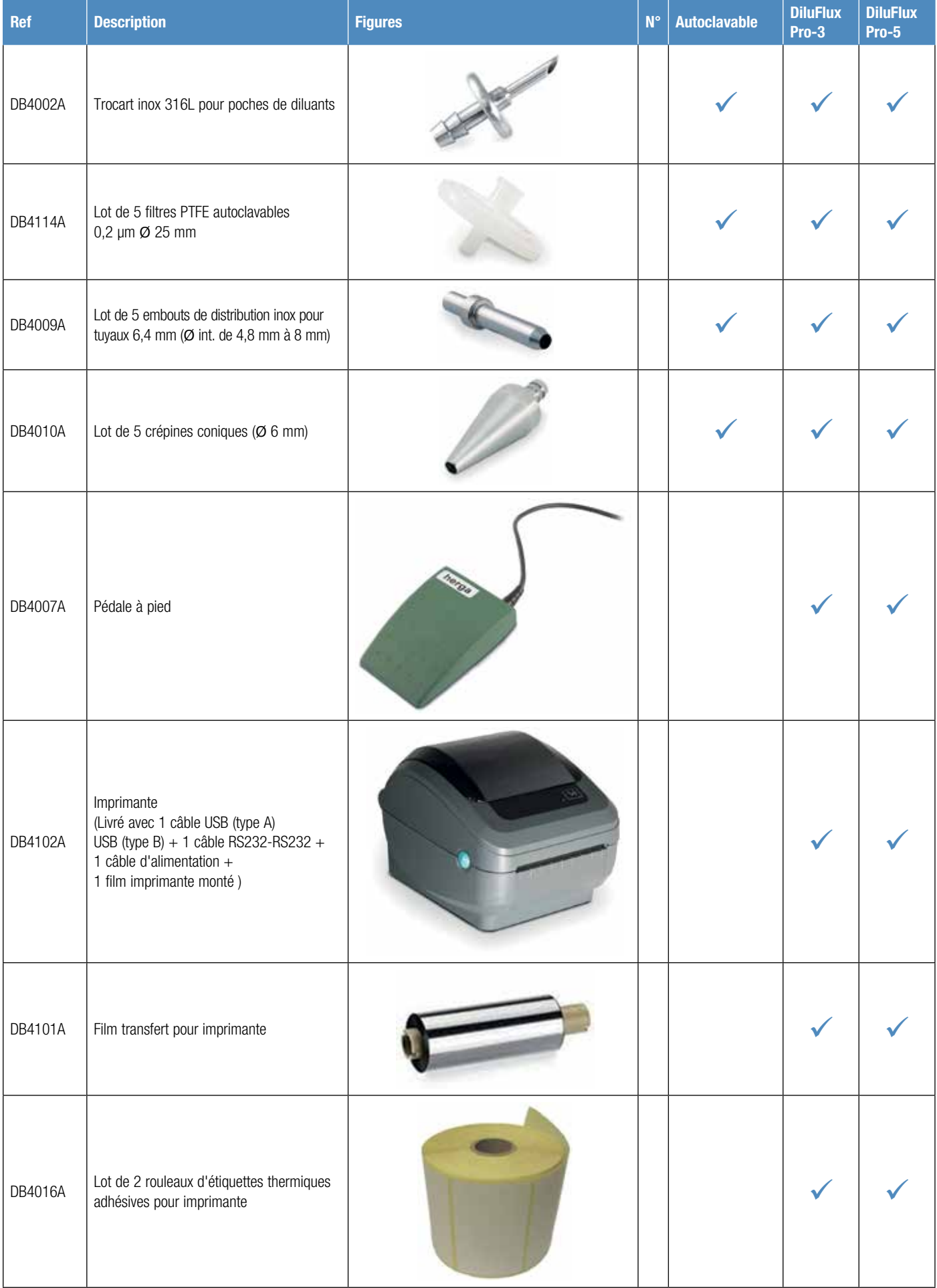

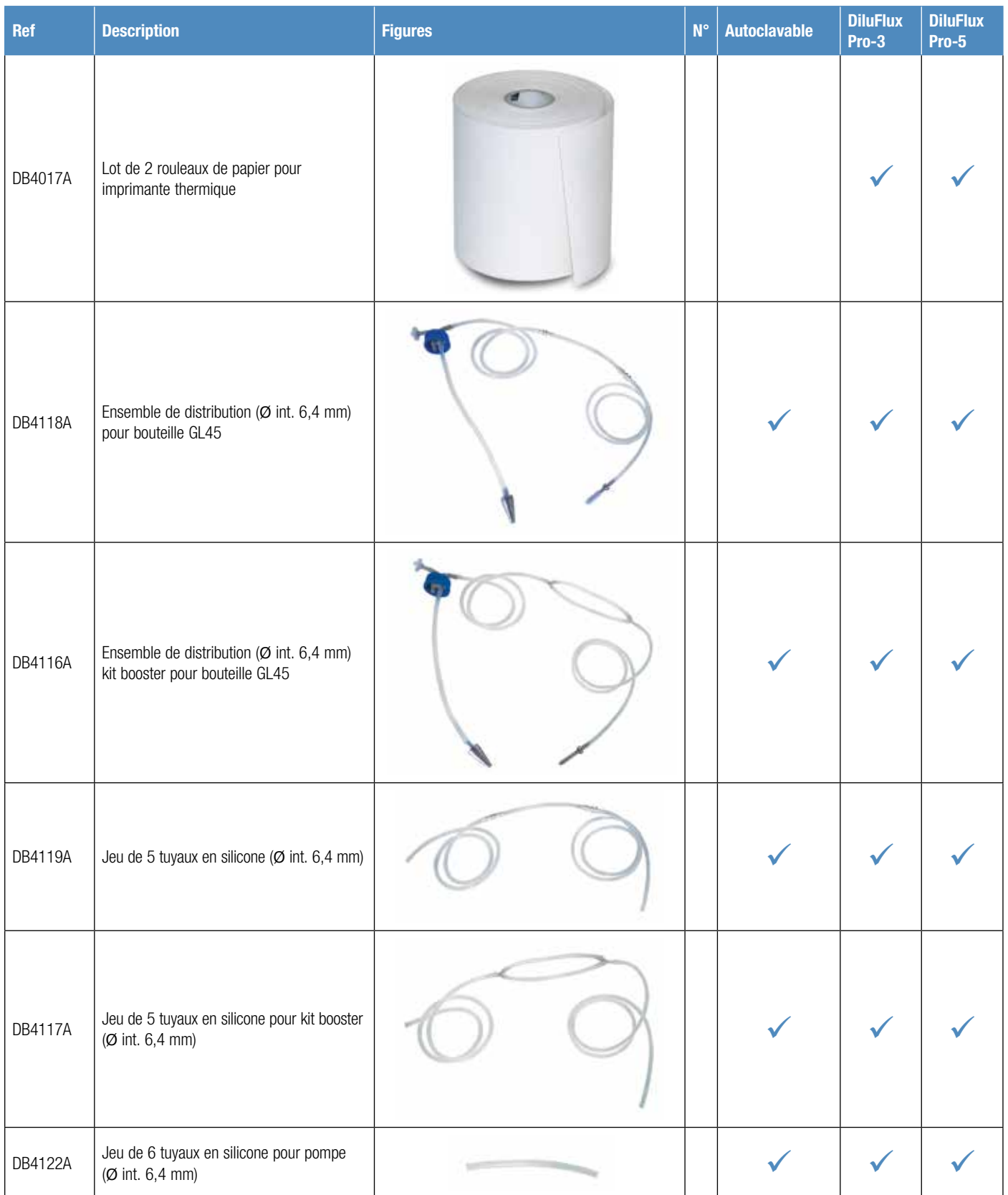

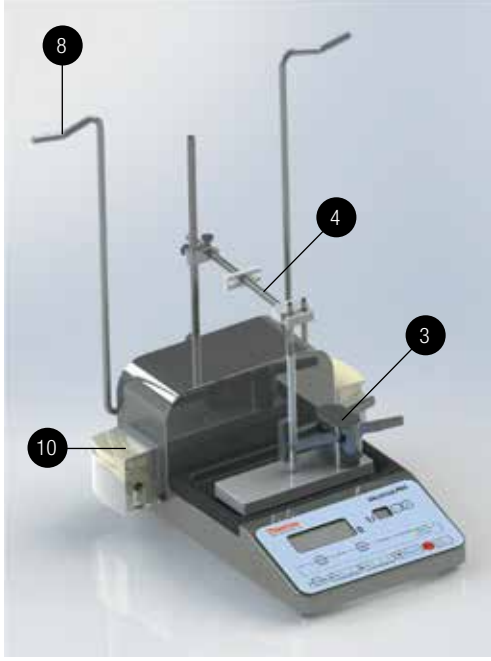

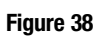

Figure 39

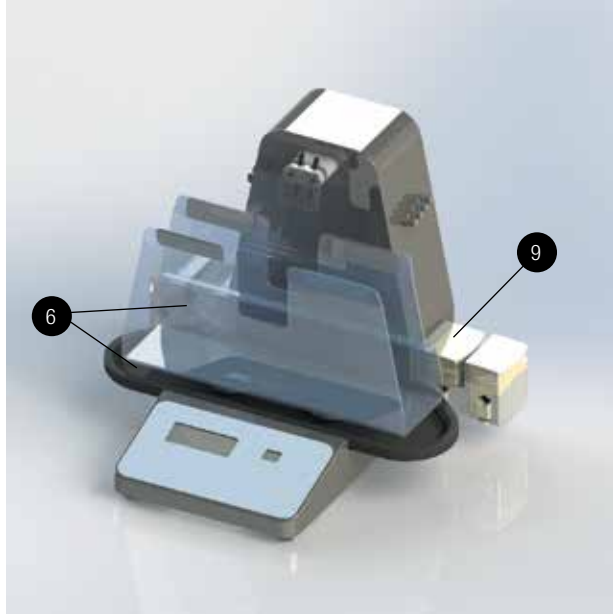

Figure 40

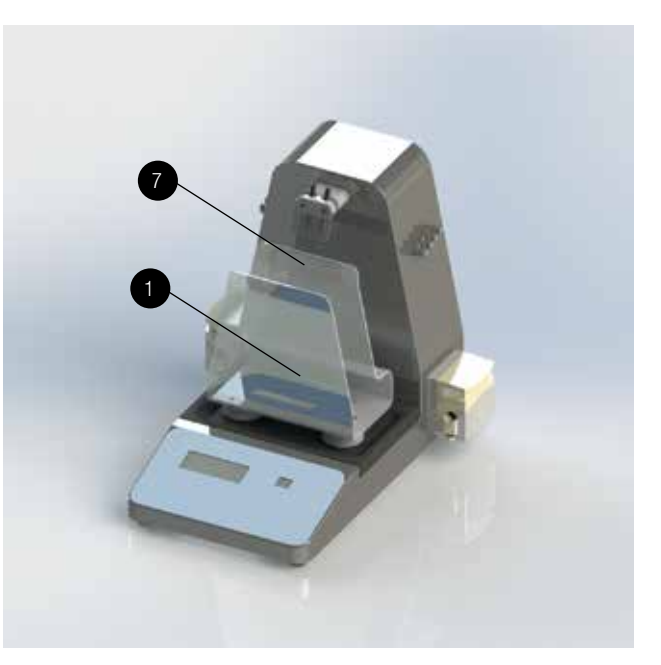

Figure 41

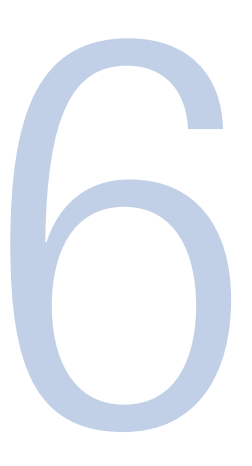

## 6. Entretien

### 6.1 Maintenance

DiluFlux Pro nécessite peu d'entretien pour peu que les fuites de liquide soient nettoyées rapidement et soigneusement.

Sont autoclavables : les ensembles de distribution, le filtre, la bouteille.

Ne sont pas autoclavables : la machine, les pompes, le BagOpen™, le bac de récupération, le bras de distribution, le galet, la protection pour embouts de distribution.

Accessoires : se référer au tableau du chapitre 5 « Accessoires (en option) ».

ATTENTION : Ne pas utiliser d'eau de Javel pour nettoyer le capot du DiluFlux Pro car cela peut corroder l'acier inox.

- Lors du nettovage, ne pas faire couler de liquide dans la machine.
- Autoclaver l'ensemble de distribution tous les jours en cas de travail dans des conditions stériles.
- Changement des tuyaux en silicone : nécessaire si le tuyau n'est plus imperméable à l'air, devient collant ou dur.
- Tous les 20 autoclavages : changer le filtre à air (référence DB4114A)
- Pour rincer le tuyau en utilisant le Diluflux Pro:
	- Prendre une bouteille contenant de l'eau ou un autre liquide de rinçage.
	- Plonger la crépine et son tuyau dans cette bouteille.
	- Dégager l'embout du bras distributeur en laissant la tubulure insérée dans la pompe et le plonger également dans la bouteille de rinçage pour fermer le circuit.
	- Sélectionner le mode de distribution , choisir 100 g à distribuer et appuyer sur **Go** .
	- Le tuyau est rincé.
	- Réitérer cette opération autant de fois que nécessaire.

### 6.2 Entretien des têtes de pompes

La tête de pompe n'est pas autoclavable. Pour la nettoyer, une fois l'appareil débranché, essuyer poussières et souillures avec un chiffon doux, puis l'ensemble des surfaces avec une lingette imprégnée d'une solution détergente-désinfectante.

Une fois par semaine, graisser la tête de pompe avec une graisse universelle aux endroits de frottement (zones entourées dans le schéma) afin d'éviter une usure prématurée.

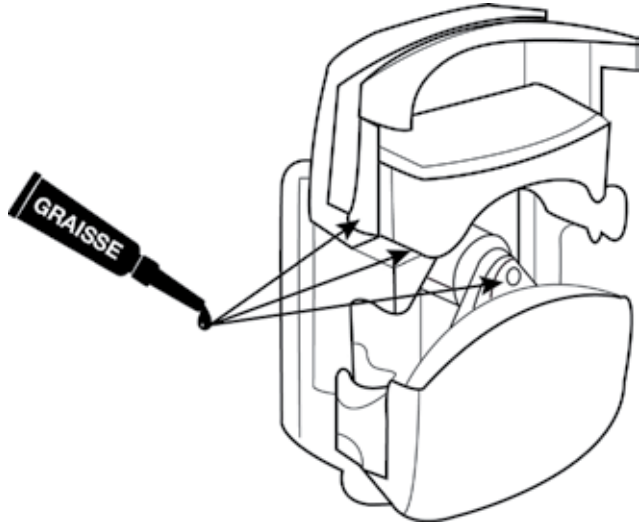

#### Figure 42

Les signes d'usure d'une tête de pompe sont les suivants :

- Difficultés à l'amorçage
- Temps de distribution trop long
- Essai non concluant avec un tuyau neuf
- Jeu entre le clapet et le corps de la pompe

En cas d'observation de ces symptômes, changer la tête de pompe. La fréquence de changement des têtes de pompe dépend de l'utilisation et des conditions de manipulation.

A titre informatif, les têtes de pompes péristaltiques ont été testées pour subir environ 10 000 ouvertures.

## 6.3 DiluFlux Pro-5 : Entretien du bras motorisé

Afin de garantir le bon fonctionnement du bras motorisé, il est *indispensable* de procéder à une inspection **quotidienne** des deux tiges métalliques. (Cf. Figure 43).

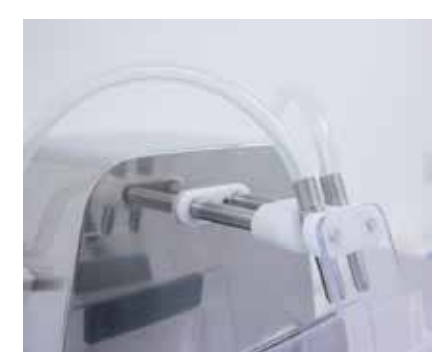

Figure 43

- Mettre l'appareil en mode veille à l'aide du bouton  $(\circ)$  |
- Appuyer deux fois sur le bouton  $\left(\frac{1}{\epsilon}\right)$ . Le bras s'initialise, puis sort et s'immobilise.
- Nettoyer les tiges avec de l'éthanol.
- Allumer la machine à l'aide du bouton  $(\circlearrowleft)$  . Le bras s'initialise puis se rétracte.

## 6.4 DiluFlux Pro-5 : Nettoyage du galet

- Mettre la machine en mode veille à l'aide du bouton  $(\circlearrowleft)$  .
- Appuyer deux fois sur le bouton (co). Le bras s'initialise puis sort et s'immobilise.
- Dévisser le galet à l'aide de la clé Allen fournie avec l'instrument. La vis se situe sous galet. Une fois la vis enlevée, retirer le galet.
- Nettoyer le galet avec de l'eau savonneuse ou des Clinet™ 101 d'interscience (Attention le galet n'est pas autoclavable).
- Remettre le galet dans son emplacement puis le revisser
- Allumer la machine à l'aide du bouton  $\textcircled{1}$  l. Le bras s'initialise puis se rétracte.

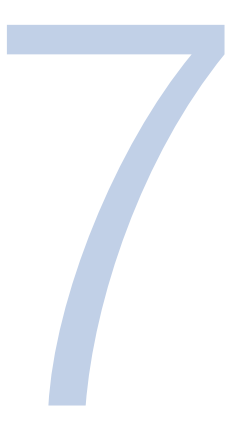

## 7. Questions Reponses

Avant de contacter le support client Thermo Fisher Scientific, merci de vérifier que votre problème n'est pas déjà décrit dans le tableau ci-dessous.

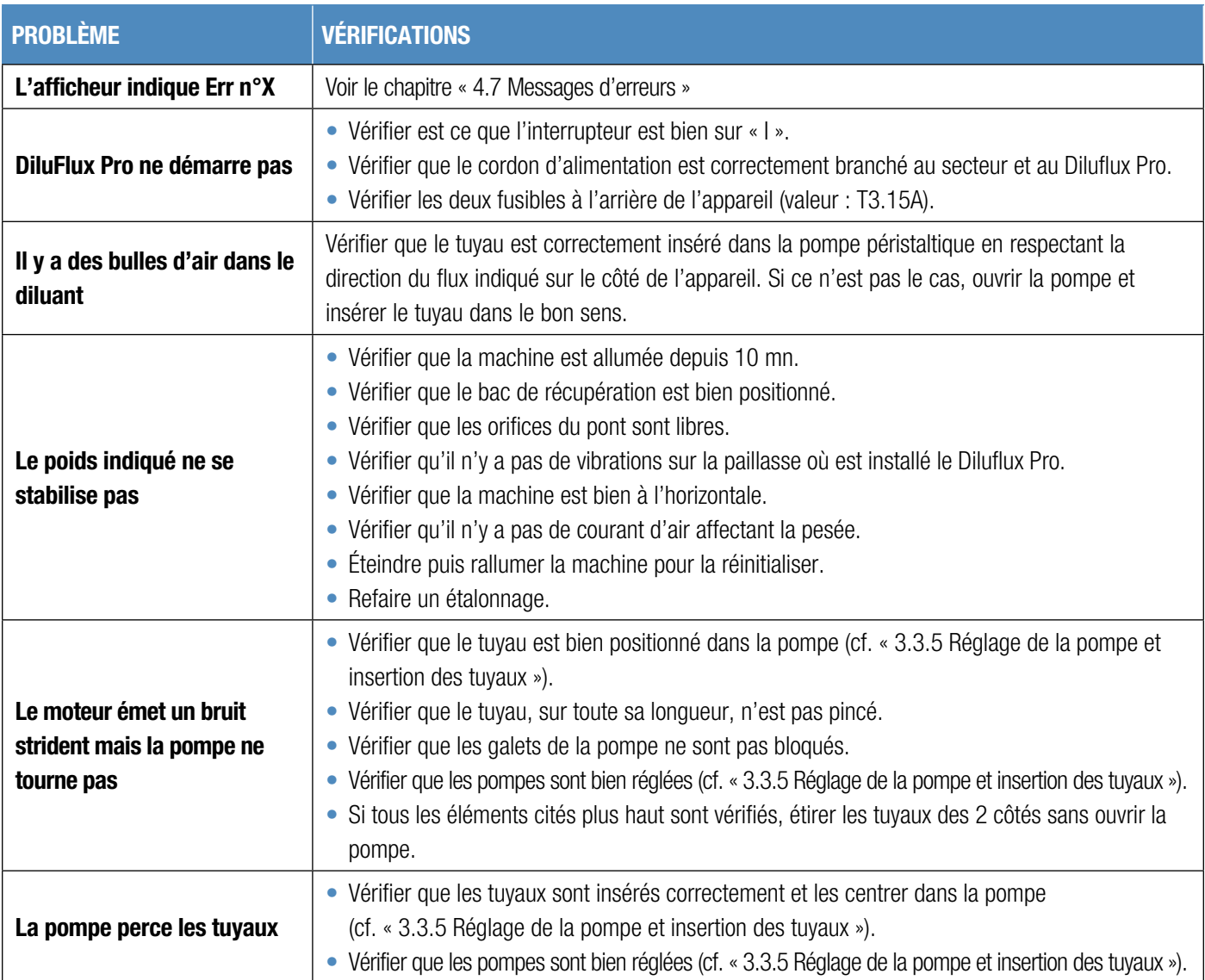

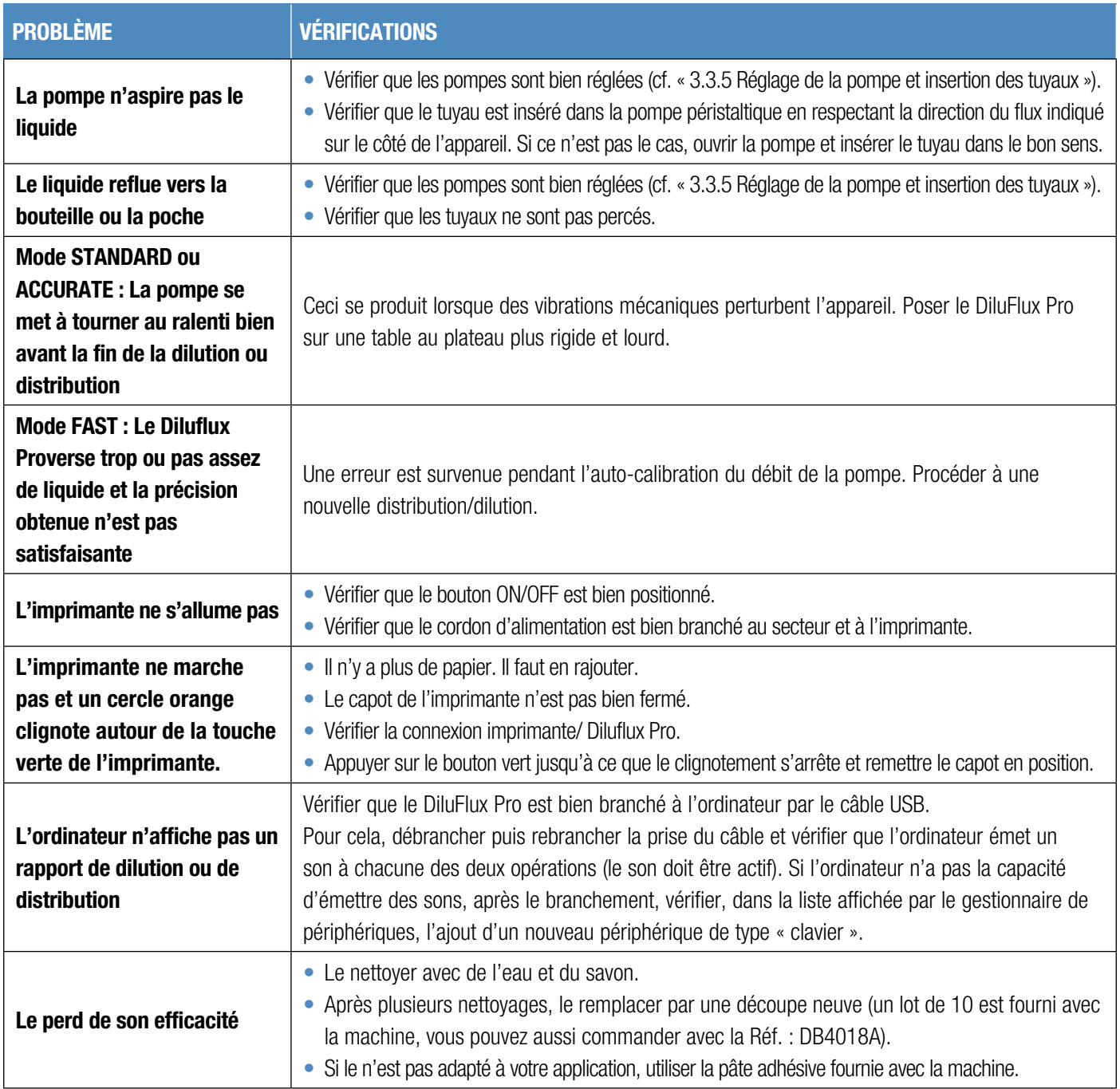

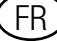

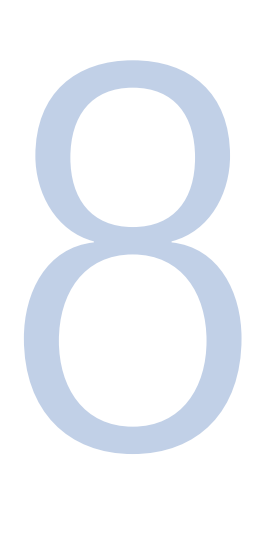

## 8. Annexes

## 8.1 Spécifications techniques

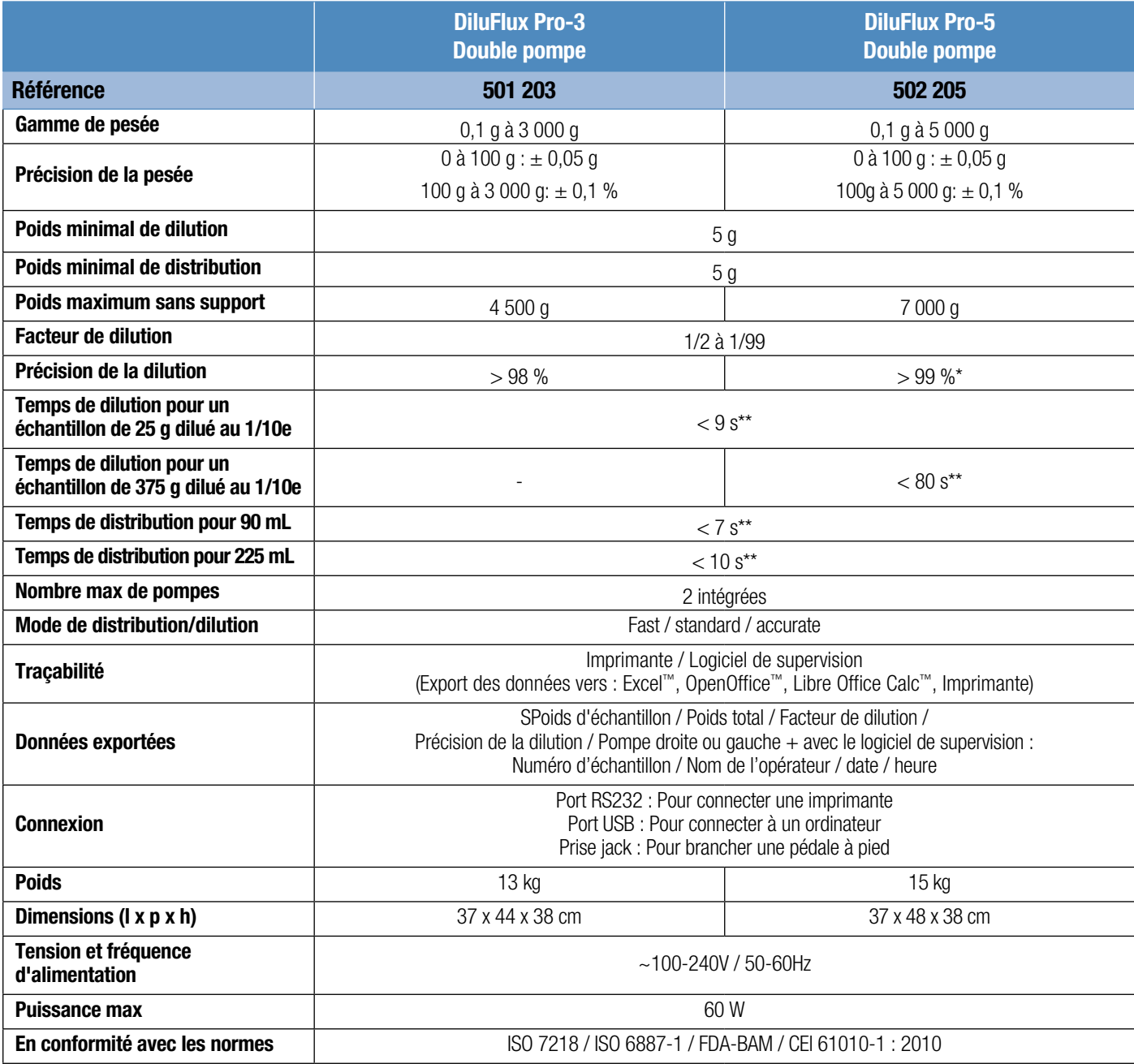

\* en mode STANDARD ou ACCURATE

\*\* avec kit booster en mode FAST

# **Notes**

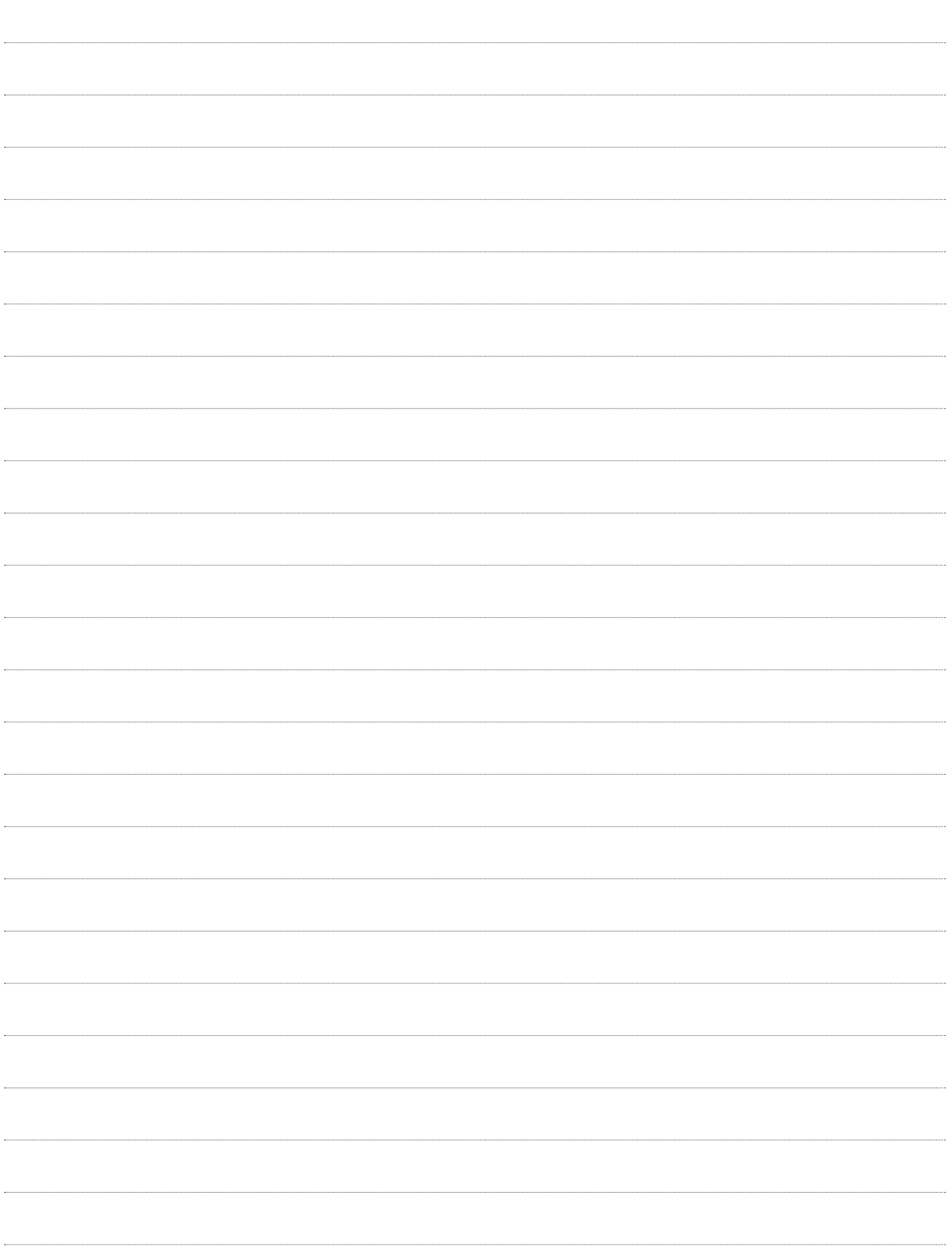

#### thermofisher.com/microbiology

© 2016 Thermo Fisher Scientific Inc. All trademarks are the property of Thermo Fisher Scientific unless otherwise specified. BagFilter, BagPage, BagLight, BagOpen, RollBag are trademarks of INTERSCIENCE. Microsoft Excel is a trademark of Microsoft Corporation. OpenOffice is a trademark of Apache Software Foundation. Zebra is a trademark of ZIH Corp.

#### Contact Information

microbiology@thermofisher.com USA +800 255 6730 International +44 (0) 1256 841144 May 2016 LT2279A 993-235

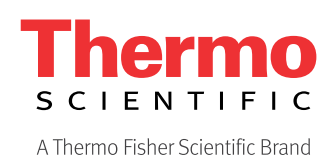